# **Vostro 15 5510**

Manual de serviço

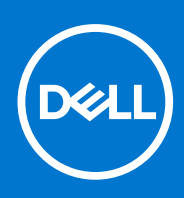

**Modelo regulamentar: P106F Tipo regulamentar: P106F001 Abril de 2021 Rev. A00**

#### Notas, avisos e advertências

**NOTA:** Uma NOTA fornece informações importantes para ajudar a utilizar melhor o produto.

**AVISO: Um AVISO indica possíveis danos no hardware ou uma perda de dados e explica como pode evitar esse problema.**

**ADVERTÊNCIA: Uma ADVERTÊNCIA indica possíveis danos no equipamento, lesões corporais ou morte.**

© 2021 Dell Inc. ou as suas subsidiárias. Todos os direitos reservados. Dell, EMC e outras marcas comerciais pertencem à Dell Inc. ou às respetivas subsidiárias. Outras marcas comerciais podem pertencer aos respetivos proprietários.

# Índice

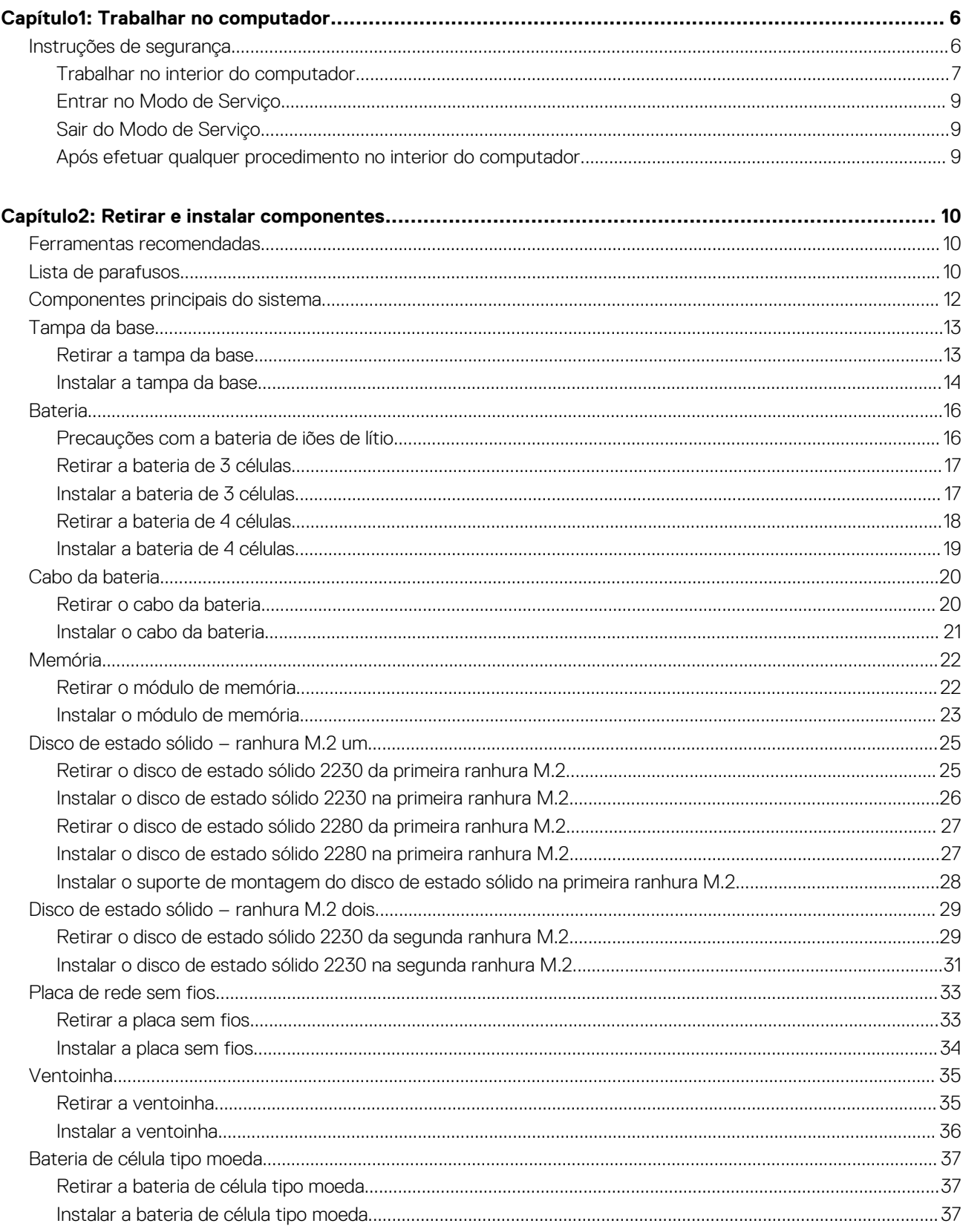

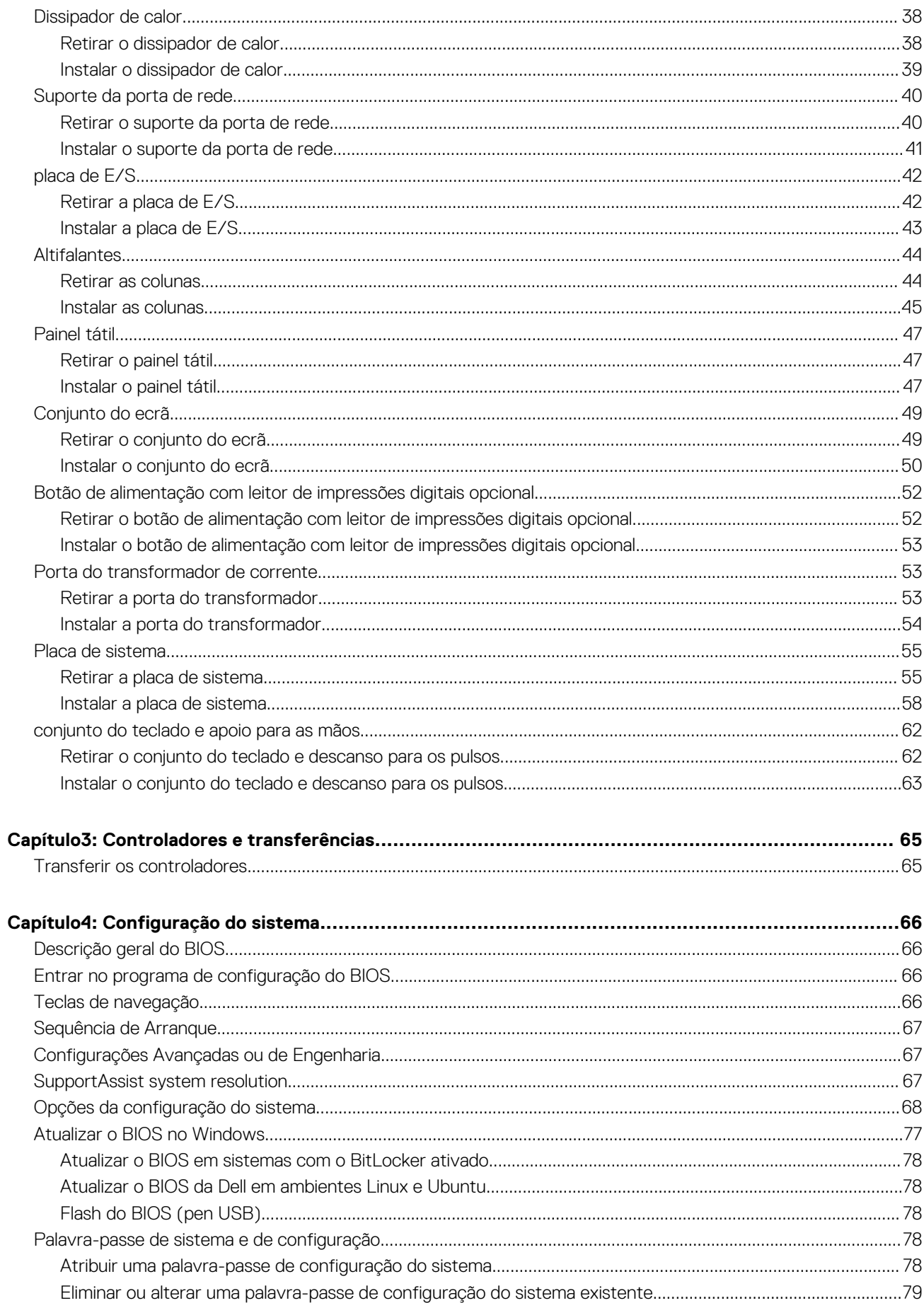

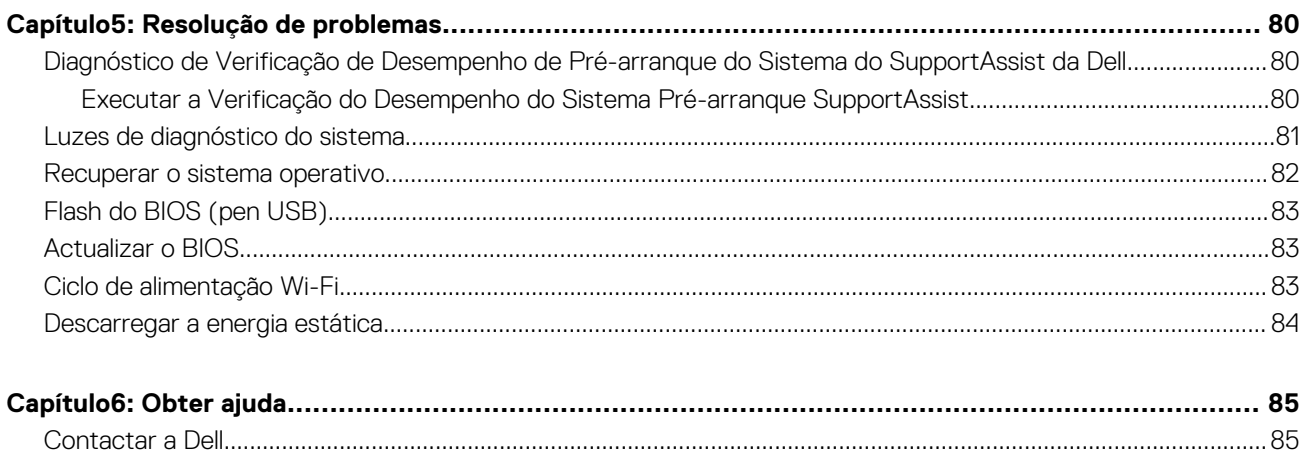

# **Trabalhar no computador**

**1**

#### <span id="page-5-0"></span>**Tópicos**

• Instruções de segurança

# **Instruções de segurança**

Utilize as orientações de segurança seguintes para proteger o seu computador contra potenciais danos e para assegurar a sua segurança pessoal. Caso seja indicado o contrário, cada procedimento incluído neste documento assume que leu as informações de segurança enviadas com o computador.

- **ADVERTÊNCIA: Antes de trabalhar no interior do computador, leia as informações de segurança enviadas com o mesmo.** ∧ **Para obter mais informações sobre as melhores práticas de segurança, consulte a página inicial de Conformidade Regulamentar em [www.dell.com/regulatory\\_compliance.](https://www.dell.com/regulatory_compliance)**
- **ADVERTÊNCIA: Desligue todas as fontes de alimentação do computador antes de proceder à abertura de tampas ou** Л **painéis do mesmo. Depois de trabalhar no interior do computador, volte a colocar todas as tampas, painéis e parafusos antes de ligar o computador a uma tomada elétrica.**
- **AVISO: Para evitar danos no computador, certifique-se de que a superfície de trabalho é plana e que está seca e limpa.**
- **AVISO: Para evitar danificar os componentes e as placas, segure-os pelas extremidades e evite tocar nos pinos e nos contactos.**
- **AVISO: Só deve realizar uma deteção e resolução de problemas e reparações conforme autorizado ou indicado pela equipa de assistência técnica da Dell. Os danos causados por assistência não autorizada pela Dell não estão cobertos pela garantia. Consulte as instruções de segurança enviadas com o produto ou em [www.dell.com/](https://www.dell.com/regulatory_compliance) [regulatory\\_compliance](https://www.dell.com/regulatory_compliance).**
- **AVISO: Antes de tocar em qualquer parte no interior do computador, ligue-se à terra tocando numa superfície metálica não pintada, tal como o metal na parte posterior do computador. Enquanto trabalha, toque periodicamente numa superfície de metal sem pintura para dissipar qualquer eletricidade estática, que poderá danificar os componentes internos.**
- **AVISO: Quando desligar um cabo, puxe pelo respetivo conector ou patilha, não pelo próprio cabo. Alguns dos cabos têm conectores com patilhas de bloqueio ou parafusos de orelhas que terá de libertar antes de desligar o cabo. Quando desligar os cabos, mantenha-os alinhados uniformemente para evitar dobrar os pinos do conector. Quando ligar os cabos, certifique-se de que as portas e os conectores estão corretamente orientados e alinhados.**
- **AVISO: Prima e ejete todos os cartões instalados no leitor de cartões de memória.**
- **NOTA:** Pode haver diferenças de aparência entre a cor do computador e determinados componentes em relação aos apresentados ⋒ nas ilustrações deste documento.

# <span id="page-6-0"></span>**Trabalhar no interior do computador**

### **Antes de efetuar qualquer procedimento no interior do computador**

#### **Sobre esta tarefa**

**NOTA:** As imagens apresentadas neste documento podem não representar exatamente o seu computador, pois dependem da configuração encomendada.

#### **Passo**

- 1. Guarde e feche todos os ficheiros abertos e saia de todas as aplicações abertas.
- 2. Encerre o computador. Clique em **Iniciar** > **Alimentação** > **Encerrar**.

**NOTA:** Caso esteja a utilizar outro sistema operativo, consulte a respetiva documentação para obter as instruções de encerramento.

- 3. Desligue o computador e todos os dispositivos a ele ligados das respetivas tomadas elétricas.
- 4. Desligue todos os dispositivos de rede e periféricos ligados (tais como teclados, ratos e monitores) do computador.

#### **AVISO: Para desligar um cabo de rede, desligue primeiro o cabo do computador e, em seguida, desligue o cabo do dispositivo de rede.**

5. Retire todos os cartões de memória e discos óticos do computador, se aplicável.

### **Proteção contra descargas eletrostáticas - Proteção ESD**

As ESD são uma das principais preocupações no que respeita aos componentes eletrónicos, especialmente componentes sensíveis como as placas de expansão, os processadores, as memórias DIMM e as placas de sistema. Correntes elétricas muito ligeiras podem danificar os circuitos de formas que talvez não sejam tão óbvias, tais como falhas latentes ou produtos com uma duração mais curta. Uma vez que a indústria vai exigindo uma potência cada vez menor e uma densidade cada vez mais elevada, a proteção contra ESD é uma preocupação crescente.

Devido ao aumento da densidade dos semicondutores utilizados nos mais recentes produtos da Dell, existe agora mais sensibilidade aos danos provocados pela estática relativamente ao que acontecia nos anteriores produtos da Dell. Por isso, já não são aplicáveis alguns métodos aprovados no passado no que diz respeito ao manuseamento das peças.

Existem dois tipos de danos provocados por ESD: falhas catastróficas e latentes.

- **Catastróficas** as falhas catastróficas representam cerca de 20% das falhas provocadas por ESD. Os danos levam a uma perda completa e imediata da funcionalidade do dispositivo. Um exemplo de falha catastrófica é uma memória DIMM que recebeu um choque estático e gera imediatamente um sintoma de "Nenhum POST/Nenhum vídeo", emitindo um código sonoro que representa uma memória ausente ou não funcional.
- Latente as falhas latentes representam cerca de 80% das falhas provocadas por ESD. Uma elevada taxa de falhas latentes significa que, na maioria das vezes, quando o dano ocorre, não é imediatamente reconhecido. A DIMM recebe um choque estático, mas o sinal é apenas enfraquecido e não produz imediatamente os sintomas externos relacionados com os danos. O sinal enfraquecido pode demorar semanas ou meses a desaparecer e, entretanto, pode causar degradação da integridade da memória, erros de memória intermitentes, etc.

O tipo de dano mais difícil de reconhecer e resolver é o dano latente.

Execute os passos seguintes para evitar danos provocados por ESD:

- Utilize uma pulseira antiestática com fios adequadamente ligada à terra. A utilização de pulseiras antiestáticas sem fios já não é permitida; não fornecem proteção adequada. Tocar no chassi antes de manusear as peças não garante uma proteção adequada contra a ESD nas peças com maior sensibilidade aos danos provocados por ESD.
- Manuseie todos os componentes sensíveis à estática numa área antiestática. Se possível, utilize almofadas antiestáticas para o piso e para a bancada de trabalho.
- Quando desembalar um componente sensível à estática, não retire o componente do material antiestático da embalagem até que esteja preparado para instalar o componente. Antes de desembalar o pacote antiestático, certifique-se de descarrega a eletricidade estática do seu corpo.
- Antes de transportar um componente sensível à estática, coloque-o num recipiente ou embalagem antiestática.

### **Kit de serviço no campo de ESD**

O kit não monitorizado de serviço no campo é o kit de serviço usado com mais frequência. Cada kit de serviço no campo inclui três componentes principais: tapete antiestático, pulseira antiestática e fio de ligação.

#### Componentes de um kit de serviço no campo de ESD

Os componentes de um kit de serviço no campo de ESD são:

- **Tapete antiestático** o tapete antiestático dissipa a eletricidade estática e as peças podem ser colocadas sobre o mesmo durante os procedimentos de serviço. Quando utilizar um tapete antiestático, a sua pulseira antiestática deverá estar aconchegada ao pulso e o fio de ligação deverá estar ligado ao tapete e a qualquer superfície metálica sem revestimento no sistema em que está a trabalhar. Depois de corretamente implementadas, as peças de manutenção podem ser removidas do saco antiestático e colocadas diretamente no tapete. Os itens sensíveis a ESD estão seguros na sua mão, no tapete antiestático, no sistema ou no interior de um saco.
- **Pulseira antiestática e fio de ligação** a pulseira antiestática e o fio de ligação podem estar diretamente ligados ao seu pulso e a uma superfície metálica sem revestimento no hardware se o tapete antiestático não for necessário ou se estiverem ligados ao tapete antiestático para proteger o hardware temporariamente colocado no tapete. A ligação física entre a pulseira antiestática, o fio de ligação e a sua pele, o tapete antiestático e o hardware é denominada por ligação. Utilize apenas os kits de serviço no campo que incluem uma pulseira antiestática, um tapete antiestático e um fio de ligação. Nunca utilize pulseiras antiestáticas sem fios. Esteja sempre ciente de que os fios internos de uma pulseira têm tendência a danificar-se com o uso e devem ser inspecionados regularmente com um dispositivo de teste adequado para evitar danos acidentais no hardware provocados por ESD. Recomendamos que teste a pulseira antiestática e o fio de ligação, pelo menos, uma vez por semana.
- **Dispositivo de teste da pulseira antiestática** os fios no interior de uma pulseira antiestática são propícios a danificarem-se com o tempo. Quando utilizar um kit não monitorizado, é recomendável que efetue regularmente um teste à pulseira antes de cada serviço e, no mínimo, um teste por semana. Um dispositivo de teste para pulseiras antiestáticas é o melhor método utilizado para este teste. Se não tiver o seu próprio dispositivo de teste, contacte a sua sede regional para saber se podem disponibilizar um dispositivo. Para realizar este teste, conecte o fio de ligação da pulseira antiestática ao dispositivo de teste, enquanto este estiver preso ao seu pulso, e prima o botão de teste. Se o teste for positivo, é aceso um LED verde; se o teste for negativo, é aceso um LED vermelho e é emitido um alarme.
- **Elementos isoladores**  é fundamental manter os dispositivos sensíveis a ESD, como os revestimentos de plástico dos dissipadores de calor, afastados das peças internas que são isoladoras e possuem, muitas vezes, carga elétrica.
- **Ambiente de trabalho**  antes de implementar o kit de serviço no campo de ESD, avalie a situação no local do cliente. Por exemplo, a implementação do kit num ambiente de servidor é diferente da implementação num ambiente de desktop ou computador portátil. Os servidores são normalmente instalados num rack de um centro de dados; os desktops ou computadores portáteis são normalmente colocados em secretárias ou cubículos de escritório. Procure sempre uma área de trabalho plana e aberta, totalmente desimpedida e suficientemente espaçosa para implementar o kit de ESD, aproveitando um espaço adicional para acomodar o tipo de sistema que está a ser reparado. A área de trabalho também não deve ter quaisquer isoladores que possam provocar a ocorrência de ESD. Na área de trabalho, os isoladores como o poliestireno expandido e outros plásticos devem estar sempre a uma distância de, pelo menos, 12 polegadas ou 30 centímetros das peças sensíveis antes de manusear fisicamente quaisquer componentes de hardware.
- **Embalagem protegida contra ESD** todos os dispositivos sensíveis a ESD devem ser enviados e recebidos numa embalagem antiestática. Recomendamos o uso de sacos metálicos e antiestáticos. No entanto, deve sempre devolver a peça danificada dentro do mesmo saco e embalagem antiestática em que a peça foi enviada. O saco antiestático deve ser dobrado e fechado com fita e todo o material de espuma da embalagem deve ser usado na caixa original em que a peça foi enviada. Os dispositivos sensíveis a ESD só devem ser removidos numa superfície de trabalho protegida contra ESD e as peças nunca devem ser colocadas no topo do saco antiestático porque apenas o interior do saco oferece proteção. Coloque sempre as peças na sua mão, no tapete antiestático, no sistema ou no interior do saco antiestático.
- **Transportar componentes sensíveis** quando transportar componentes sensíveis a ESD, tais como peças de substituição ou peças que serão devolvidas à Dell, é fundamental colocar estas peças em sacos antiestáticos para um transporte mais seguro.

#### Resumo sobre a proteção contra ESD

Recomendamos que todos os técnicos de serviço no campo utilizem sempre a pulseira antiestática com fios convencional e o tapete antiestático de proteção quando efetuarem uma intervenção nos produtos Dell. Para além disso, é fundamental que os técnicos mantenham as peças sensíveis afastadas de todas as peças isoladoras durante a intervenção e é fundamental que usem sacos antiestáticos para transporte dos componentes sensíveis.

### **Transporte de componentes sensíveis**

Quando transportar componentes sensíveis a ESD, tais como peças de substituição ou peças que serão devolvidas à Dell, é fundamental colocar estas peças em sacos antiestáticos para um transporte mais seguro.

# <span id="page-8-0"></span>**Entrar no Modo de Serviço**

O **Modo de Serviço** permite aos utilizadores cortarem imediatamente a eletricidade do computador e realizarem reparações sem desligarem o cabo da bateria da placa de sistema.

Entrar no **Modo de Serviço**:

- 1. Encerre o computador e desligue o transformador CA.
- 2. Mantenha a tecla **<B>** premida no teclado e prima o botão de alimentação durante 3 segundos até o logótipo Dell aparecer no ecrã.
- 3. Carregue em qualquer tecla para continuar.

**NOTA:** Se o transformador não tiver sido desligado, aparece uma mensagem no ecrã que lhe pede para retirar o transformador CA. Retire o transformador CA e, depois, carregue em qualquer tecla para continuar o procedimento do **Modo de Serviço**.

**NOTA:** O procedimento do **Modo de Serviço** salta imediatamente o passo seguinte se a **Etiqueta de Proprietário** do sistema não tiver sido configurada antes pelo fabricante.

4. Quando aparece no ecrã a mensagem que indica que está pronto para prosseguir, prima qualquer tecla para avançar. O computador emite três sinais sonoros curtos e encerra imediatamente.

Assim que o computador encerra, pode realizar os procedimentos de substituição sem desligar o cabo da bateria da placa de sistema.

# **Sair do Modo de Serviço**

O **Modo de Serviço** permite aos utilizadores cortarem imediatamente a eletricidade do computador e realizarem reparações sem desligarem o cabo da bateria da placa de sistema.

Para sair do **Modo de Serviço**:

- 1. Ligue o transformador de CA à porta do transformador no computador.
- 2. Prima o botão de alimentação para ligar o computador. O computador volta automaticamente ao modo de funcionamento normal.

## **Após efetuar qualquer procedimento no interior do computador**

#### **Sobre esta tarefa**

**AVISO: Deixar parafusos soltos no interior do computador pode danificá-lo gravemente.**

#### **Passo**

- 1. Volte a colocar todos os parafusos e certifique-se de que ficam parafusos soltos dentro do computador.
- 2. Ligue quaisquer dispositivos, periféricos ou cabos externos que tenha removido antes de trabalhar no computador.
- 3. Volte a colocar os cartões de memória, discos ou quaisquer outras peças que tenha retirado antes de trabalhar no computador.
- 4. Lique o computador e todos os dispositivos a ele ligados às respetivas tomadas elétricas.
- 5. Ligue o computador.

# **Retirar e instalar componentes**

<span id="page-9-0"></span>**NOTA:** As imagens apresentadas neste documento podem não representar exatamente o seu computador, pois dependem da configuração encomendada.

#### **Tópicos**

- Ferramentas recomendadas
- Lista de parafusos
- [Componentes principais do sistema](#page-11-0)
- [Tampa da base](#page-12-0)
- **[Bateria](#page-15-0)**
- [Cabo da bateria](#page-19-0)
- [Memória](#page-21-0)
- [Disco de estado sólido ranhura M.2 um](#page-24-0)
- [Disco de estado sólido ranhura M.2 dois](#page-28-0)
- [Placa de rede sem fios](#page-32-0)
- [Ventoinha](#page-34-0)
- [Bateria de célula tipo moeda](#page-36-0)
- [Dissipador de calor](#page-37-0)
- [Suporte da porta de rede](#page-39-0)
- [placa de E/S](#page-41-0)
- **[Altifalantes](#page-43-0)**
- [Painel tátil](#page-46-0)
- [Conjunto do ecrã](#page-48-0)
- [Botão de alimentação com leitor de impressões digitais opcional](#page-51-0)
- [Porta do transformador de corrente](#page-52-0)
- [Placa de sistema](#page-54-0)
- [conjunto do teclado e apoio para as mãos](#page-61-0)

# **Ferramentas recomendadas**

Os procedimentos descritos neste documento podem requerer as seguintes ferramentas:

- Chave de fendas n.º 0 Phillips
- Instrumento de plástico pontiagudo

# **Lista de parafusos**

- **(i)** NOTA: Quando retirar os parafusos de um componente, recomendamos que tome nota do tipo de parafuso e da quantidade de parafusos, e que os coloque numa caixa para armazenamento de parafusos. Isto serve para garantir de que volta a repor o número e o tipo corretos de parafusos quando voltar a colocar o componente.
- (i) NOTA: Alguns computadores têm superfícies magnéticas. Certifique-se de que os parafusos não ficam esquecidos presos a essas superfícies quando voltar a colocar um componente.

**NOTA:** A cor do parafuso pode variar dependendo da configuração pedida.

#### **Tabela 1. Lista de parafusos**

#### **Tabela 1. Lista de parafusos**

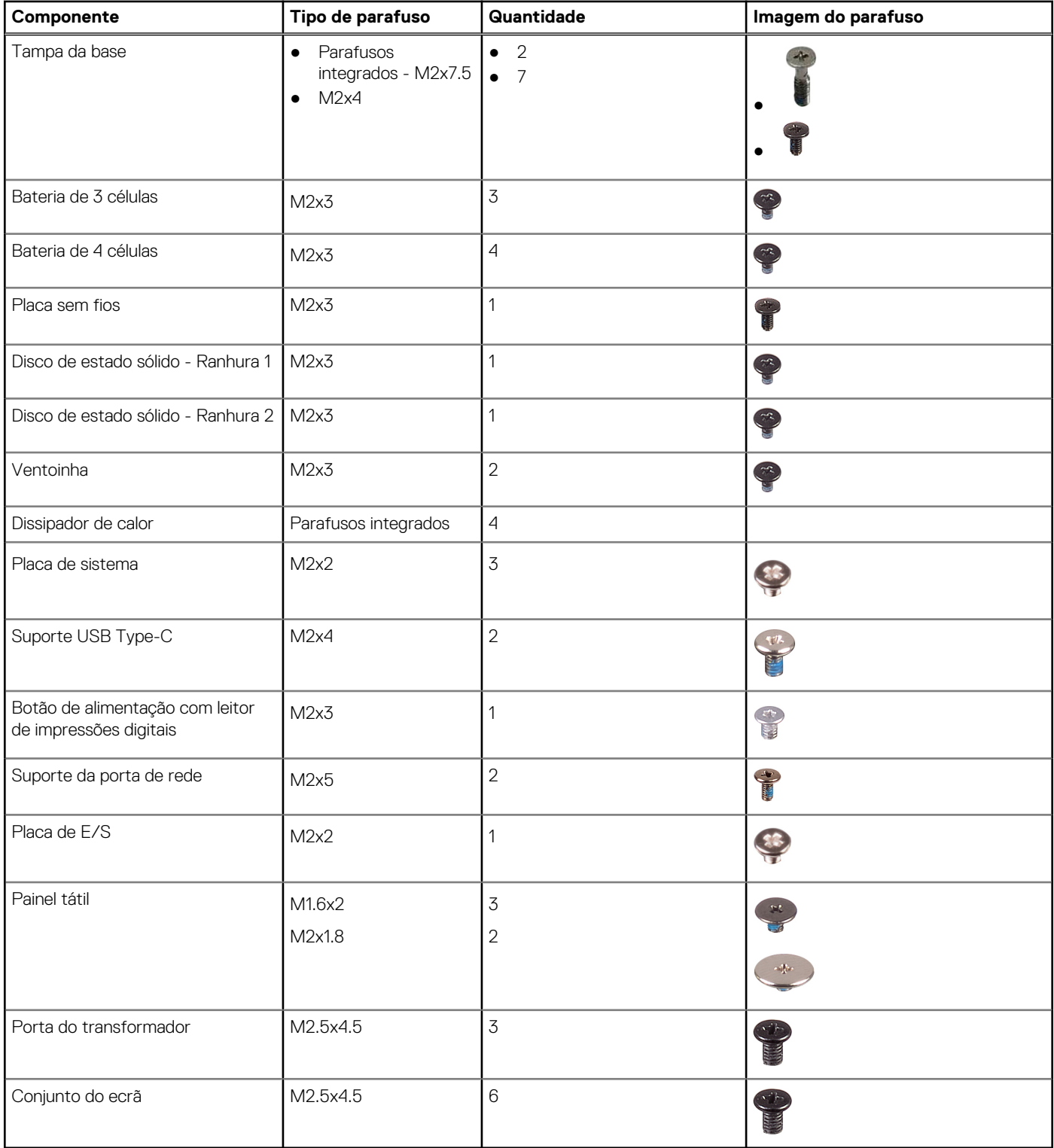

# <span id="page-11-0"></span>**Componentes principais do sistema**

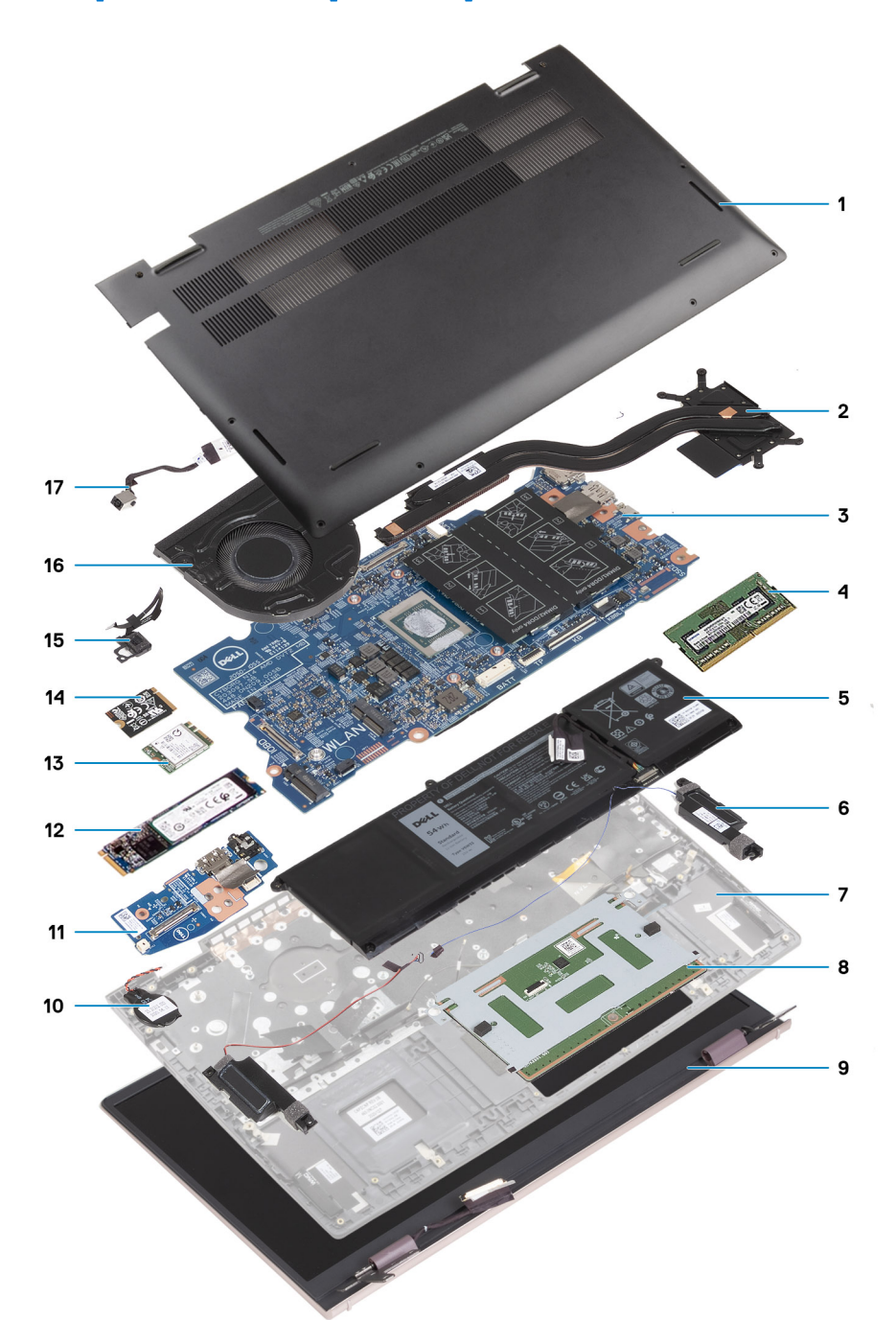

- 1. Tampa da base
- 2. Dissipador de calor
- 3. Placa de sistema
- 4. Módulo de memória
- 5. Bateria
- 6. Colunas
- 7. Conjunto do teclado e descanso para os pulsos
- 8. Painel tátil
- 9. Conjunto do ecrã
- 10. Bateria de célula tipo moeda
- 11. Placa de E/S
- 12. Placa SSD M.2 2280
- <span id="page-12-0"></span>13. WLAN
- 14. Placa SSD M.2 2230
- 15. Botão de alimentação com leitor de impressões digitais opcional
- 16. Ventoinha
- 17. Porta do transformador

**(i)** NOTA: A Dell fornece uma lista de componentes e os respetivos números de peça para a configuração do sistema original adquirido. Estas peças estão disponíveis de acordo com as coberturas de garantia adquiridas pelo cliente. Contacte o representante de vendas Dell para saber as opções de compra.

# **Tampa da base**

# **Retirar a tampa da base**

#### **Pré-requisitos**

- 1. Siga o procedimento indicado em [Antes de efetuar qualquer procedimento no interior do computador.](#page-6-0)
- 2. Entre no [Modo de Serviço.](#page-8-0)

#### **Sobre esta tarefa**

As imagens a seguir indicam a localização da tampa da base e fornecem uma representação visual do procedimento de remoção.

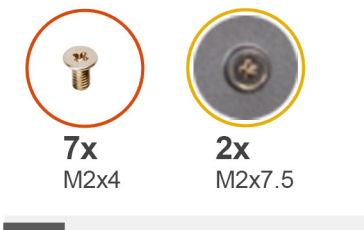

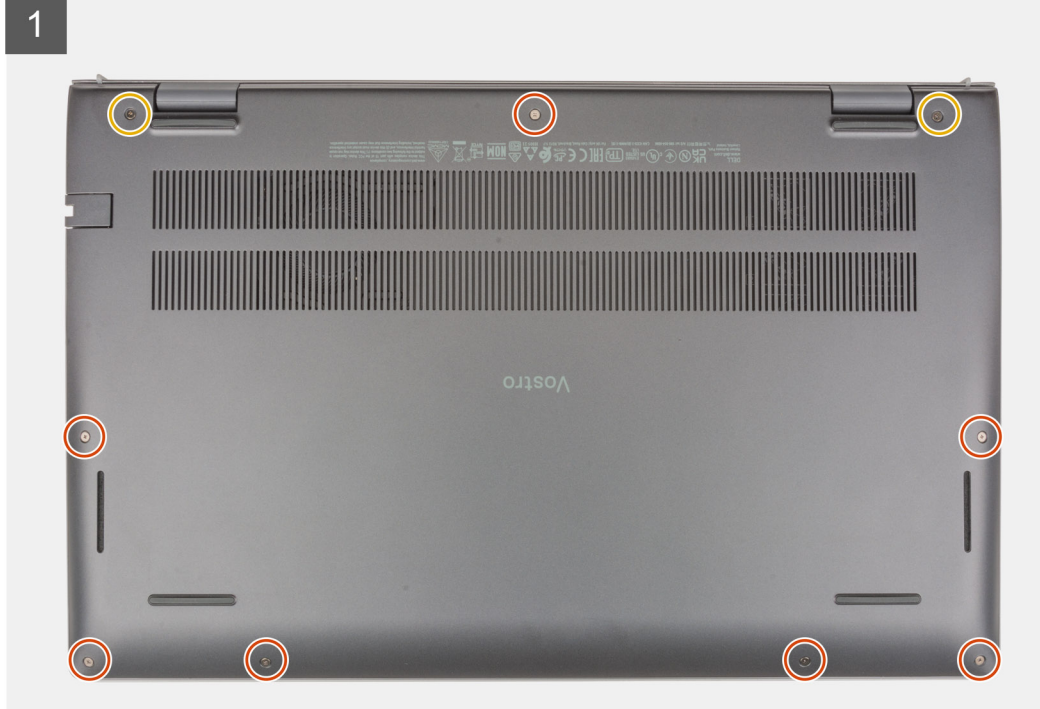

<span id="page-13-0"></span>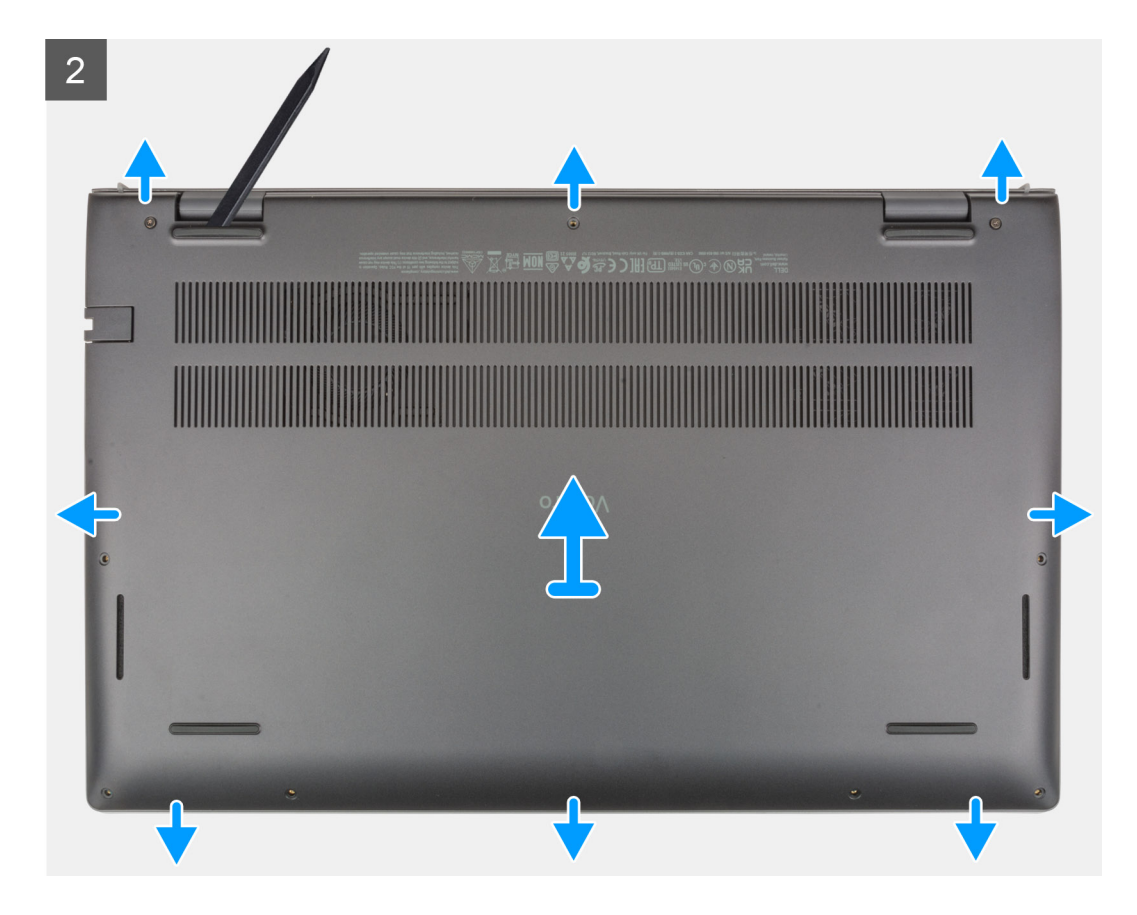

- 1. Desaperte os dois parafusos integrados (M2x7.5) que fixam a tampa da base ao conjunto do teclado e descanso para os pulsos.
- 2. Retire os sete parafusos (M2x4) que fixam a tampa da base ao conjunto do teclado e descanso para os pulsos.
- 3. Utilizando um instrumento de plástico pontiagudo, force a tampa da base a partir dos entalhes em U na extremidade superior da tampa da base e vá avançado pelas laterais para soltar a tampa da base do conjunto do teclado e descanso para os pulsos.
- 4. Levante a tampa da base para a retirar do conjunto do teclado e descanso para os pulsos.

### **Instalar a tampa da base**

#### **Pré-requisitos**

Caso esteja a substituir um componente, remova o componente existente antes de efetuar o procedimento de instalação.

#### **Sobre esta tarefa**

A imagem a seguir indica a localização da tampa da base e fornece uma representação visual do procedimento de instalação.

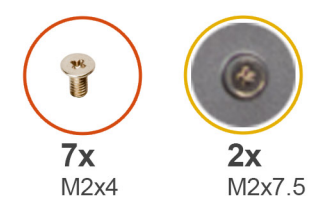

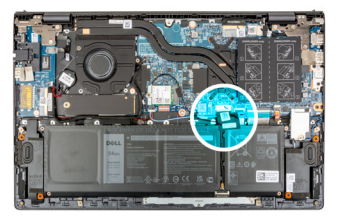

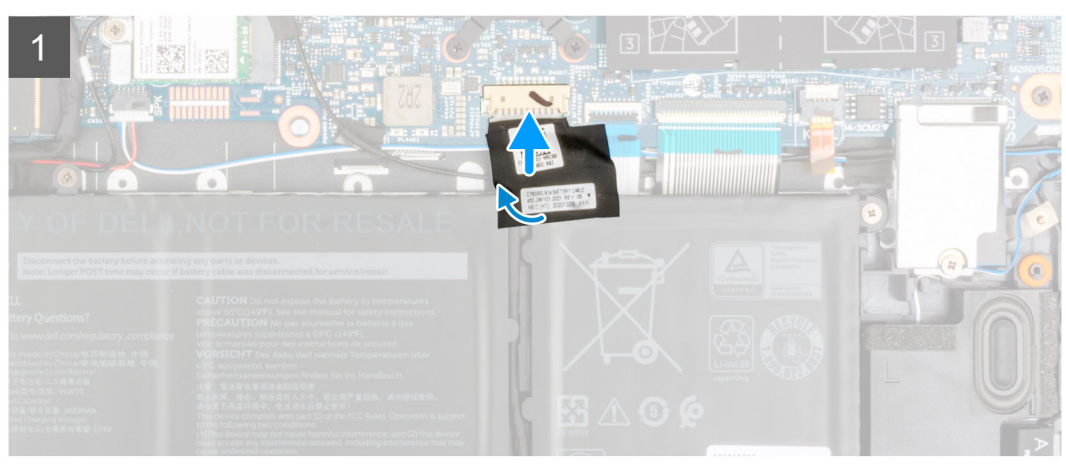

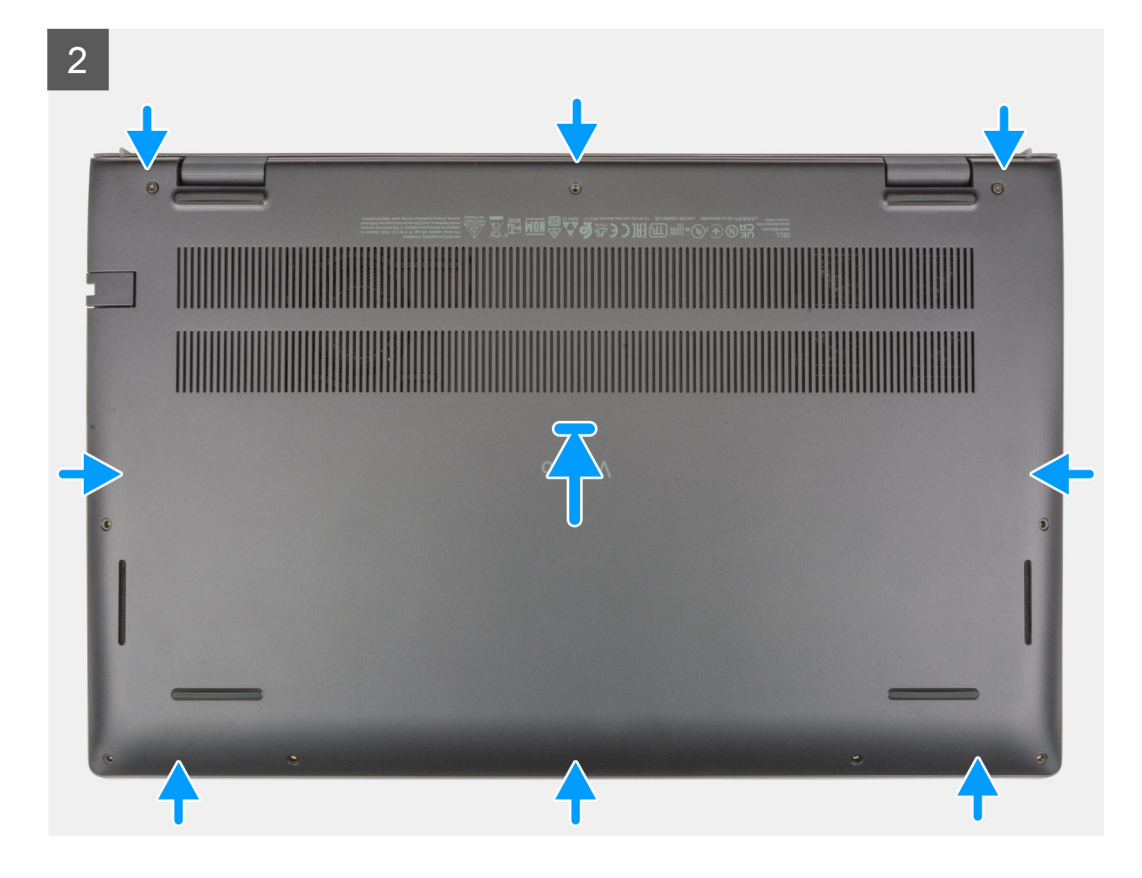

<span id="page-15-0"></span> $\overline{3}$ 

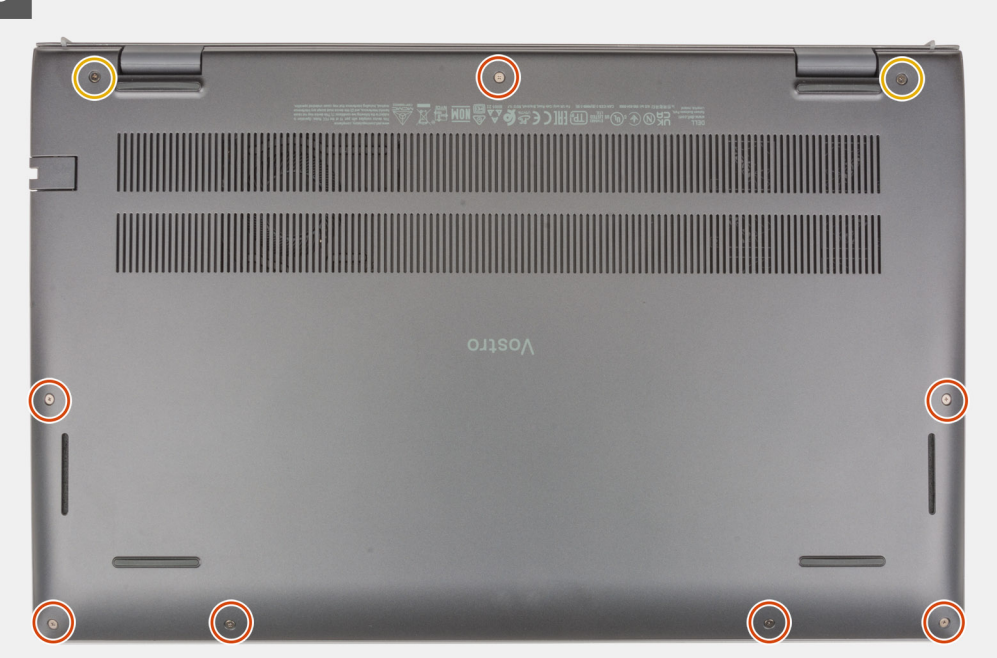

#### **Passo**

- 1. Coloque a tampa da base na parte superior do conjunto do teclado e descanso para os pulsos.
- 2. Alinhe os orifícios dos parafusos na tampa da base com os orifícios dos parafusos no conjunto do teclado e descanso para os pulsos e, depois, encaixe a tampa da base no sítio.
- 3. Aperte os dois parafusos integrados (M2x7.5) que fixam a tampa da base ao conjunto do teclado e descanso para os pulsos.
- 4. Volte a colocar os sete parafusos (M2x4) que fixam a tampa da base ao conjunto do teclado e descanso para os pulsos.

#### **Passos seguintes**

- 1. Saia do [Modo de Serviço.](#page-8-0)
- 2. Siga o procedimento indicado em [Após efetuar qualquer procedimento no interior do computador](#page-8-0).

# **Bateria**

### **Precauções com a bateria de iões de lítio**

#### **AVISO:**

- **● Tenha todo o cuidado quando manusear as baterias de iões de lítio.**
- **● Descarregue completamente a bateria antes de retirar a mesma. Desligue o transformador CA do sistema e trabalhe com o computador apenas com a alimentação da bateria — a bateria está completamente descarregada quando o computador já não liga ao premir o botão de alimentação.**
- **● Não esmague, deixe cair, mutile nem penetre a bateria com objetos estranhos.**
- **● Não exponha a bateria a temperaturas elevadas nem desmonte os conjuntos de baterias e células.**
- **● Não aplique pressão na superfície da bateria.**
- **● Não dobre a bateria.**
- **● Não utilize ferramentas de nenhum tipo para forçar a bateria.**
- **● Certifique-se de que não perde nem coloca no sítio errado nenhum parafuso durante a assistência a este produto, para evitar a perfuração acidental ou danos na bateria e noutros componentes do sistema.**
- <span id="page-16-0"></span>**● Se a bateria inchar e ficar presa dentro do computador, não tente libertá-la perfurando-a, dobrando-a ou esmagando-a. As bateria de iões de lítio podem ser perigosas. Neste caso, contacte o suporte técnico da Dell para obter ajuda. Consulte [www.dell.com/contactdell.](https://www.dell.com/support)**
- **● Compre sempre baterias genuínas a partir de [www.dell.com](https://www.dell.com) ou nos parceiros ou revendedores autorizados da Dell.**

# **Retirar a bateria de 3 células**

#### **Pré-requisitos**

- 1. Siga o procedimento indicado em [Antes de efetuar qualquer procedimento no interior do computador.](#page-6-0)
- 2. Retire a [tampa da base.](#page-12-0)

#### **Sobre esta tarefa**

A imagem a seguir indica a localização da bateria de 3 células (41 Wh) e fornece uma representação visual do procedimento de remoção.

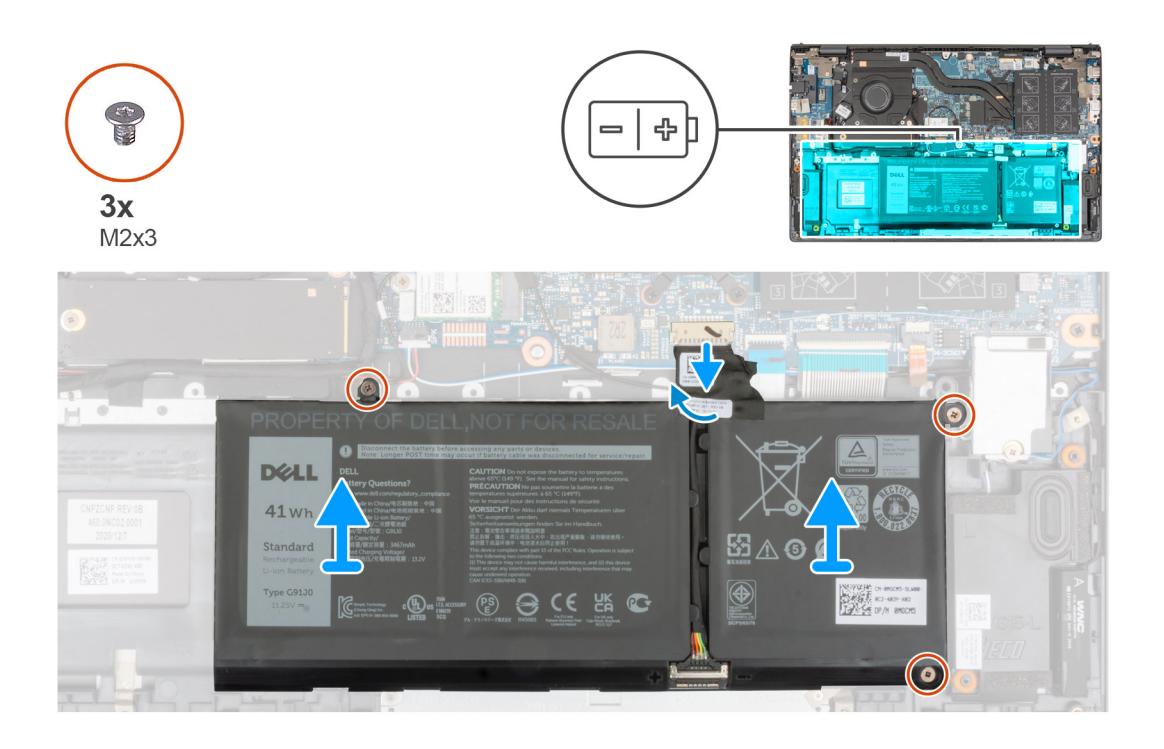

#### **Passo**

- 1. Descole a fita adesiva que fixa o cabo da bateria à placa de sistema.
- 2. Desligue o cabo da bateria da placa de sistema.
- 3. Retire os três parafusos (M2x3) que fixam a bateria de 3 células ao conjunto do teclado e descanso para os pulsos.
- 4. Levante a bateria de 3 células e o respetivo cabo para os retirar do conjunto do teclado e descanso para os pulsos.

## **Instalar a bateria de 3 células**

#### **Pré-requisitos**

Caso esteja a substituir um componente, retire o componente existente antes de efetuar o procedimento de instalação.

#### **Sobre esta tarefa**

A imagem a seguir indica a localização da bateria de 3 células (41 Wh) e fornece uma representação visual do procedimento de instalação.

<span id="page-17-0"></span>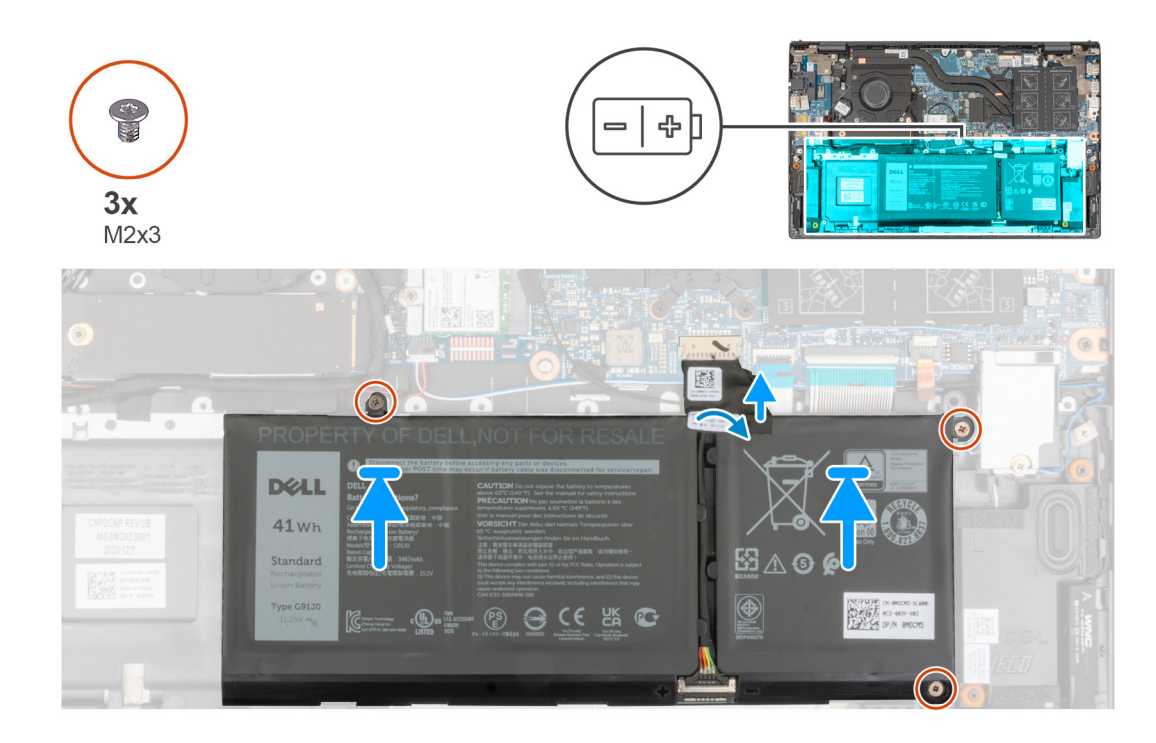

- 1. Utilizando os postes de alinhamento, coloque a bateria de 3 células no conjunto do teclado e descanso para os pulsos.
- 2. Alinhe os orifícios dos parafusos na bateria de 3 células com os orifícios dos parafusos no conjunto do teclado e descanso para os pulsos.
- 3. Volte a colocar os três parafusos (M2x3) que fixam a bateria de 3 células ao conjunto do teclado e descanso para os pulsos.
- 4. Ligue o cabo da bateria à placa de sistema.
- 5. Cole a fita adesiva que fixa o cabo da bateria à placa de sistema.

#### **Passos seguintes**

- 1. Instale a [tampa da base](#page-13-0).
- 2. Siga o procedimento indicado em Após efetuar qualquer procedimento no computador.

### **Retirar a bateria de 4 células**

#### **Pré-requisitos**

- 1. Siga o procedimento indicado em [Antes de efetuar qualquer procedimento no interior do computador.](#page-6-0)
- 2. Retire a [tampa da base.](#page-12-0)

#### **Sobre esta tarefa**

As imagens a seguir indicam a localização da bateria de 4 células (54 Wh) e fornecem uma representação visual do procedimento de remoção.

<span id="page-18-0"></span>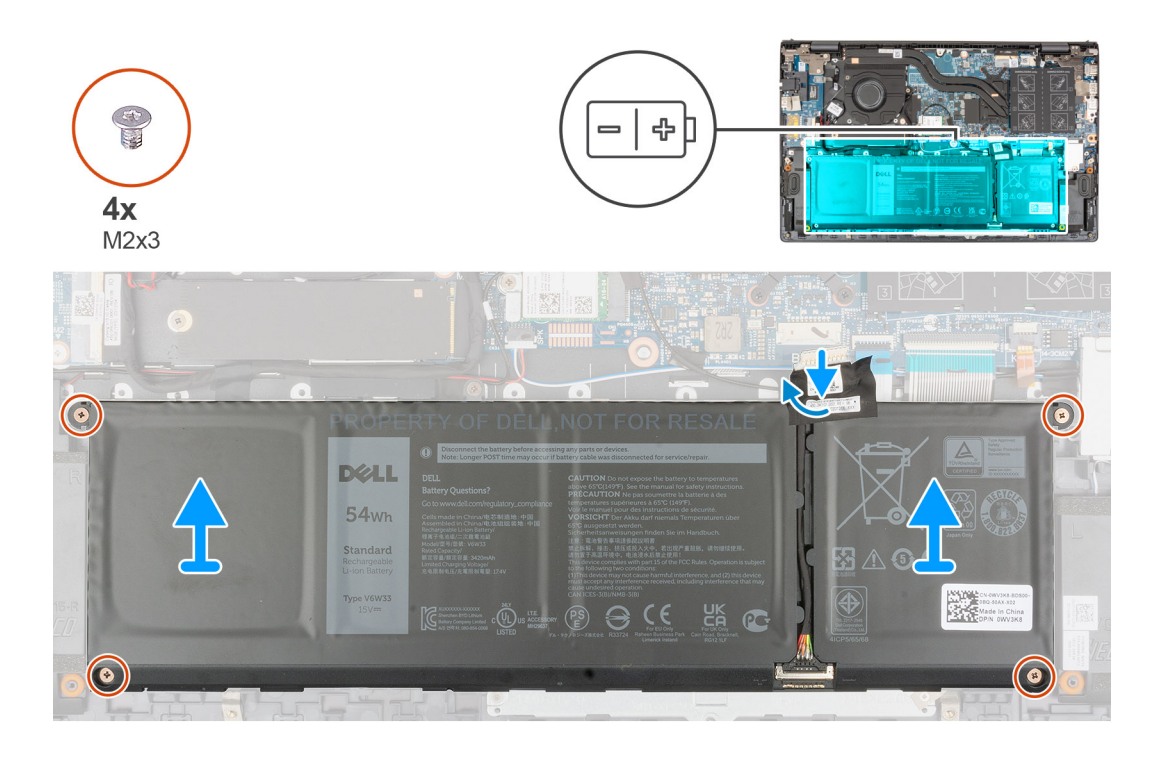

- 1. Descole a fita adesiva que fixa o cabo da bateria à placa de sistema.
- 2. Desligue o cabo da bateria da placa de sistema.
- 3. Retire os quatro parafusos (M2x3) que fixam a bateria de 4 células ao conjunto do teclado e descanso para os pulsos.
- 4. Levante a bateria de 4 células e o respetivo cabo para os retirar do conjunto do teclado e descanso para os pulsos.

## **Instalar a bateria de 4 células**

#### **Pré-requisitos**

Caso esteja a substituir um componente, retire o componente existente antes de efetuar o procedimento de instalação.

#### **Sobre esta tarefa**

A imagem a seguir indica a localização da bateria de 4 células (54 Wh) e fornece uma representação visual do procedimento de instalação.

<span id="page-19-0"></span>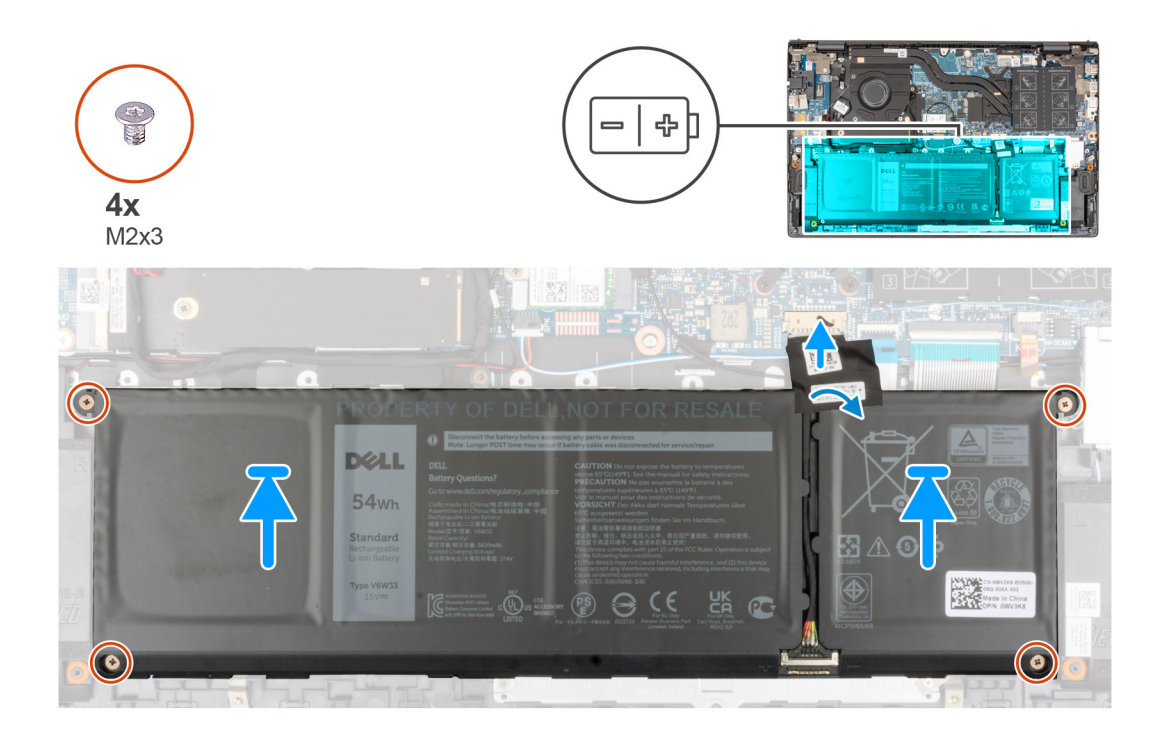

- 1. Utilizando os postes de alinhamento, coloque a bateria de 4 células no conjunto do teclado e descanso para os pulsos.
- 2. Alinhe os orifícios dos parafusos na bateria de 4 células com os orifícios dos parafusos no conjunto do teclado e descanso para os pulsos.
- 3. Volte a colocar os quatro parafusos (M2x3) que fixam a bateria de 4 células ao conjunto do teclado e descanso para os pulsos.
- 4. Ligue o cabo da bateria à placa de sistema.
- 5. Cole a fita adesiva que fixa o cabo da bateria à placa de sistema.

#### **Passos seguintes**

- 1. Instale a [tampa da base](#page-13-0).
- 2. Siga o procedimento indicado em Após efetuar qualquer procedimento no computador.

# **Cabo da bateria**

### **Retirar o cabo da bateria**

#### **Pré-requisitos**

- 1. Siga o procedimento indicado em [Antes de efetuar qualquer procedimento no interior do computador.](#page-6-0)
- 2. Retire a [tampa da base.](#page-12-0)
- 3. Retire a [bateria de 3 células](#page-16-0) ou a [bateria de 4 células](#page-17-0), conforme aplicável.
- **NOTA:** Se a bateria for desligada da placa de sistema para assistência, então existirá um atraso durante o arranque do sistema, uma vez que este será sujeito ao reinício da bateria RTC.

#### **Sobre esta tarefa**

As imagens a seguir indicam a localização do cabo da bateria e fornecem uma representação visual do procedimento de remoção.

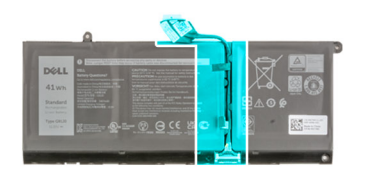

<span id="page-20-0"></span>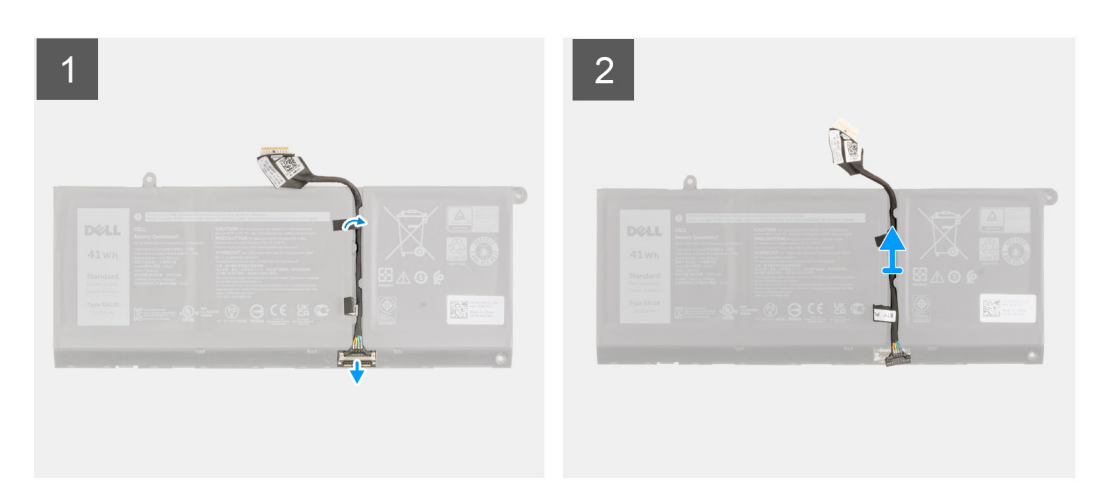

- 1. Vire a bateria e retire o cabo da bateria das respetivas guias de encaminhamento.
- 2. Desligue o cabo da bateria do conector na bateria.
- 3. Levante o cabo da bateria para o retirar da bateria.

# **Instalar o cabo da bateria**

#### **Pré-requisitos**

Caso esteja a substituir um componente, retire o componente existente antes de efetuar o procedimento de instalação.

#### **Sobre esta tarefa**

A imagem a seguir indica a localização do cabo da bateria e fornece uma representação visual do procedimento de instalação.

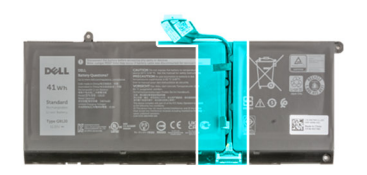

<span id="page-21-0"></span>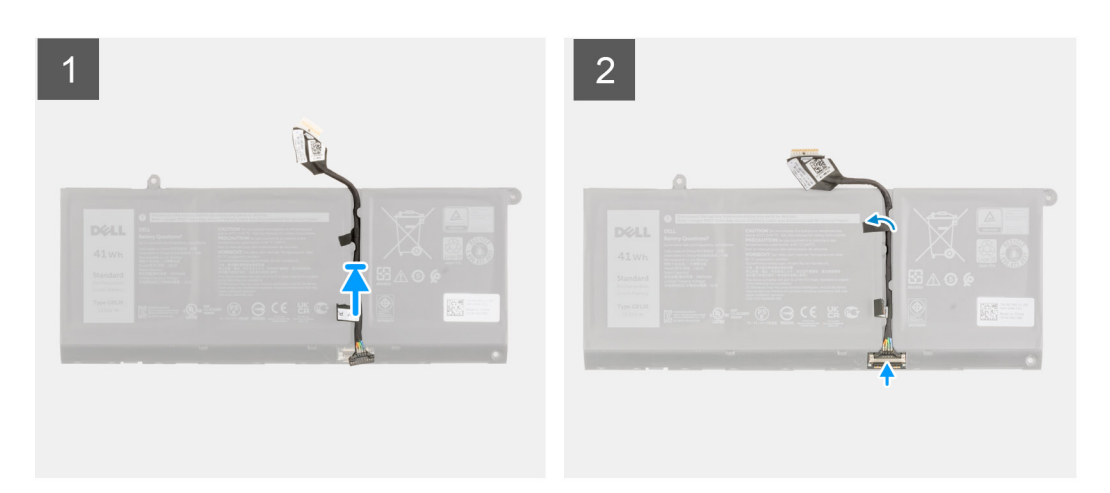

- 1. Alinhe e coloque o cabo da bateria na bateria.
- 2. Encaminhe o cabo da bateria através das quias de encaminhamento na bateria.
- 3. Ligue o cabo da bateria ao conector na bateria.

#### **Passos seguintes**

- 1. Instale a [bateria de 3 células](#page-16-0) ou a [bateria de 4 células,](#page-18-0) o que se aplicar.
- 2. Instale a [tampa da base](#page-13-0).
- 3. Siga o procedimento indicado em Após efetuar qualquer procedimento no computador.

# **Memória**

# **Retirar o módulo de memória**

#### **Pré-requisitos**

- 1. Siga o procedimento indicado em [Antes de efetuar qualquer procedimento no interior do computador.](#page-6-0)
- 2. Entre no [Modo de Serviço.](#page-8-0)
- 3. Retire a [tampa da base.](#page-12-0)

#### **Sobre esta tarefa**

As imagens a seguir indicam a localização do módulo de memória e fornecem uma representação visual do procedimento de remoção.

<span id="page-22-0"></span>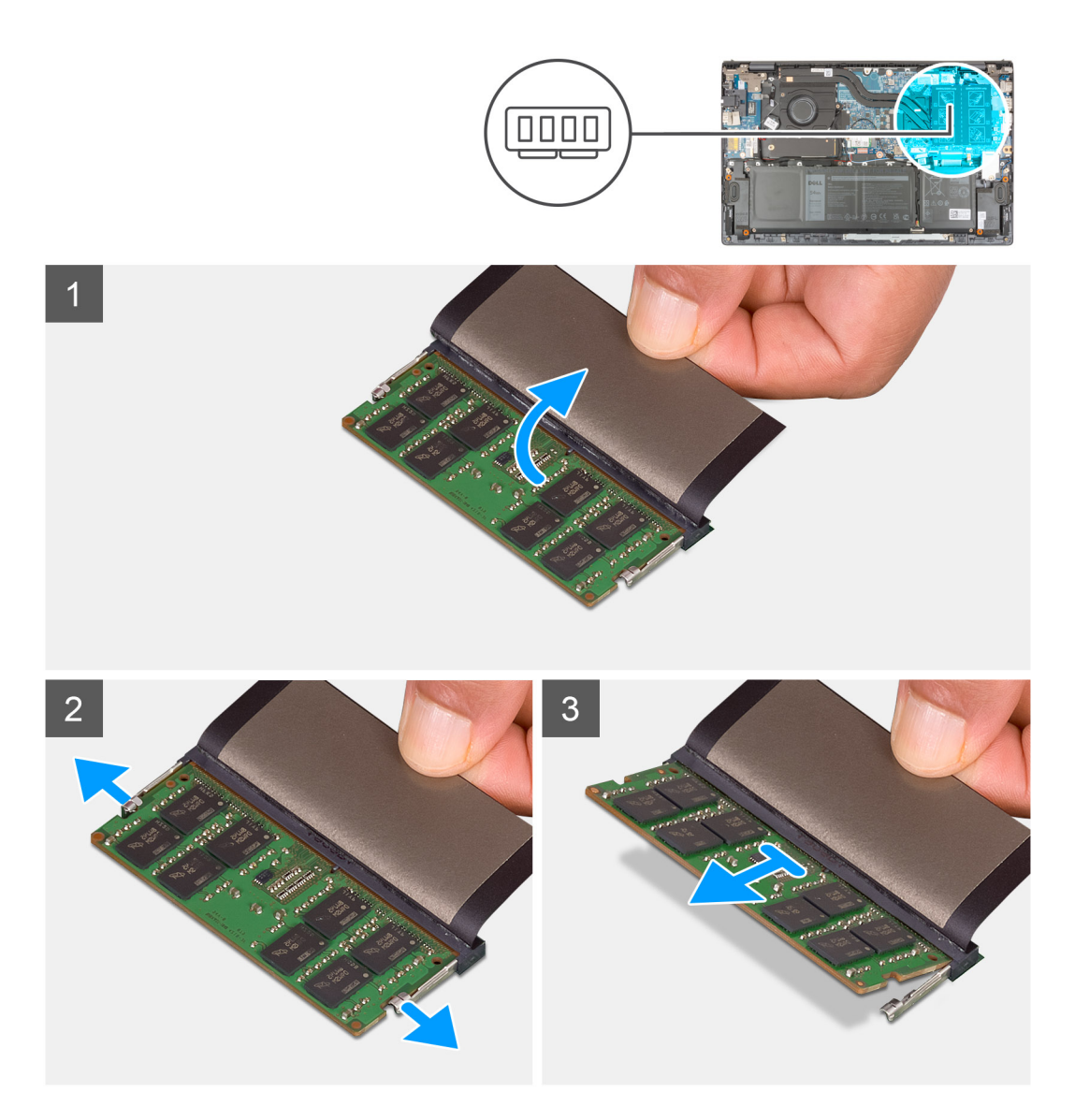

- 1. Levante a fita Mylar para aceder ao módulo de memória.
- 2. Com as pontas dos dedos, puxe os grampos de fixação de ambos os lados do módulo de memória até este sair.
- 3. Retire o módulo de memória da respetiva ranhura.

**NOTA:** Repita os passos 1 ao 3 para retirar outros módulos de memória instalados no computador.

## **Instalar o módulo de memória**

#### **Pré-requisitos**

Caso esteja a substituir um componente, retire o componente existente antes de efetuar o procedimento de instalação.

#### **Sobre esta tarefa**

A imagem a seguir indica a localização do módulo de memória e fornece uma representação visual do processo de instalação.

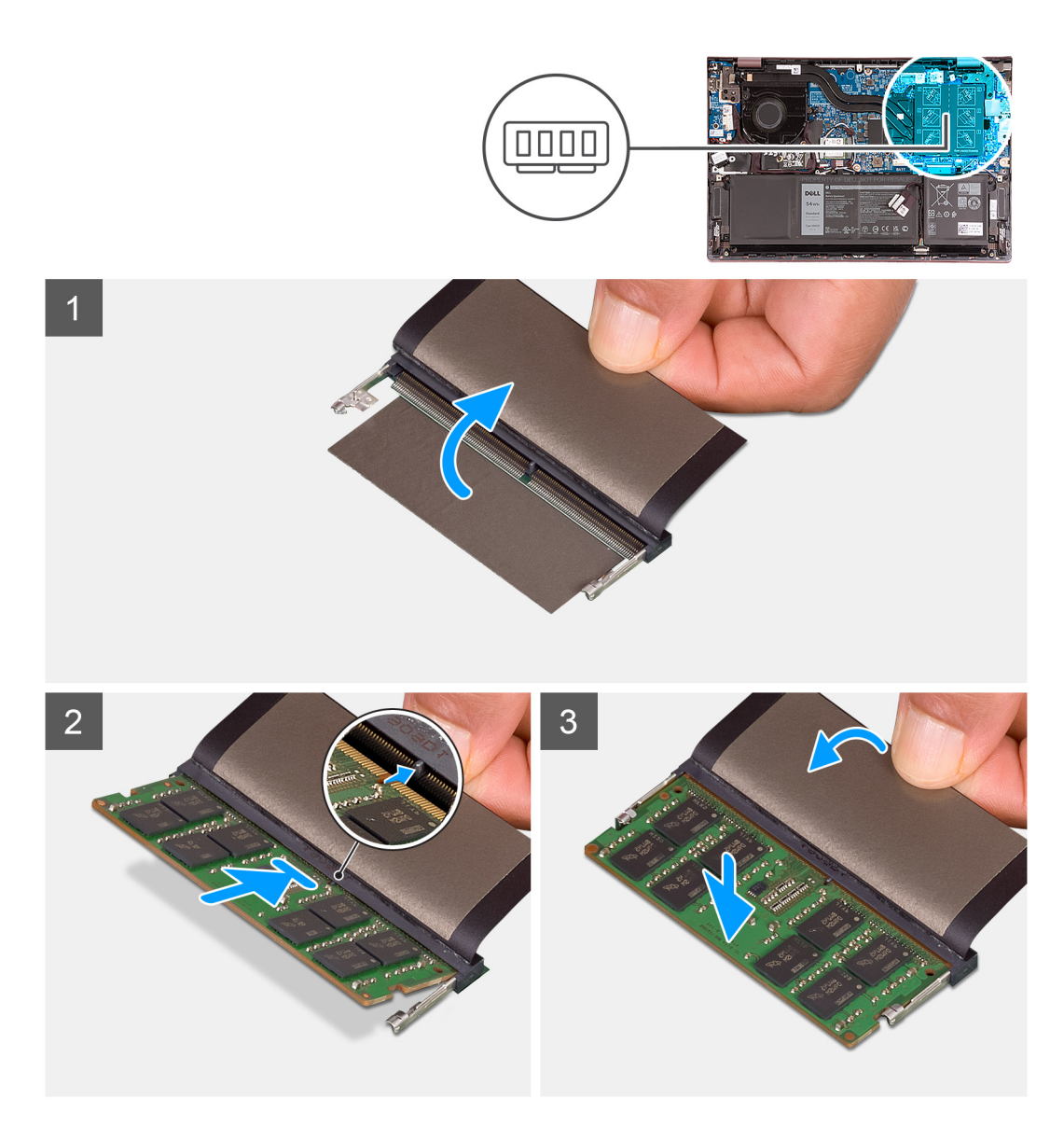

- 1. Levante a fita Mylar para aceder à ranhura do módulo de memória.
- 2. Alinhe o entalhe no módulo de memória com a patilha da ranhura do módulo de memória.
- 3. Deslize o módulo de memória firmemente, em ângulo, para dentro da ranhura do módulo de memória.
- 4. Pressione o módulo de memória até que encaixe no lugar.
	- **NOTA:** Se não ouvir o estalido, retire o módulo de memória e volte a instalá-lo.
	- **NOTA:** Repita do passo 1 ao passo 4 para instalar outros módulos de memória no computador.

#### **Passos seguintes**

- 1. Instale a [tampa da base](#page-13-0).
- 2. Saia do [Modo de Serviço.](#page-8-0)
- 3. Siga o procedimento indicado em [Após efetuar qualquer procedimento no interior do computador](#page-8-0).

# <span id="page-24-0"></span>**Disco de estado sólido – ranhura M.2 um**

# **Retirar o disco de estado sólido 2230 da primeira ranhura M.2**

#### **Pré-requisitos**

- 1. Siga o procedimento indicado em [Antes de efetuar qualquer procedimento no interior do computador.](#page-6-0)
	- **NOTA:** Os discos de estado sólido são frágeis. Tenha muito cuidado quando manusear o disco de estado sólido.
	- **(i)** NOTA: Para evitar perda de dados, não retire o disco de estado sólido enquanto o computador estiver em estado de suspensão ou ligado.
- 2. Entre no [Modo de Serviço.](#page-8-0)
- 3. Retire a [tampa da base.](#page-12-0)

#### **Sobre esta tarefa**

**NOTA:** Dependendo da configuração encomendada, o computador pode suportar um disco de estado sólido 2230 ou um disco de നി estado sólido 2280 na primeira ranhura M.2.

**NOTA:** Este procedimento aplica-se exclusivamente a computadores equipados com um disco de estado sólido 2230 instalado na  $\bigcirc$ primeira ranhura M.2.

A imagem a seguir indica a localização do disco de estado sólido 2230 que está instalado na primeira ranhura M.2 e fornece uma representação visual do procedimento de remoção.

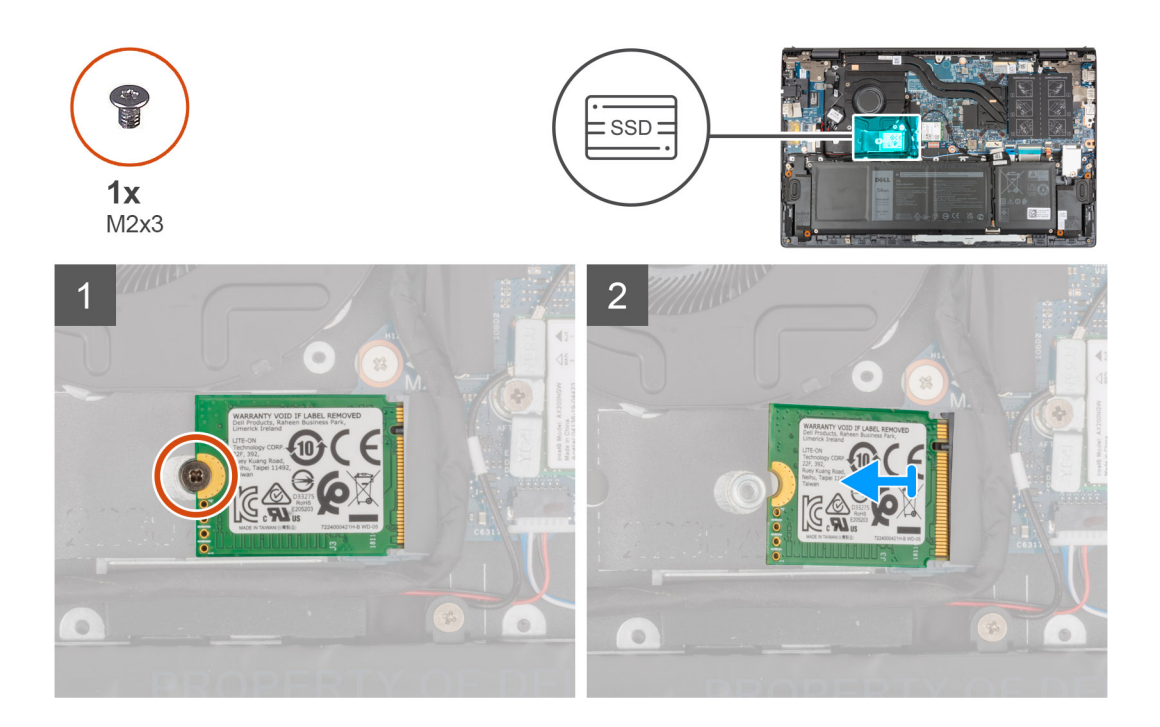

#### **Passo**

- 1. Retire o parafuso (M2x3) que fixa o disco de estado sólido 2230 ao conjunto do teclado e descanso para os pulsos.
- 2. Deslize o disco de estado sólido para o retirar da primeira ranhura M.2.

# <span id="page-25-0"></span>**Instalar o disco de estado sólido 2230 na primeira ranhura M.2**

#### **Pré-requisitos**

Caso esteja a substituir um componente, retire o componente existente antes de efetuar o procedimento de instalação.

#### **Sobre esta tarefa**

- (i) **NOTA:** Os discos de estado sólido são frágeis. Tenha muito cuidado quando manusear o disco de estado sólido.
- **NOTA:** Dependendo da configuração encomendada, o computador pode suportar um disco de estado sólido 2230 ou um disco de ⋒ estado sólido 2280 na primeira ranhura M.2.
- $(i)$ **NOTA:** Este procedimento só se aplica se estiver a instalar um disco de estado sólido 2230 na primeira ranhura M.2.
- **NOTA:** Antes de instalar o disco de estado sólido 2230 ou 2280, certifique-se que o suporte de montagem está no local correto. Para ⋒ mais informações, consulte [Instalar o suporte de montagem do disco de estado sólido](#page-27-0).

A figura a seguir indica a localização do disco de estado sólido 2230 que está instalado na primeira ranhura M.2 e fornece uma representação visual do procedimento de instalação.

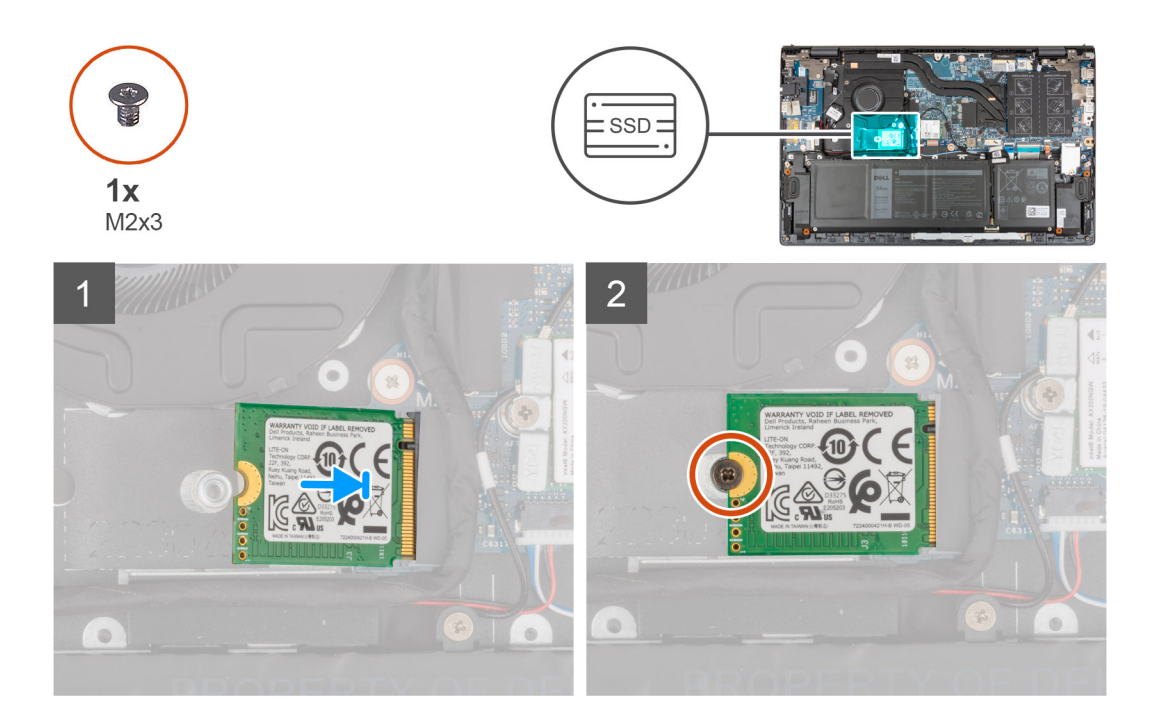

#### **Passo**

- 1. Alinhe o entalhe no disco de estado sólido 2230 com a patilha na ranhura do disco.
- 2. Deslize firmemente o disco de estado sólido 2230 para dentro da respetiva ranhura, inclinando-o.
- 3. Alinhe o orifício do parafuso no disco de estado sólido com o orifício do parafuso no conjunto do teclado e descanso para os pulsos.
- 4. Volte a colocar o parafuso (M2x3) que fixa o disco de estado sólido 2230 ao conjunto do teclado e descanso para os pulsos.

#### **Passos seguintes**

- 1. Instale a [tampa da base](#page-13-0).
- 2. Saia do Modo de Servico.
- 3. Siga o procedimento indicado em [Após efetuar qualquer procedimento no interior do computador](#page-8-0).

# <span id="page-26-0"></span>**Retirar o disco de estado sólido 2280 da primeira ranhura M.2**

#### **Pré-requisitos**

- 1. Siga o procedimento indicado em [Antes de efetuar qualquer procedimento no interior do computador.](#page-6-0)
	- **NOTA:** Os discos de estado sólido são frágeis. Tenha muito cuidado quando manusear o disco de estado sólido.

**(i)** NOTA: Para evitar perda de dados, não retire o disco de estado sólido enquanto o computador estiver em estado de suspensão ou ligado.

- 2. Entre no Modo de Servico.
- 3. Retire a [tampa da base.](#page-12-0)

#### **Sobre esta tarefa**

**NOTA:** Dependendo da configuração encomendada, o computador pode suportar um disco de estado sólido 2280 ou um disco de estado sólido 2230 na primeira ranhura M.2.

**NOTA:** Este procedimento aplica-se apenas a computadores enviados com um disco de estado sólido 2280 instalado na primeira ⋒ ranhura M.2.

A imagem a seguir indica a localização do disco de estado sólido 2280 que está instalado na primeira ranhura M.2 e fornece uma representação visual do procedimento de remoção.

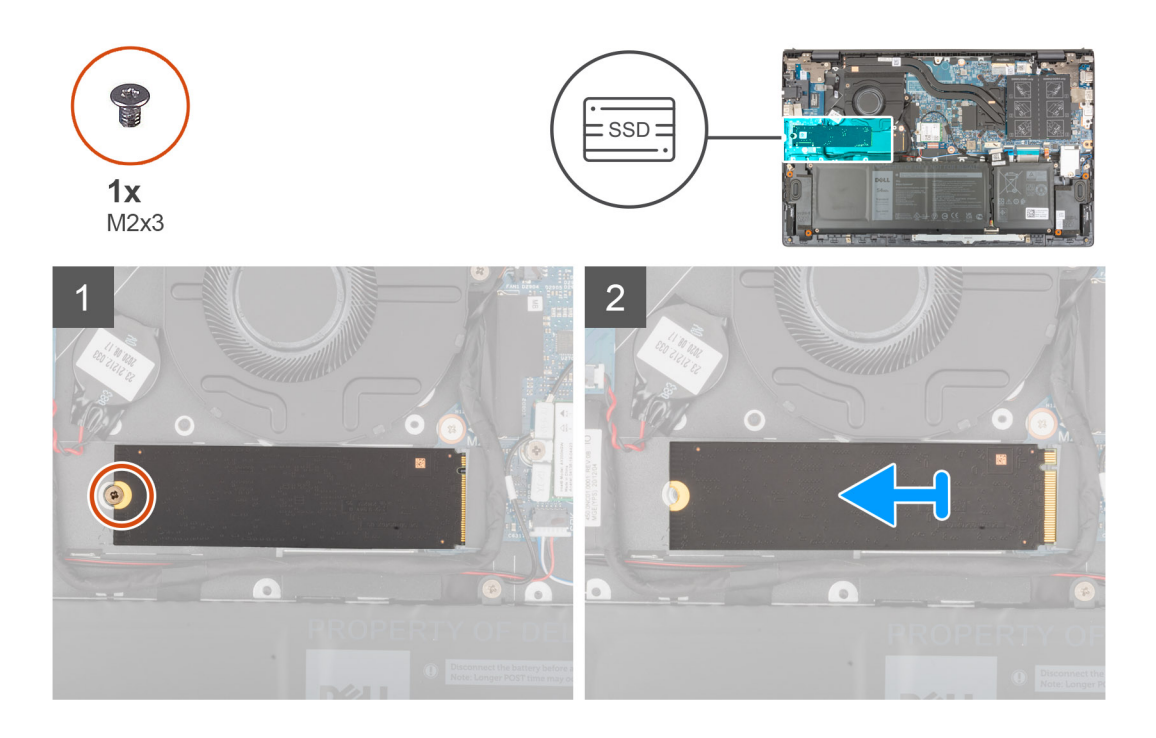

#### **Passo**

- 1. Retire o parafuso (M2x3) que fixa o disco de estado sólido ao conjunto do teclado e descanso para os pulsos.
- 2. Deslize e levante o disco de estado sólido 2280 para o retirar da primeira ranhura M.2 na placa de sistema.

## **Instalar o disco de estado sólido 2280 na primeira ranhura M.2**

#### **Pré-requisitos**

Caso esteja a substituir um componente, retire o componente existente antes de efetuar o procedimento de instalação.

#### <span id="page-27-0"></span>**Sobre esta tarefa**

**NOTA:** Os discos de estado sólido são frágeis. Tenha muito cuidado quando manusear o disco de estado sólido.

**NOTA:** Dependendo da configuração encomendada, o primeiro computador pode suportar um disco de estado sólido 2280 ou um Œ disco de estado sólido 2230 na primeira ranhura M.2.

(i) **NOTA:** Este procedimento aplica-se se estiver a instalar um disco de estado sólido 2280 na primeira ranhura M.2.

**NOTA:** Antes de instalar o disco de estado sólido 2230 ou 2280, certifique-se que o suporte de montagem está no local correto. Para ⋒ mais informações, consulte Instalar o suporte de montagem do disco de estado sólido.

A figura a seguir indica a localização do disco de estado sólido 2280 que está instalado na primeira ranhura M.2 e fornece uma representação visual do procedimento de instalação.

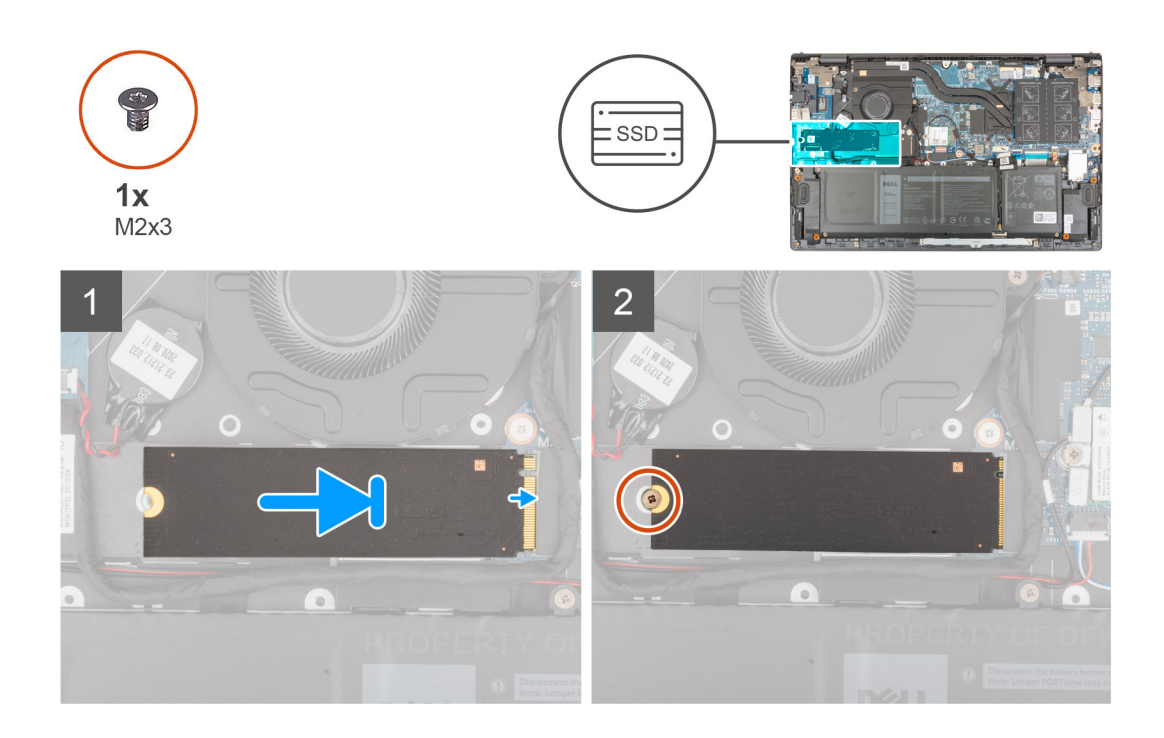

#### **Passo**

- 1. Alinhe o entalhe no disco de estado sólido 2280 com a patilha na ranhura do disco de estado sólido.
- 2. Deslize firmemente o disco de estado sólido 2280 para dentro da respetiva ranhura, inclinando-o.
- 3. Alinhe o orifício do parafuso no disco de estado sólido com o orifício do parafuso no conjunto do teclado e descanso para os pulsos.
- 4. Volte a colocar o parafuso (M2x3) que fixa o disco de estado sólido 2280 ao conjunto do teclado e descanso para os pulsos.

#### **Passos seguintes**

- 1. Instale a [tampa da base](#page-13-0).
- 2. Saia do [Modo de Serviço.](#page-8-0)
- 3. Siga o procedimento indicado em [Após efetuar qualquer procedimento no interior do computador](#page-8-0).

# **Instalar o suporte de montagem do disco de estado sólido na primeira ranhura M.2**

#### **Sobre esta tarefa**

A imagem a seguir fornece uma representação visual do procedimento de instalação do suporte de montagem do disco de estado sólido quando volta a colocar um disco de estado sólido M.2 2230 com um disco de estado sólido M.2 2280 na primeira ranhura M.2.

<span id="page-28-0"></span>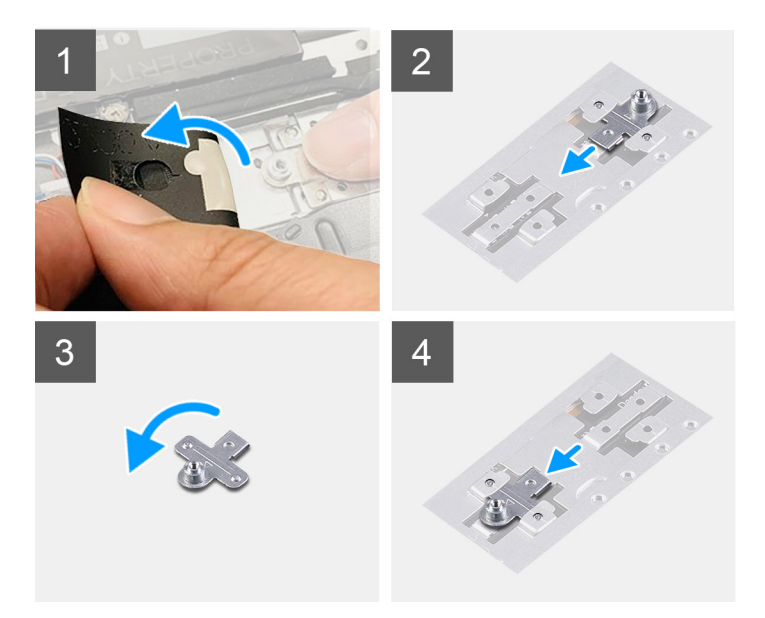

A imagem a seguir fornece uma representação visual do procedimento de instalação do suporte de montagem do disco de estado sólido quando volta a colocar um disco de estado sólido M.2 2280 com um disco de estado sólido M.2 2230 na primeira ranhura M.2.

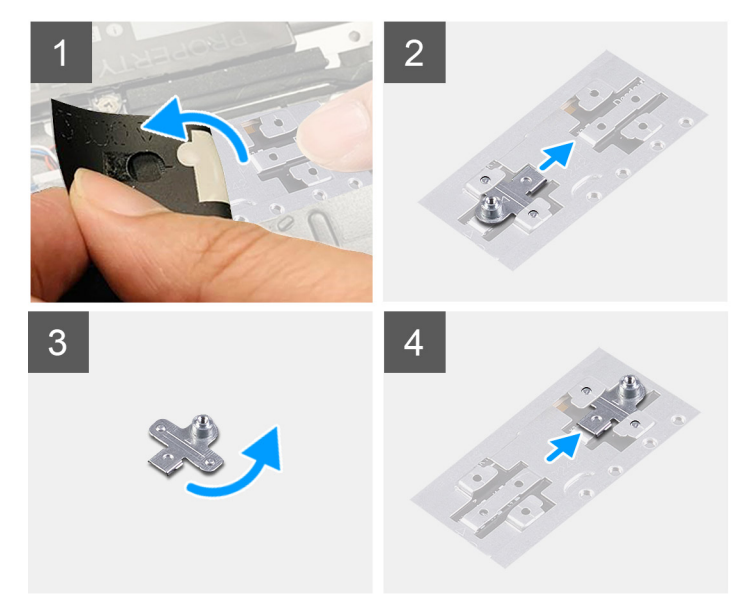

#### **Passo**

- 1. Deslize e retire o suporte de montagem do disco de estado sólido da ranhura do suporte de montagem no conjunto do teclado e descanso para os pulsos.
- 2. Rode o suporte de fixação do disco de estado sólido 180 graus.
- 3. Deslize o suporte de montagem de estado sólido para o interior da ranhura de montagem no conjunto do teclado e descanso para os pulsos.
- 4. Instale o [disco de estado sólido 2230](#page-25-0) ou o [disco de estado sólido 2280](#page-26-0), o que se aplicar.

# **Disco de estado sólido – ranhura M.2 dois**

# **Retirar o disco de estado sólido 2230 da segunda ranhura M.2**

#### **Pré-requisitos**

**NOTA:** A segunda ranhura M.2 suporta apenas o disco de estado sólido 2230.

**(i)** NOTA: Este procedimento aplica-se exclusivamente a computadores entregues com um disco de estado sólido 2230 instalado na segunda ranhura M.2.

- 1. Siga o procedimento indicado em [Antes de efetuar qualquer procedimento no interior do computador.](#page-6-0)
	- **NOTA:** Os discos de estado sólido são frágeis. Tenha muito cuidado quando manusear o disco de estado sólido.
	- **(i)** NOTA: Para evitar perda de dados, não retire o disco de estado sólido enquanto o computador estiver em estado de suspensão ou ligado.
- 2. Entre no [Modo de Serviço.](#page-8-0)
- 3. Retire a [tampa da base.](#page-12-0)

#### **Sobre esta tarefa**

A imagem a seguir indica a localização do disco de estado sólido 2230 que está instalado na segunda ranhura M.2 e fornece uma representação visual do procedimento de remoção.

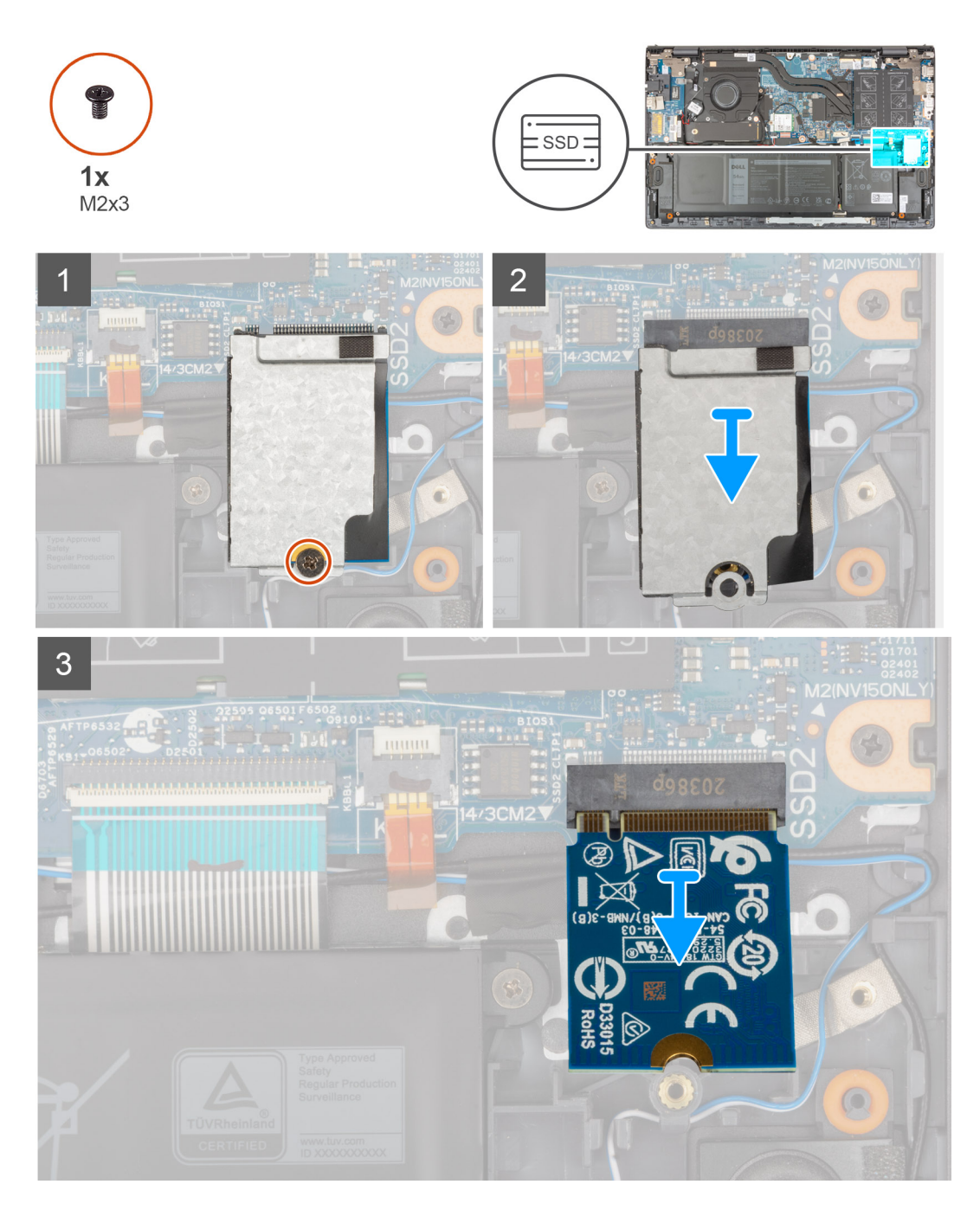

- <span id="page-30-0"></span>1. Retire o parafuso (M2x3) que fixa o disco de estado sólido e a respetiva blindagem térmica ao conjunto do teclado e descanso para os pulsos.
- 2. Deslize e levante a blindagem térmica do disco de estado sólido do respetivo disco.
- 3. Deslize o disco de estado sólido para o retirar da segunda ranhura M.2.

# **Instalar o disco de estado sólido 2230 na segunda ranhura M.2**

#### **Pré-requisitos**

Caso esteja a substituir um componente, retire o componente existente antes de efetuar o procedimento de instalação.

#### **Sobre esta tarefa**

**NOTA:** Os discos de estado sólido são frágeis. Tenha muito cuidado quando manusear o disco de estado sólido.

**NOTA:** A segunda ranhura M.2 suporta apenas o disco de estado sólido 2230.

**(i)** NOTA: Este procedimento aplica-se exclusivamente a computadores entregues com um disco de estado sólido 2230 instalado na segunda ranhura M.2.

A figura a seguir indica a localização do disco de estado sólido 2230 que está instalado na segunda ranhura M.2 e fornece uma representação visual do procedimento de instalação.

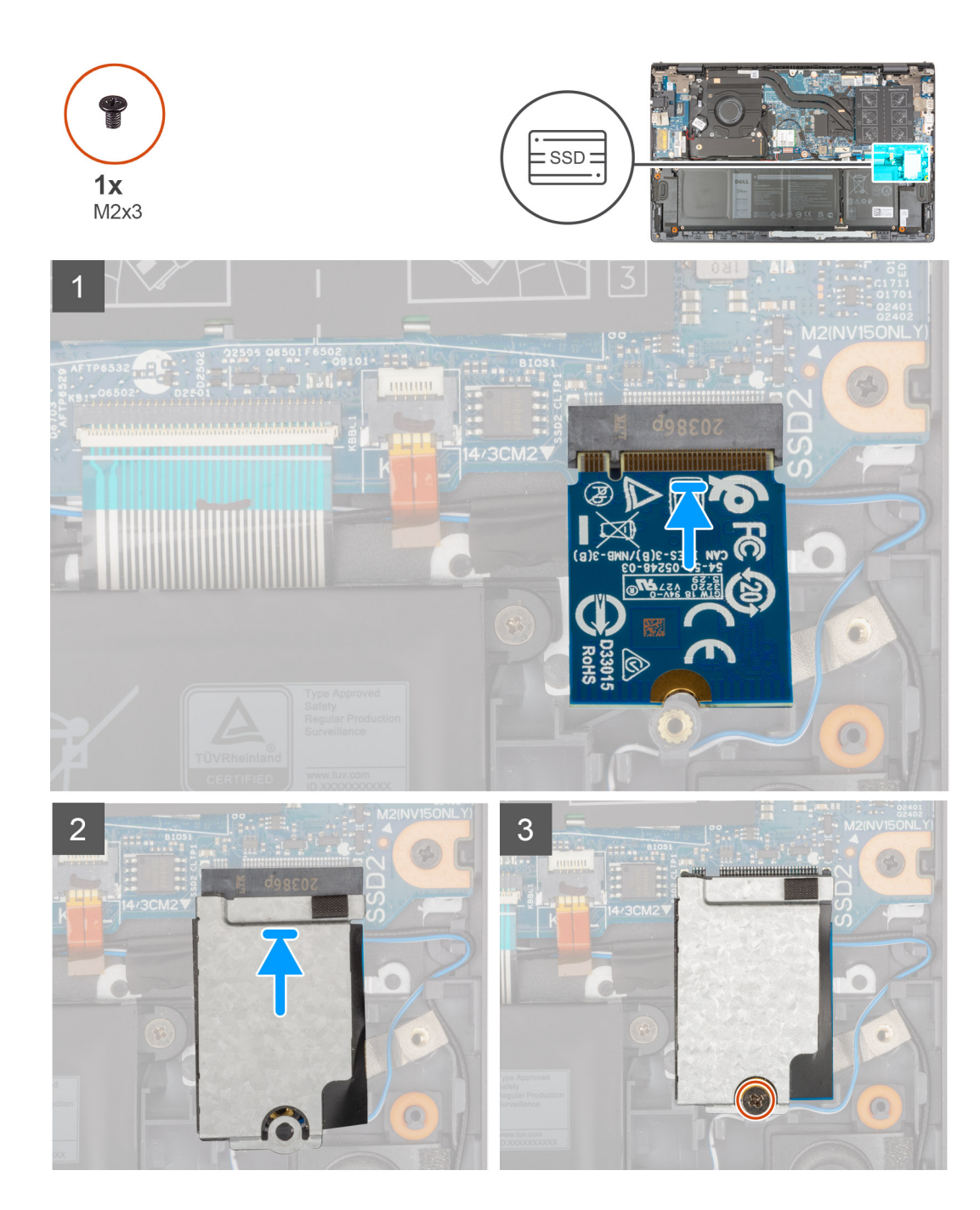

- 1. Alinhe o entalhe no disco de estado sólido 2230 com a patilha na segunda ranhura M.2 na placa de sistema.
- 2. Deslize o disco de estado sólido 2230 na segunda ranhura M.2 na placa de sistema.
- 3. Coloque a blindagem térmica do disco de estado sólido no respetivo disco.
- 4. Alinhe o orifício do parafuso na blindagem térmica do disco de estado sólido com o orifício do parafuso no conjunto do teclado e descanso para os pulsos.
- 5. Volte a colocar o parafuso (M2x3) que fixa o disco de estado sólido e a respetiva blindagem térmica ao conjunto do teclado e descanso para os pulsos.

#### **Passos seguintes**

- 1. Instale a [tampa da base](#page-13-0).
- 2. Saia do [Modo de Serviço.](#page-8-0)
- 3. Siga o procedimento indicado em [Após efetuar qualquer procedimento no interior do computador](#page-8-0).

# <span id="page-32-0"></span>**Placa de rede sem fios**

# **Retirar a placa sem fios**

#### **Pré-requisitos**

- 1. Siga o procedimento indicado em [Antes de efetuar qualquer procedimento no interior do computador.](#page-6-0)
- 2. Entre no [Modo de Serviço.](#page-8-0)
- 3. Retire a [tampa da base.](#page-12-0)

#### **Sobre esta tarefa**

As imagens a seguir indicam a localização da placa sem fios e fornecem uma representação visual do procedimento de remoção.

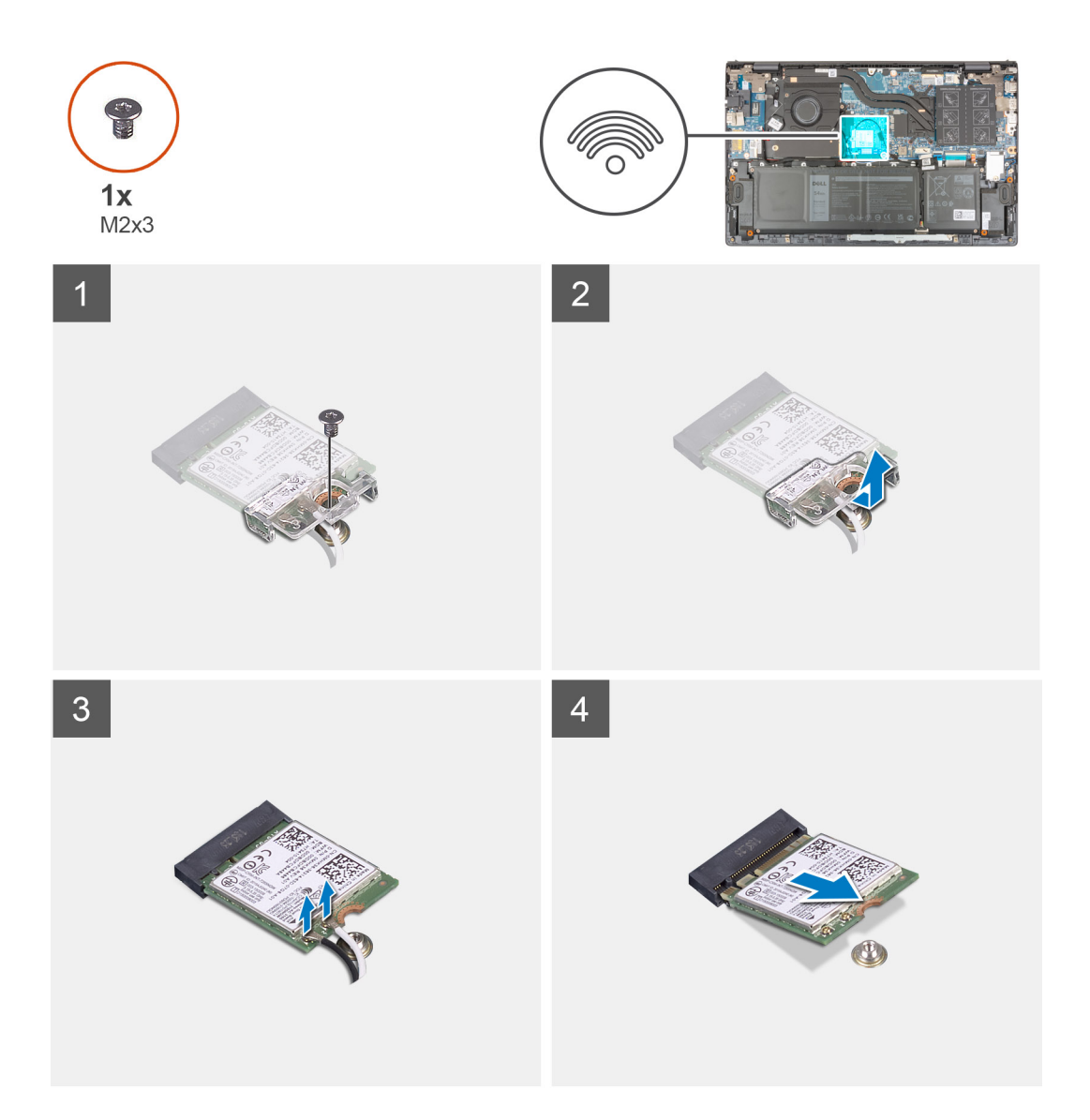

#### **Passo**

- 1. Volte a colocar o parafuso (M2x3) que fixa o suporte da placa sem fios à própria placa e à placa de sistema.
- 2. Retire o suporte da placa sem fios da respetiva placa.
- 3. Desligue os cabos da antena da placa sem fios.
- 4. Deslize e retire a placa sem fios da respetiva ranhura.

# <span id="page-33-0"></span>**Instalar a placa sem fios**

#### **Pré-requisitos**

Caso esteja a substituir um componente, remova o componente existente antes de efetuar o procedimento de instalação.

#### **Sobre esta tarefa**

A imagem a seguir indica a localização da placa sem fios e fornece uma representação visual do procedimento de instalação.

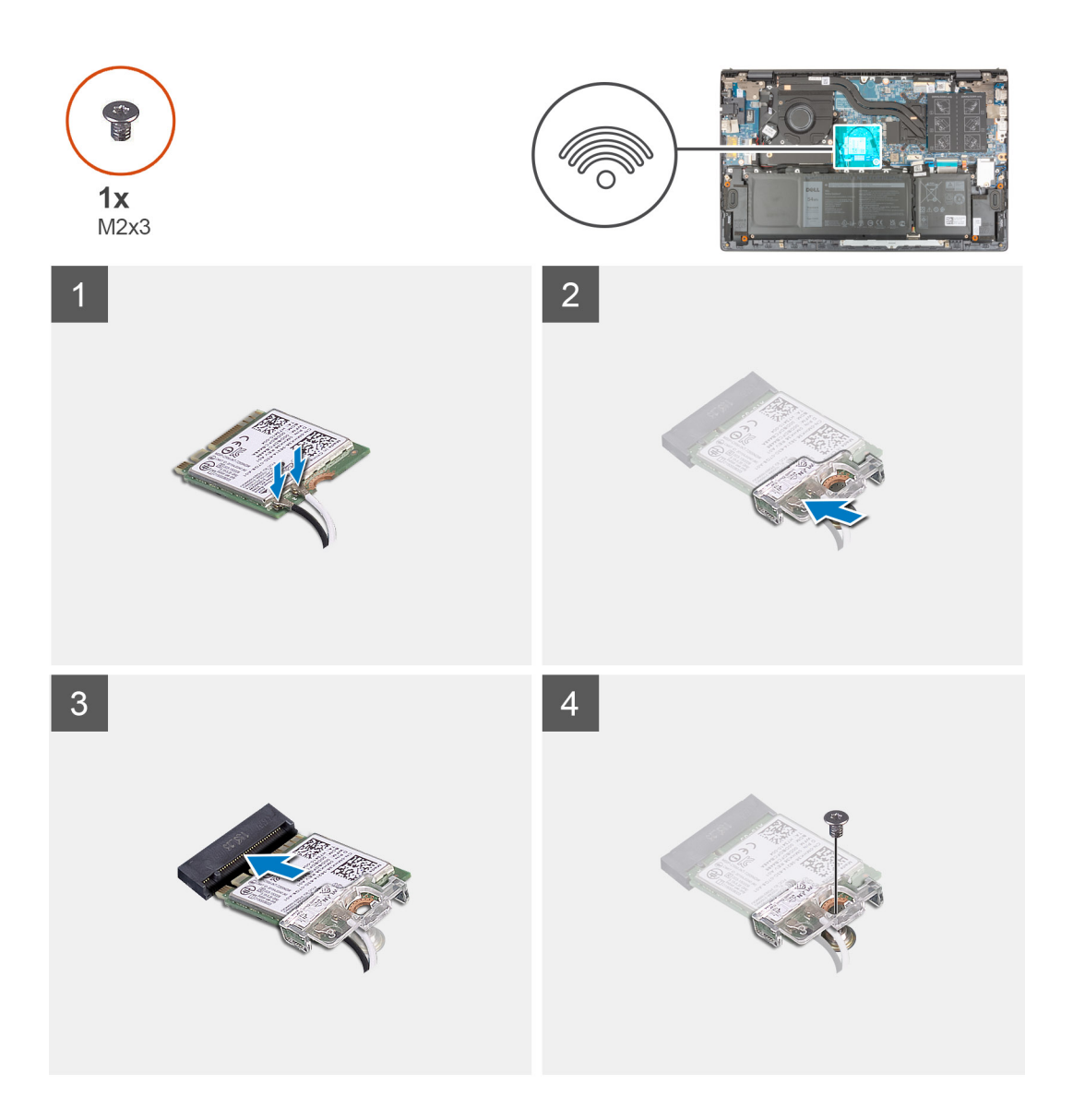

#### **Passo**

1. Ligue os cabos da antena à placa sem fios.

A tabela seguinte apresenta o esquema de cores dos cabos de antena para a placa sem fios suportada pelo computador.

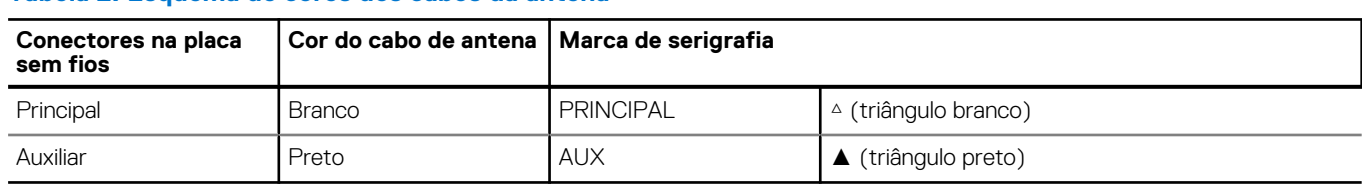

#### **Tabela 2. Esquema de cores dos cabos da antena**

- <span id="page-34-0"></span>2. Alinhe o entalhe na placa sem fios com a patilha na respetiva ranhura na placa de sistema.
- 3. Deslize e insira, de forma inclinada, a placa sem fios na respetiva ranhura na placa de sistema.
- 4. Alinhe o orifício do parafuso no suporte da placa sem fios com o orifício do parafuso na placa sem fios e na placa de sistema.
- 5. Volte a colocar o parafuso (M2X3) que fixa o suporte da placa sem fios à placa sem fios e à placa de sistema.

#### **Passos seguintes**

- 1. Instale a [tampa da base](#page-13-0).
- 2. Saia do [Modo de Serviço.](#page-8-0)
- 3. Siga o procedimento indicado em [Após efetuar qualquer procedimento no interior do computador](#page-8-0).

# **Ventoinha**

## **Retirar a ventoinha**

#### **Pré-requisitos**

- 1. Siga o procedimento indicado em [Antes de efetuar qualquer procedimento no interior do computador.](#page-6-0)
- 2. Entre no [Modo de Serviço.](#page-8-0)
- 3. Retire a [tampa da base.](#page-12-0)

#### **Sobre esta tarefa**

As imagens a seguir indicam a localização da ventoinha e fornecem uma representação visual do processo de remoção.

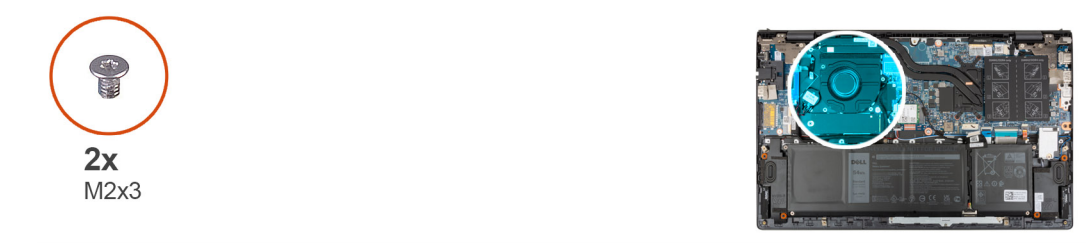

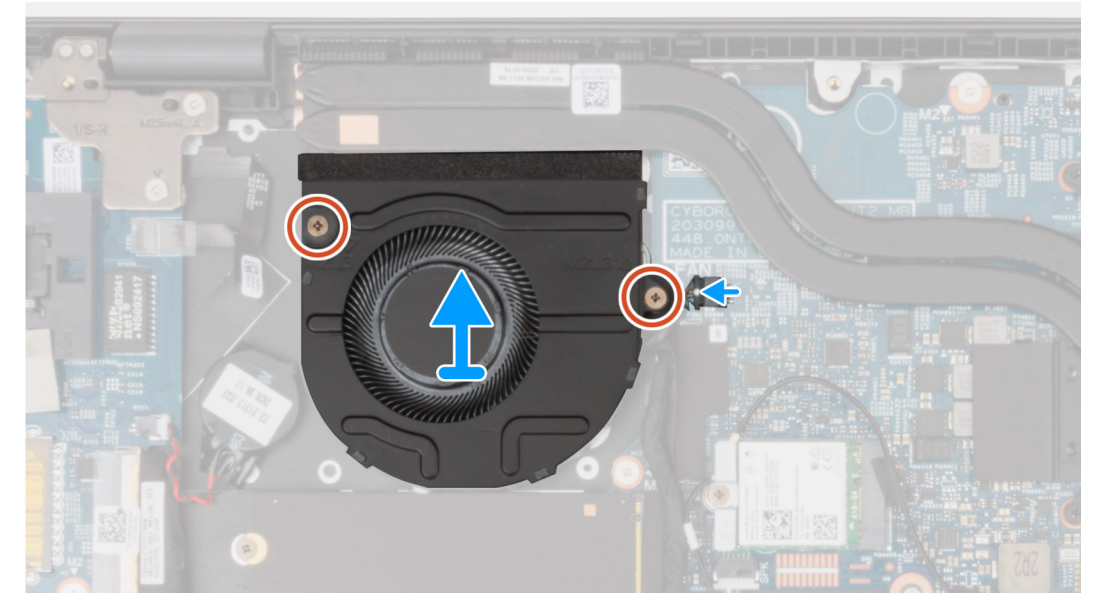

#### **Passo**

- 1. Desligue o cabo da ventoinha da placa de sistema.
- 2. Retire os dois parafusos (M2x3) que seguram a ventoinha ao conjunto do teclado e descanso para os pulsos.

<span id="page-35-0"></span>3. Levante a ventoinha do conjunto do teclado e descanso para os pulsos.

# **Instalar a ventoinha**

#### **Pré-requisitos**

Caso esteja a substituir um componente, remova o componente existente antes de efetuar o procedimento de instalação.

#### **Sobre esta tarefa**

A imagem a seguir indica a localização da ventoinha e fornece uma representação visual do procedimento de instalação.

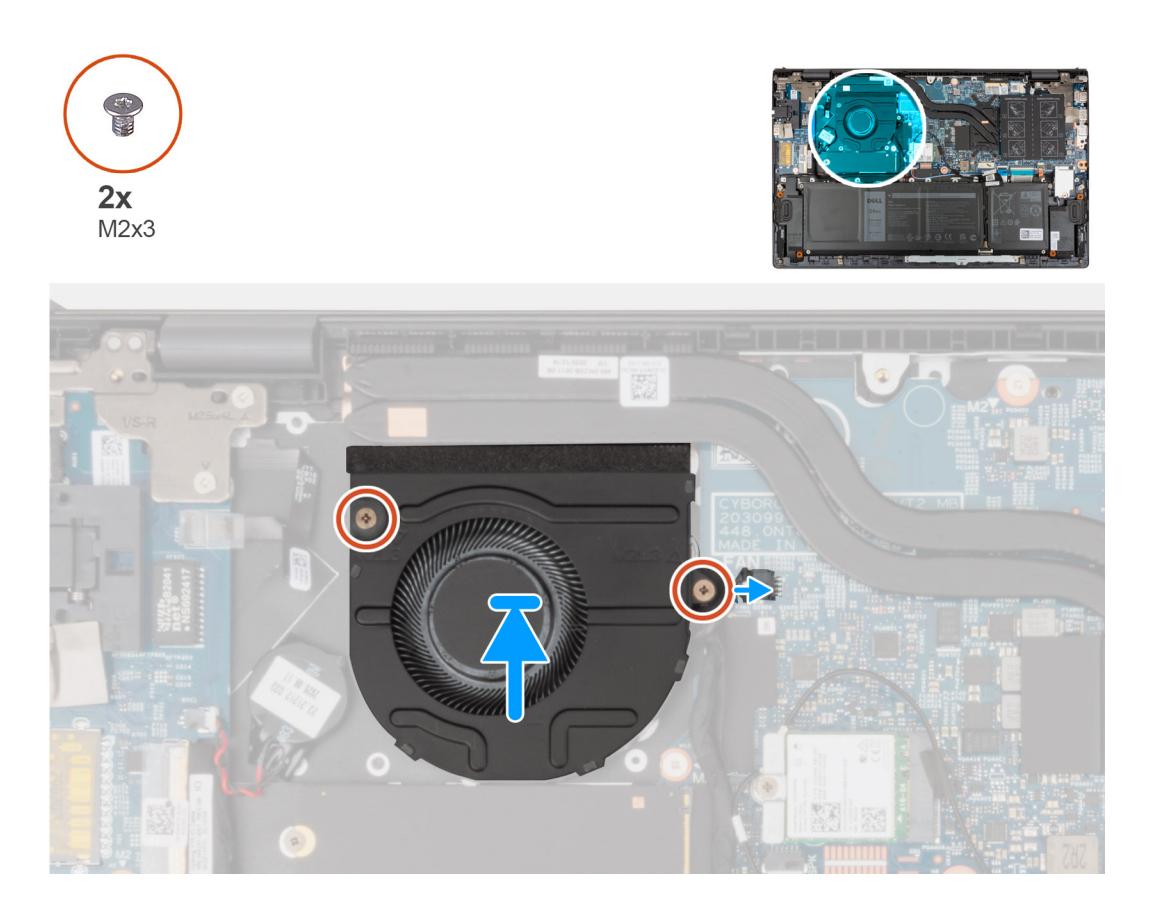

#### **Passo**

- 1. Utilizando os postes de alinhamento, coloque a ventoinha no conjunto do teclado e descanso para os pulsos.
- 2. Volte a colocar os dois parafusos (M2x3) para fixar a ventoinha ao conjunto do teclado e descanso para os pulsos.
- 3. Ligue o cabo da ventoinha à placa de sistema.

#### **Passos seguintes**

- 1. Instale a [tampa da base](#page-13-0).
- 2. Saia do [Modo de Serviço.](#page-8-0)
- 3. Siga o procedimento indicado em [Após efetuar qualquer procedimento no interior do computador](#page-8-0).
# <span id="page-36-0"></span>**Bateria de célula tipo moeda**

### **Retirar a bateria de célula tipo moeda**

### **Pré-requisitos**

- 1. Siga o procedimento indicado em [Antes de efetuar qualquer procedimento no interior do computador.](#page-6-0)
	- **AVISO: A remoção da bateria de célula tipo moeda repõe as definições do programa de configuração do BIOS para a predefinição. Recomenda-se que anote as definições do programa de configuração do BIOS antes de retirar a bateria de célula tipo moeda.**
- 2. Entre no [Modo de Serviço.](#page-8-0)
- 3. Retire a [tampa da base.](#page-12-0)

#### **Sobre esta tarefa**

As imagens seguintes indicam a localização da bateria de célula tipo moeda e fornecem uma representação visual do procedimento de remoção.

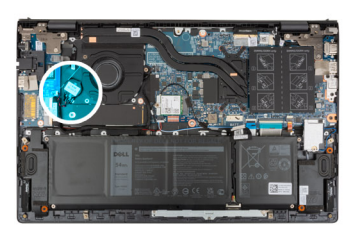

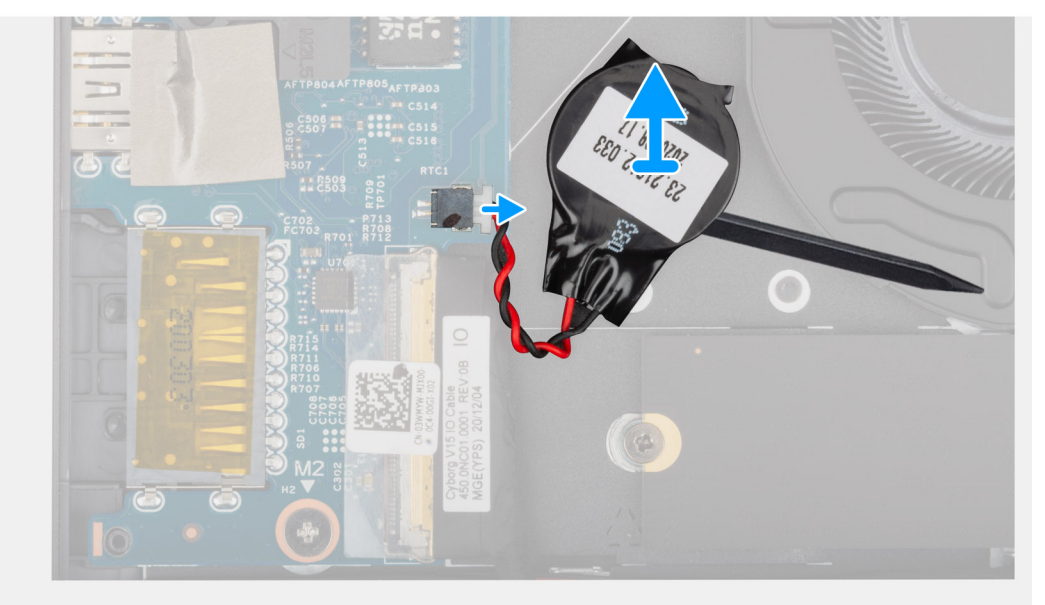

#### **Passo**

- 1. Desligue o cabo da bateria de célula tipo moeda da placa de E/S.
- 2. Com a extremidade achatada de um instrumento de plástico pontiagudo, descole a bateria de célula tipo moeda do conjunto do teclado e descanso para os pulsos.

### **Instalar a bateria de célula tipo moeda**

### **Pré-requisitos**

Caso esteja a substituir um componente, retire o componente existente antes de efetuar o procedimento de instalação.

### <span id="page-37-0"></span>**Sobre esta tarefa**

A imagem a seguir indica a localização da bateria de célula tipo moeda e fornece uma representação visual do procedimento de instalação.

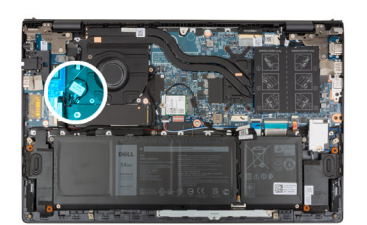

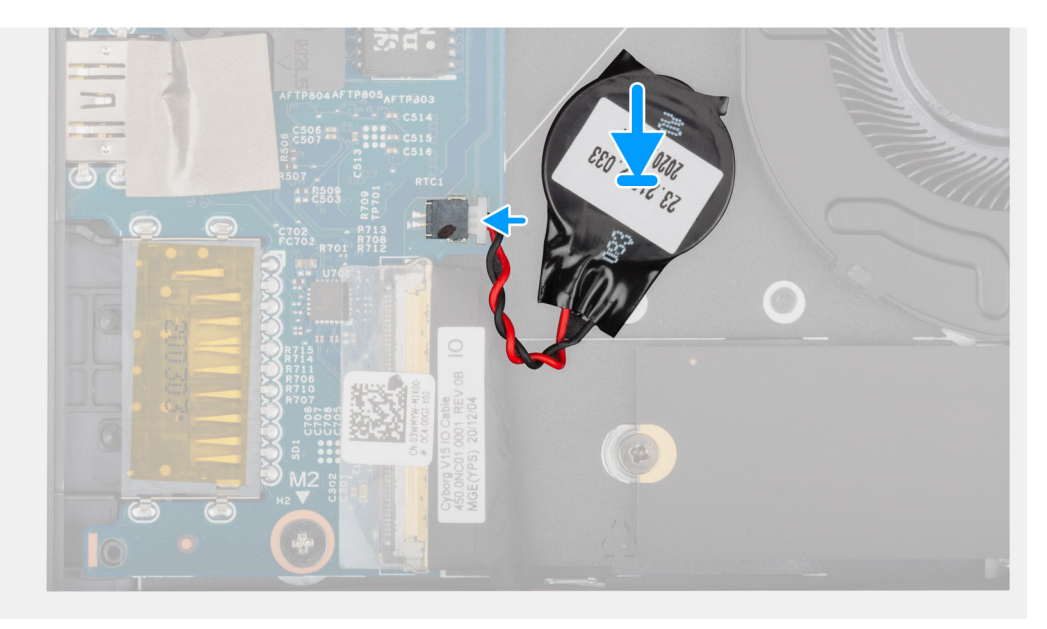

#### **Passo**

- 1. Cole a bateria de célula tipo moeda na ranhura no conjunto do teclado e descanso para os pulsos.
- 2. Ligue o cabo da bateria de célula tipo moeda à placa de E/S.

### **Passos seguintes**

- 1. Instale a [tampa da base](#page-13-0).
- 2. Saia do [Modo de Serviço.](#page-8-0)
- 3. Siga o procedimento indicado em [Após efetuar qualquer procedimento no interior do computador](#page-8-0).

# **Dissipador de calor**

### **Retirar o dissipador de calor**

### **Pré-requisitos**

1. Siga o procedimento indicado em [Antes de efetuar qualquer procedimento no interior do computador.](#page-6-0)

**AVISO: Para garantir o arrefecimento máximo do processador, não toque nas áreas de transferência de calor no dissipador de calor. Os óleos da pele podem reduzir a capacidade de transferência de calor da massa térmica.**

- **(i)** NOTA: O dissipador de calor poderá ficar quente durante o funcionamento normal. Deixe decorrer o tempo suficiente para o dissipador de calor arrefecer antes de lhe tocar.
- 2. Entre no [Modo de Serviço.](#page-8-0)
- 3. Retire a [tampa da base.](#page-12-0)

### <span id="page-38-0"></span>**Sobre esta tarefa**

As imagens a seguir indicam a localização do dissipador de calor e fornecem uma representação visual do procedimento de remoção.

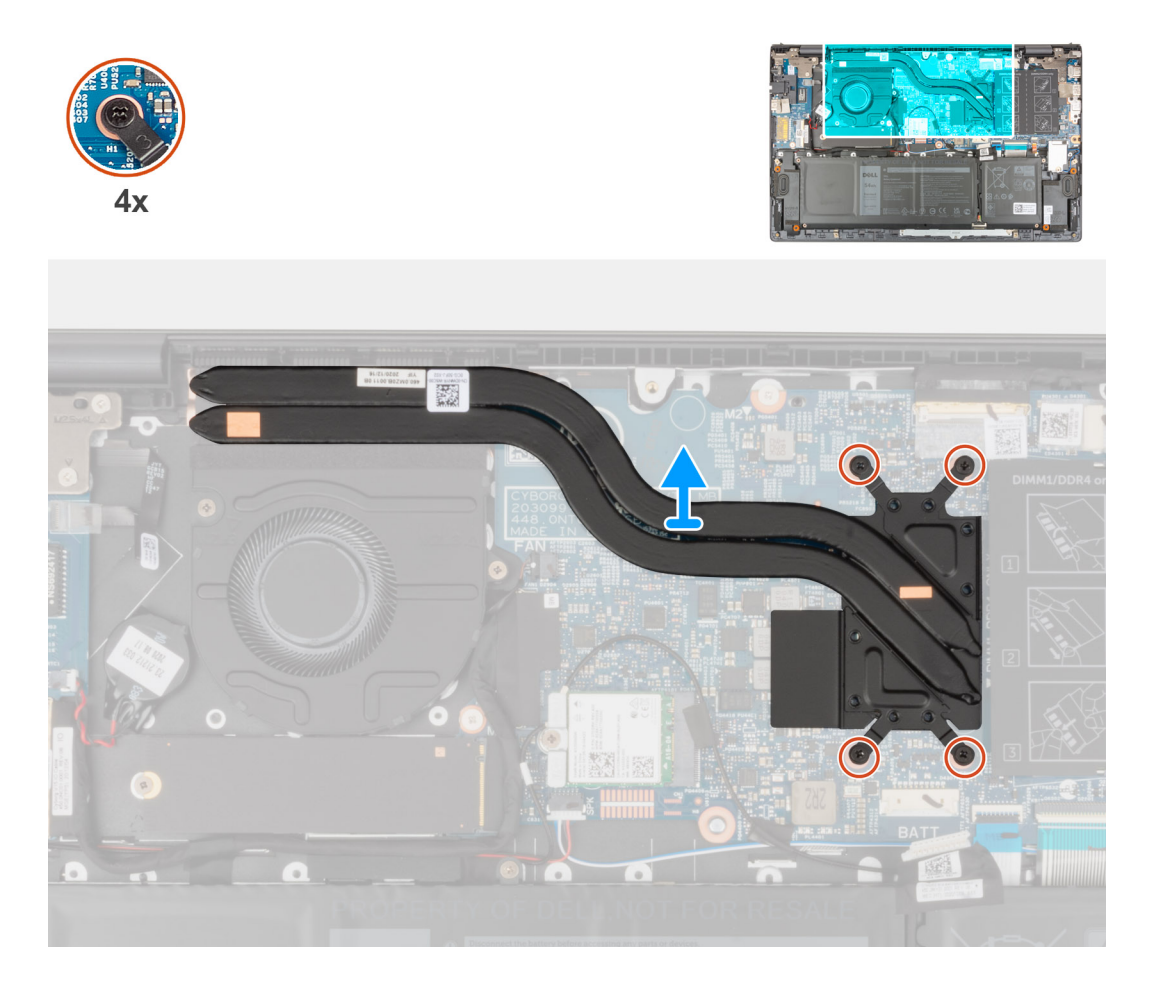

#### **Passo**

- 1. Pela ordem inversa sequencial (como indicado no dissipador de calor), desaperte os quatro parafusos integrados que fixam o dissipador de calor à placa de sistema.
- 2. Levante o dissipador de calor do processador e remova-o da placa de sistema.

### **Instalar o dissipador de calor**

#### **Pré-requisitos**

Caso esteja a substituir um componente, remova o componente existente antes de efetuar o procedimento de instalação.

**AVISO: Um alinhamento incorreto do dissipador de calor pode danificar a placa de sistema e o processador.**

**(i)** NOTA: Se substituir a placa de sistema ou o dissipador de calor, utilize a almofada/massa térmica fornecida com o kit para garantir que a condutividade térmica é alcançada.

#### **Sobre esta tarefa**

A imagem a seguir indica a localização do dissipador de calor e fornece uma representação visual do procedimento de instalação.

<span id="page-39-0"></span>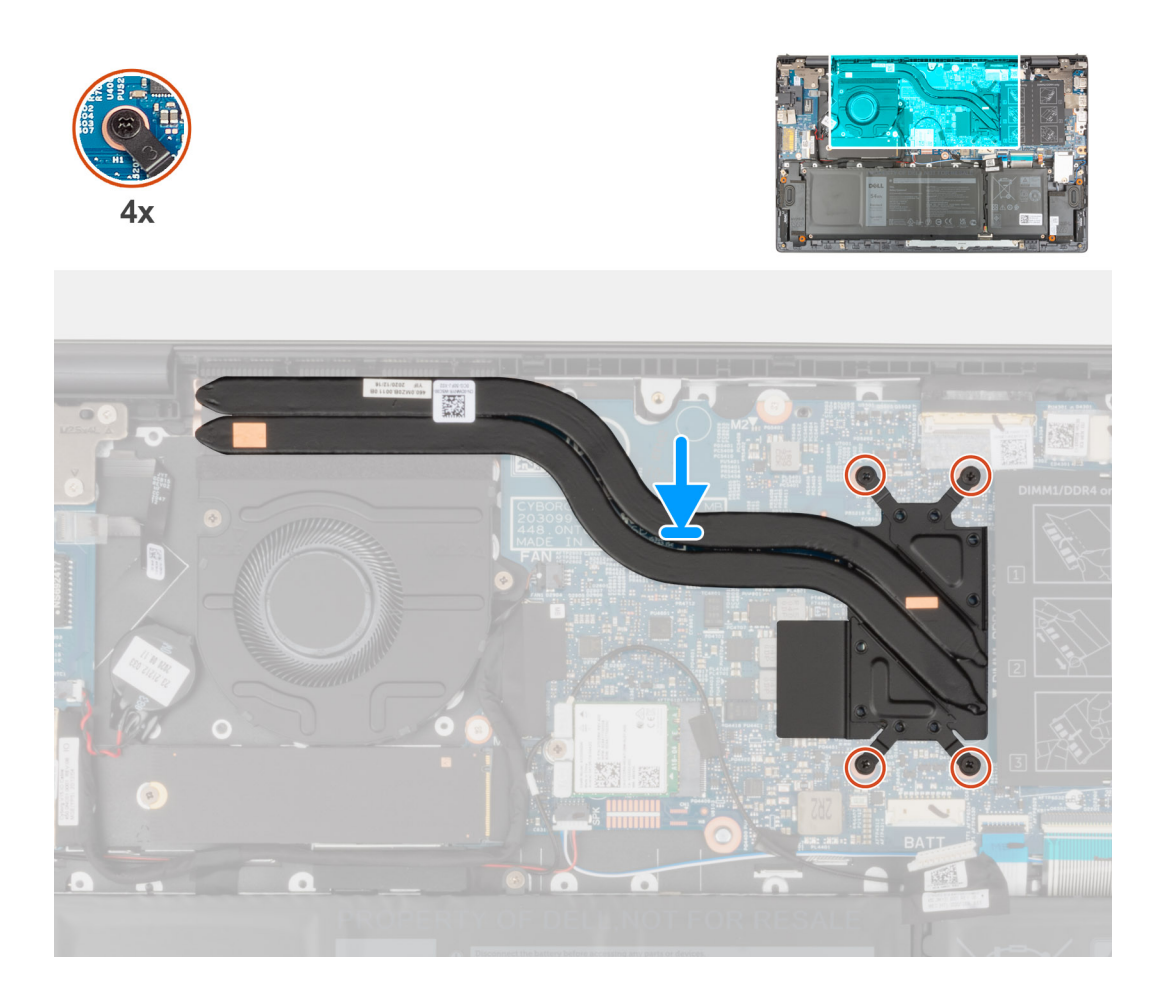

- 1. Alinhe os orifícios dos parafusos no dissipador de calor com os orifícios dos parafusos na placa de sistema.
- 2. Por ordem sequencial (como indicado no dissipador de calor), aperte os quatro parafusos integrados que fixam o dissipador de calor à placa de sistema.

### **Passos seguintes**

- 1. Instale a [tampa da base](#page-13-0).
- 2. Saia do [Modo de Serviço.](#page-8-0)
- 3. Siga o procedimento indicado em [Após efetuar qualquer procedimento no interior do computador](#page-8-0).

# **Suporte da porta de rede**

### **Retirar o suporte da porta de rede**

### **Pré-requisitos**

- 1. Siga o procedimento indicado em [Antes de efetuar qualquer procedimento no interior do computador.](#page-6-0)
- 2. Entre no [Modo de Serviço.](#page-8-0)
- 3. Retire a [tampa da base.](#page-12-0)

### **Sobre esta tarefa**

As imagens a seguir indicam a localização do suporte da porta de rede e fornecem uma representação visual do procedimento de remoção.

<span id="page-40-0"></span>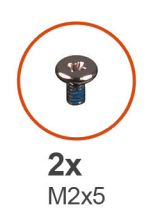

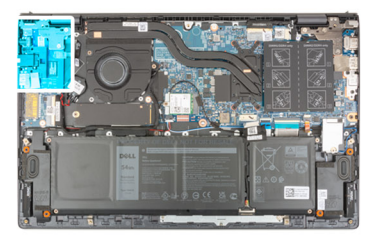

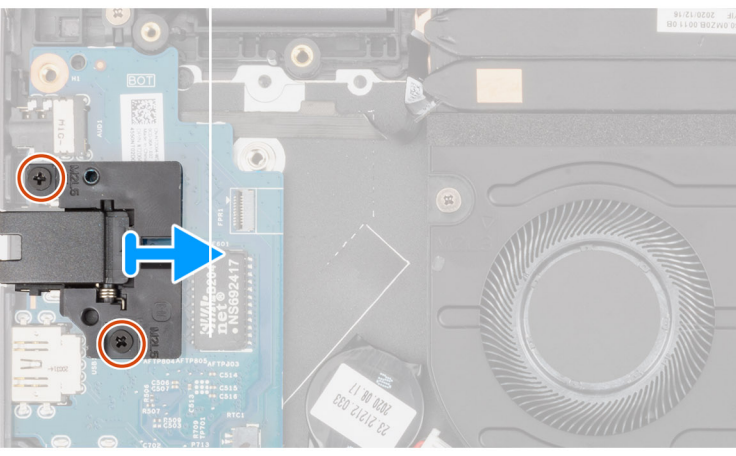

- 1. Retire os dois parafusos (M2x5) que fixam o suporte da porta de rede à placa de E/S.
- 2. Levante o suporte da porta de rede para o retirar da placa de E/S.

### **Instalar o suporte da porta de rede**

### **Pré-requisitos**

Se estiver a substituir um componente, retire o componente existente antes de efetuar o procedimento de instalação.

### **Sobre esta tarefa**

A imagem a seguir indica a localização do suporte da porta de rede e fornece uma representação visual do procedimento de instalação.

<span id="page-41-0"></span>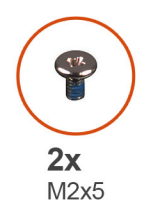

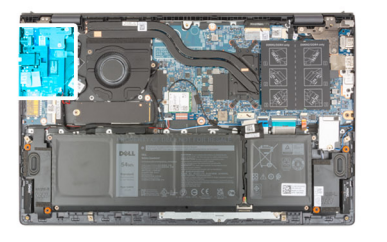

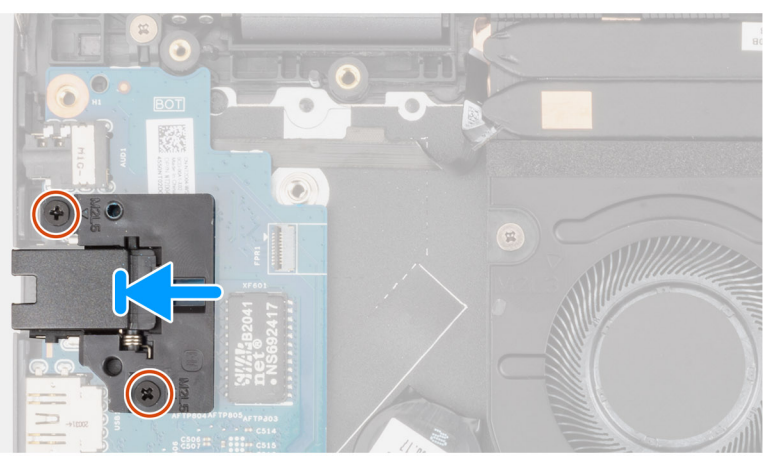

- 1. Coloque o suporte da porta de rede na placa de E/S.
- 2. Alinhe os orifícios dos parafusos no suporte da porta de rede com os orifícios dos parafusos na placa de E/S.
- 3. Volte a colocar os dois parafusos (M2x5) que fixam o suporte da porta de rede à placa de E/S.

### **Passos seguintes**

- 1. Instale a [tampa da base](#page-13-0).
- 2. Saia do [Modo de Serviço.](#page-8-0)
- 3. Siga o procedimento indicado em [Após efetuar qualquer procedimento no interior do computador](#page-8-0).

# **placa de E/S**

### **Retirar a placa de E/S**

### **Pré-requisitos**

- 1. Siga o procedimento indicado em [Antes de efetuar qualquer procedimento no interior do computador.](#page-6-0)
- 2. Entre no Modo de Servico.
- 3. Retire a [tampa da base.](#page-12-0)
- 4. Retire o [suporte da porta de rede](#page-39-0).

### **Sobre esta tarefa**

As imagens a seguir indicam a localização da placa de E/S e fornecem uma representação visual do procedimento de remoção.

<span id="page-42-0"></span>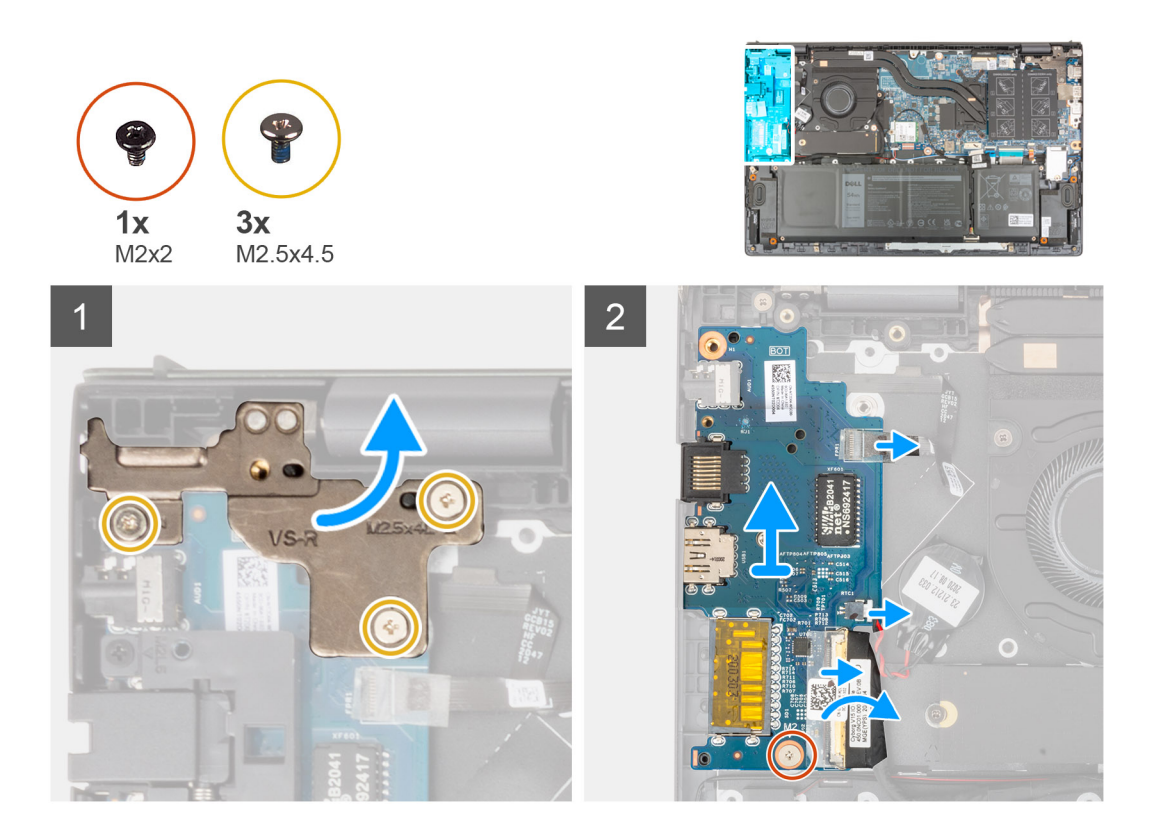

- 1. Retire os três parafusos (M2.5x4.5) que fixam a dobradiça esquerda ao conjunto do teclado e descanso para os pulsos.
- 2. Abra a dobradiça do ecrã num ângulo de 90 graus.
- 3. Abra o trinco e desligue o cabo do botão de alimentação com leitor de impressões digitais da placa de E/S.
- 4. Desligue o cabo da bateria de célula tipo moeda da placa de E/S.
- 5. Descole a fita adesiva que fixa o cabo da placa de E/S à respetiva placa.
- 6. Abra o trinco e desligue o cabo da placa de E/S da respetiva placa.
- 7. Retire o parafuso (M2x2) que fixa a placa de E/S ao conjunto do teclado e descanso para os pulsos.
- 8. Levante a placa de E/S e retire-a do conjunto do teclado e descanso para os pulsos.

### **Instalar a placa de E/S**

### **Pré-requisitos**

Caso esteja a substituir um componente, retire o componente existente antes de efetuar o procedimento de instalação.

### **Sobre esta tarefa**

A imagem a seguir indica a localização da placa de E/S e fornece uma representação visual do procedimento de instalação.

<span id="page-43-0"></span>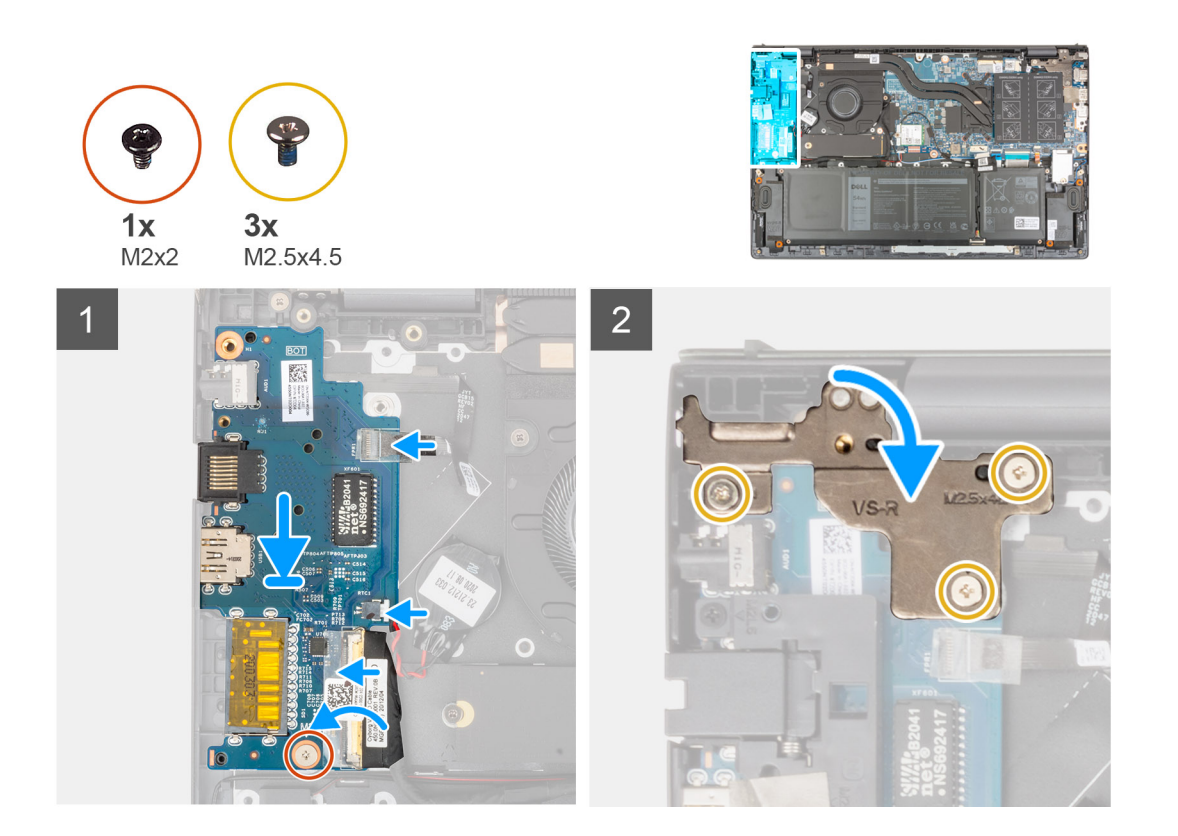

- 1. Deslize a placa de E/S para dentro das ranhuras no conjunto do teclado e descanso para os pulsos.
- 2. Alinhe o orifício do parafuso na placa de E/S com o orifício do parafuso no conjunto do teclado e descanso para os pulsos.
- 3. Volte a colocar o parafuso (M2x2) que fixa a placa de E/S ao conjunto do teclado e descanso para os pulsos.
- 4. Ligue o cabo do botão de alimentação com leitor de impressões digitais opcional ao conector na placa de E/S e feche o trinco para fixar o cabo.
- 5. Ligue o cabo da bateria de célula tipo moeda à placa de E/S.
- 6. Ligue o cabo da placa de E/S à respetiva placa e feche o trinco para fixar o cabo.
- 7. Cole a fita adesiva que fixa o cabo da placa de E/S à respetiva placa.
- 8. Feche a dobradiça esquerda do ecrã.
- 9. Volte a colocar os três parafusos (M2.5x4.5) que fixam a dobradiça esquerda do ecrã ao conjunto do teclado e descanso para os pulsos.

### **Passos seguintes**

- 1. Instale o [suporte da porta de rede](#page-40-0).
- 2. Instale a [tampa da base](#page-13-0).
- 3. Saia do [Modo de Serviço.](#page-8-0)
- 4. Siga o procedimento indicado em [Após efetuar qualquer procedimento no interior do computador](#page-8-0).

# **Altifalantes**

### **Retirar as colunas**

### **Pré-requisitos**

- 1. Siga o procedimento indicado em [Antes de efetuar qualquer procedimento no interior do computador.](#page-6-0)
- 2. Entre no [Modo de Serviço.](#page-8-0)
- 3. Retire a [tampa da base.](#page-12-0)

### <span id="page-44-0"></span>**Sobre esta tarefa**

As imagens a seguir indicam a localização das colunas e fornecem uma representação visual do procedimento de remoção.

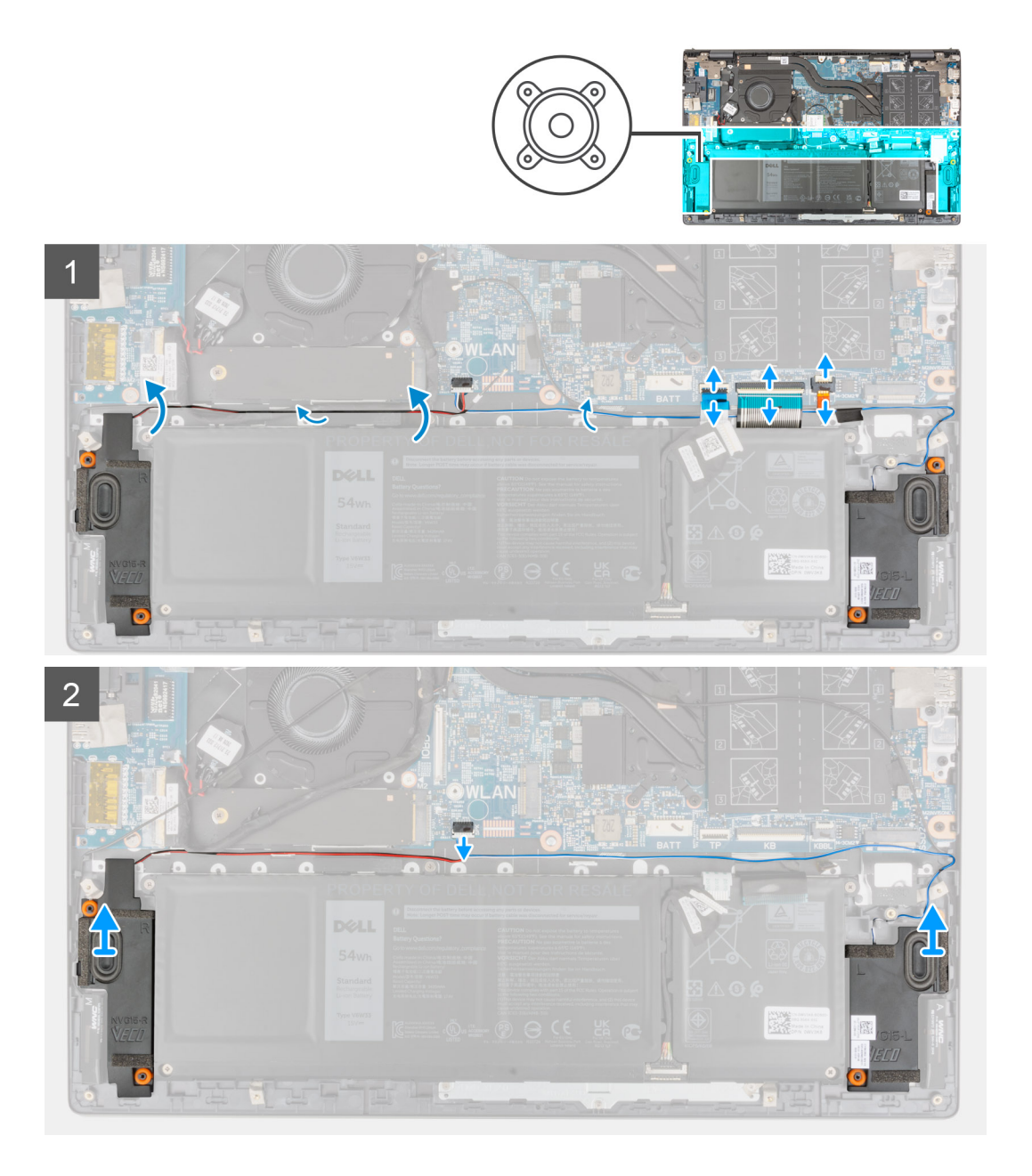

#### **Passo**

- 1. Abra o trinco e desligue o cabo de retroiluminação do teclado, o cabo do teclado e o cabo do painel tátil da placa de sistema.
- 2. Anote o percurso do cabo da coluna e retire o cabo da coluna das guias de encaminhamento no conjunto do teclado e descanso para os pulsos.
- 3. Descole a fita adesiva que fixa o cabo da coluna ao conjunto do teclado e descanso para os pulsos.
- 4. Desligue o cabo da coluna da placa de sistema.
- 5. Levante as colunas, juntamente com o respetivo cabo, e retire-as do conjunto do teclado e descanso para os pulsos.

### **Instalar as colunas**

### **Pré-requisitos**

Caso esteja a substituir um componente, remova o componente existente antes de efetuar o procedimento de instalação.

### **Sobre esta tarefa**

A imagem a seguir indica a localização da coluna e fornece uma representação visual do procedimento de instalação.

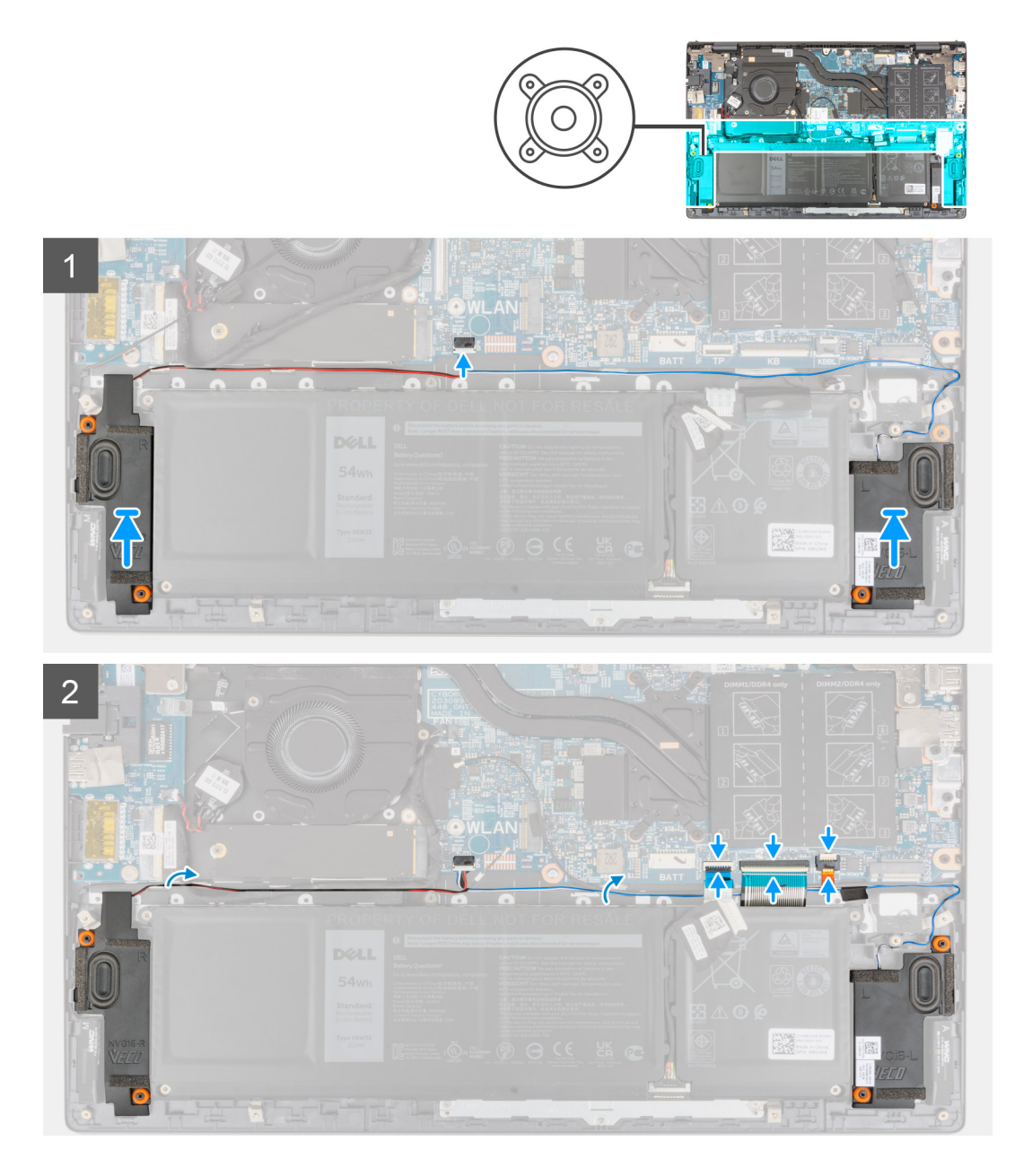

### **Passo**

- 1. Utilizando os postes de alinhamento e as ilhoses de borracha, coloque as colunas nas ranhuras no conjunto do teclado e descanso para os pulsos.
- 2. Ligue o cabo da coluna à placa de sistema.
- 3. Encaminhe o cabo das colunas ao longo das guias de encaminhamento no conjunto do teclado e descanso para os pulsos.
- 4. Ligue o cabo da retroiluminação do teclado, o cabo do teclado e o cabo do painel tátil aos respetivos conetores na placa de sistema e feche o trinco para fixar o cabo.

### **Passos seguintes**

- 1. Instale a [tampa da base](#page-13-0).
- 2. Saia do [Modo de Serviço.](#page-8-0)
- 3. Siga o procedimento indicado em [Após efetuar qualquer procedimento no interior do computador](#page-8-0).

# <span id="page-46-0"></span>**Painel tátil**

### **Retirar o painel tátil**

### **Pré-requisitos**

- 1. Siga o procedimento indicado em [Antes de efetuar qualquer procedimento no interior do computador.](#page-6-0)
- 2. Retire a [tampa da base.](#page-12-0)
- 3. Retire a [bateria.](#page-17-0)

### **Sobre esta tarefa**

As imagens a seguir indicam a localização do painel tátil e fornecem uma representação visual do procedimento de remoção.

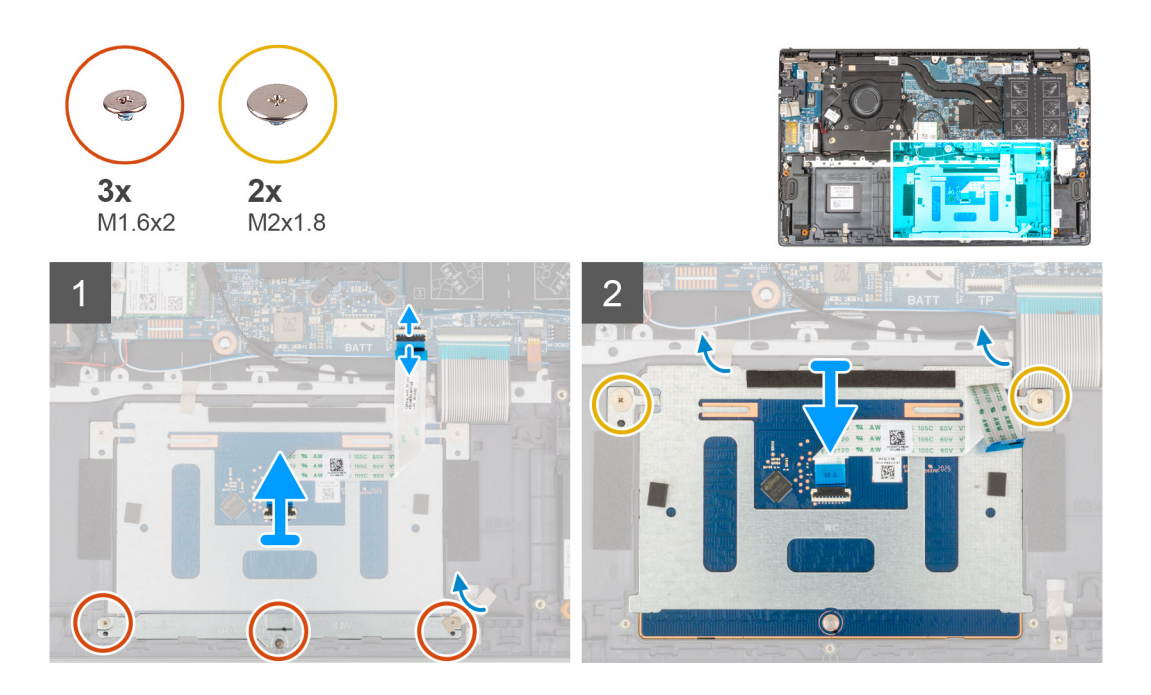

#### **Passo**

- 1. Abra o trinco e desligue o cabo do painel tátil da placa de sistema.
- 2. Retire os três parafusos (M1.6x2) que fixam o suporte do painel tátil ao conjunto do teclado e descanso para os pulsos.
- 3. Descole a fita adesiva que fixa o suporte do painel tátil ao conjunto do teclado e descanso para os pulsos.
- 4. Levante o suporte do painel tátil retirando-o do conjunto do teclado e descanso para os pulsos.
- 5. Retire os dois parafusos (M2x1.8) que fixam o painel tátil ao conjunto do teclado e descanso para os pulsos.
- 6. Descole as fitas adesivas que fixam o painel tátil ao conjunto do teclado e descanso para os pulsos.
- 7. Levante o painel tátil juntamente com o respetivo cabo, e retire-os do conjunto do teclado e descanso para os pulsos.

### **Instalar o painel tátil**

#### **Pré-requisitos**

Caso esteja a substituir um componente, retire o componente existente antes de efetuar o procedimento de instalação.

#### **Sobre esta tarefa**

A imagem a seguir indica a localização do painel tátil e fornece uma representação visual do procedimento de instalação.

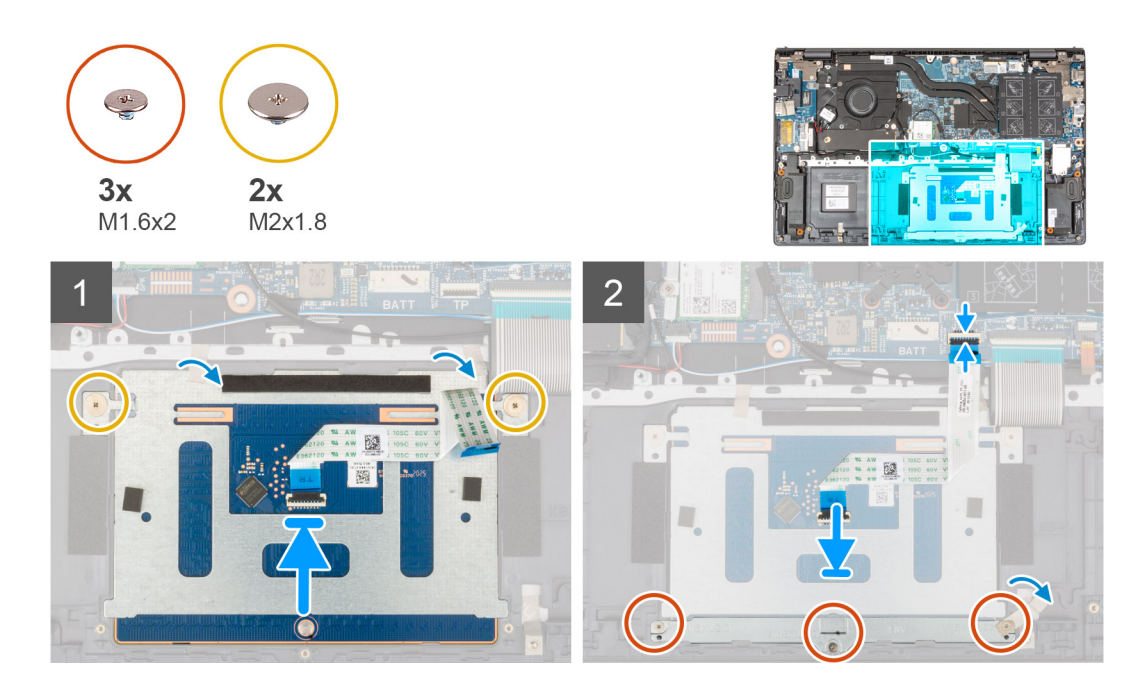

- 1. Deslize o painel tátil para dentro da ranhura no conjunto do teclado e descanso para os pulsos.
	- **NOTA:** Vire o computador ao contrário e abra o ecrã. Certifique-se de que o painel tátil está uniformemente alinhado ao longo dos quatro lados.

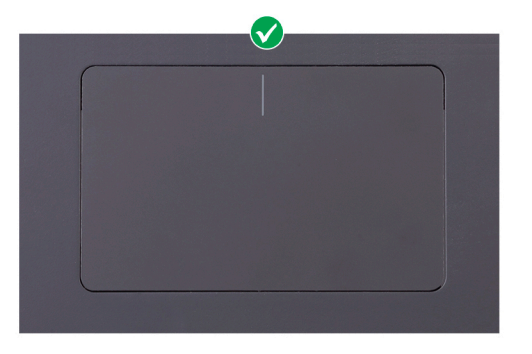

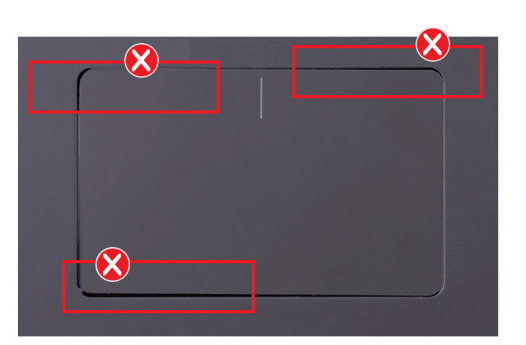

- 2. Volte a colocar os dois parafusos (M2x1.8) que fixam o painel tátil ao conjunto do teclado e descanso para os pulsos.
- 3. Cole as fitas adesivas que fixam o painel tátil ao conjunto do teclado e descanso para os pulsos.
- 4. Alinhe os orifícios dos parafusos no suporte do painel tátil com os orifícios no conjunto do teclado e descanso para os pulsos.
- 5. Volte a colocar os três parafusos (M1.6x2) que fixam o suporte do painel tátil ao conjunto do teclado e descanso para os pulsos.
- 6. Cole a fita adesiva que fixa o suporte do painel tátil ao conjunto do teclado e descanso para os pulsos.
- 7. Deslize o cabo do painel tátil para dentro do respetivo conector e feche o trinco para fixar o cabo.

### **Passos seguintes**

- 1. Instale a [bateria de 3 células](#page-16-0) ou a [bateria de 4 células,](#page-18-0) o que se aplicar.
- 2. Instale a [tampa da base](#page-13-0).
- 3. Siga o procedimento indicado em [Após efetuar qualquer procedimento no interior do computador](#page-8-0).

# <span id="page-48-0"></span>**Conjunto do ecrã**

### **Retirar o conjunto do ecrã**

### **Pré-requisitos**

- 1. Siga o procedimento indicado em [Antes de efetuar qualquer procedimento no interior do computador.](#page-6-0)
- 2. Entre no [Modo de Serviço.](#page-8-0)
- 3. Retire a [tampa da base.](#page-12-0)

### **Sobre esta tarefa**

As imagens a seguir indicam a localização do conjunto do ecrã e fornecem uma representação visual do procedimento de remoção.

K.

 $\Omega$ 

 $J_{\circ}$ 

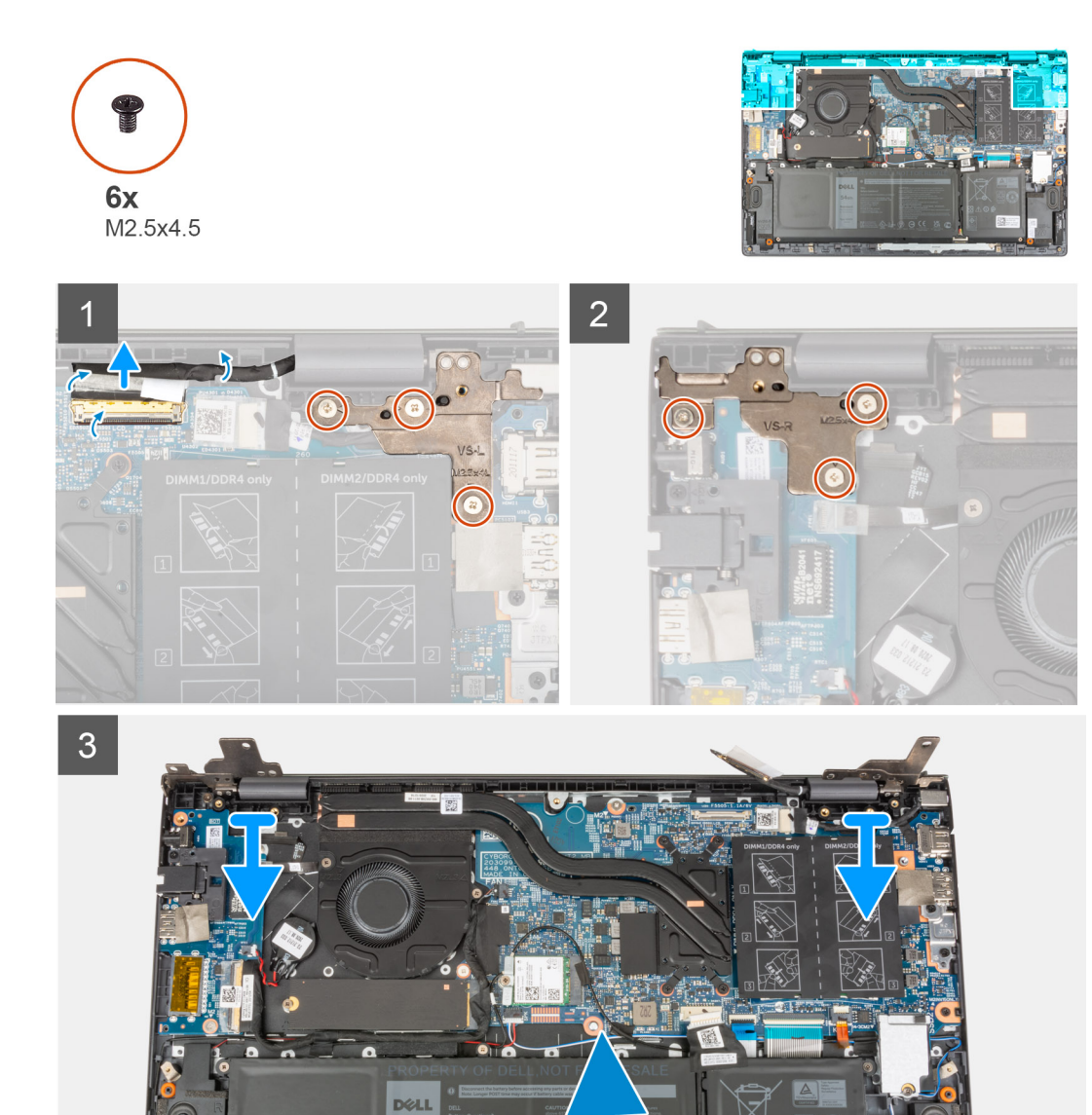

**54wr** 

<span id="page-49-0"></span>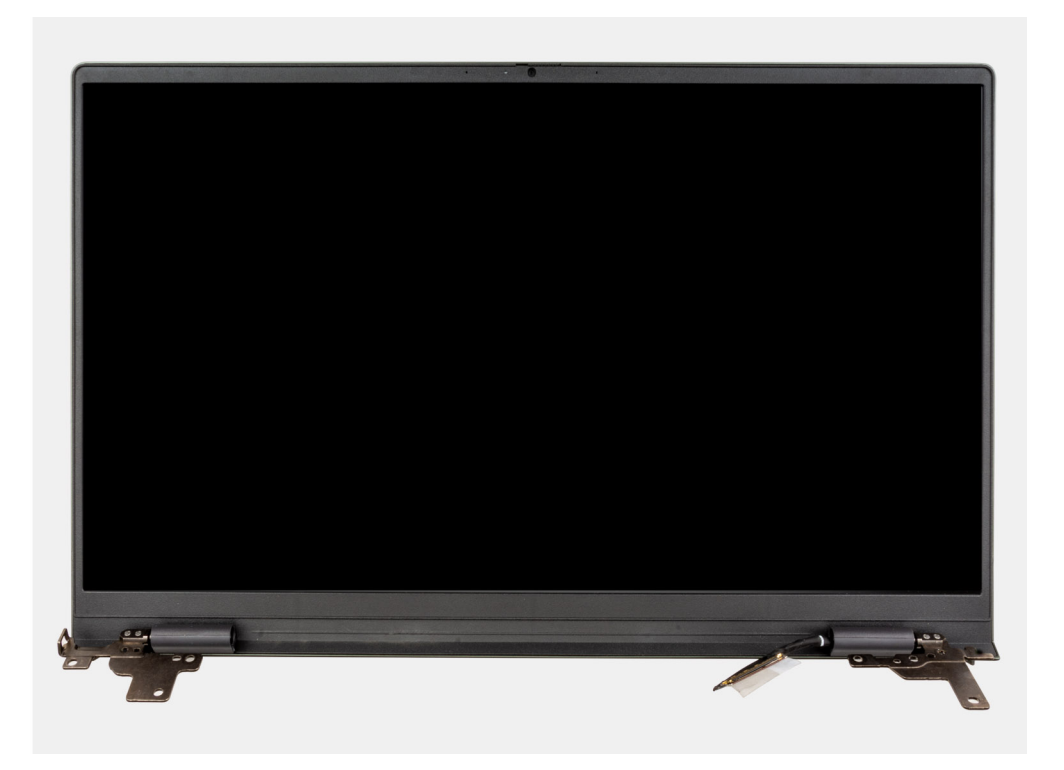

- 1. Retire a fita adesiva que fixa o cabo de vídeo à placa de sistema.
- 2. Levante o trinco e desligue o cabo de vídeo da placa de sistema.
- 3. Retire os três parafusos (M2.5x4.5) que fixam a dobradiça esquerda do ecrã à placa de sistema.
- 4. Retire os três parafusos (M2.5x4.5) que fixam a dobradiça direita do ecrã à placa de sistema.
- 5. Abra as dobradiças do ecrã num ângulo de 90 graus.
- 6. Deslize cuidadosamente o conjunto do teclado e descanso para os pulsos para o retirar do conjunto do ecrã.

### **Instalar o conjunto do ecrã**

### **Pré-requisitos**

Caso esteja a substituir um componente, remova o componente existente antes de efetuar o procedimento de instalação.

### **Sobre esta tarefa**

A imagem a seguir indica a localização do conjunto do ecrã e fornece uma representação visual do processo de instalação.

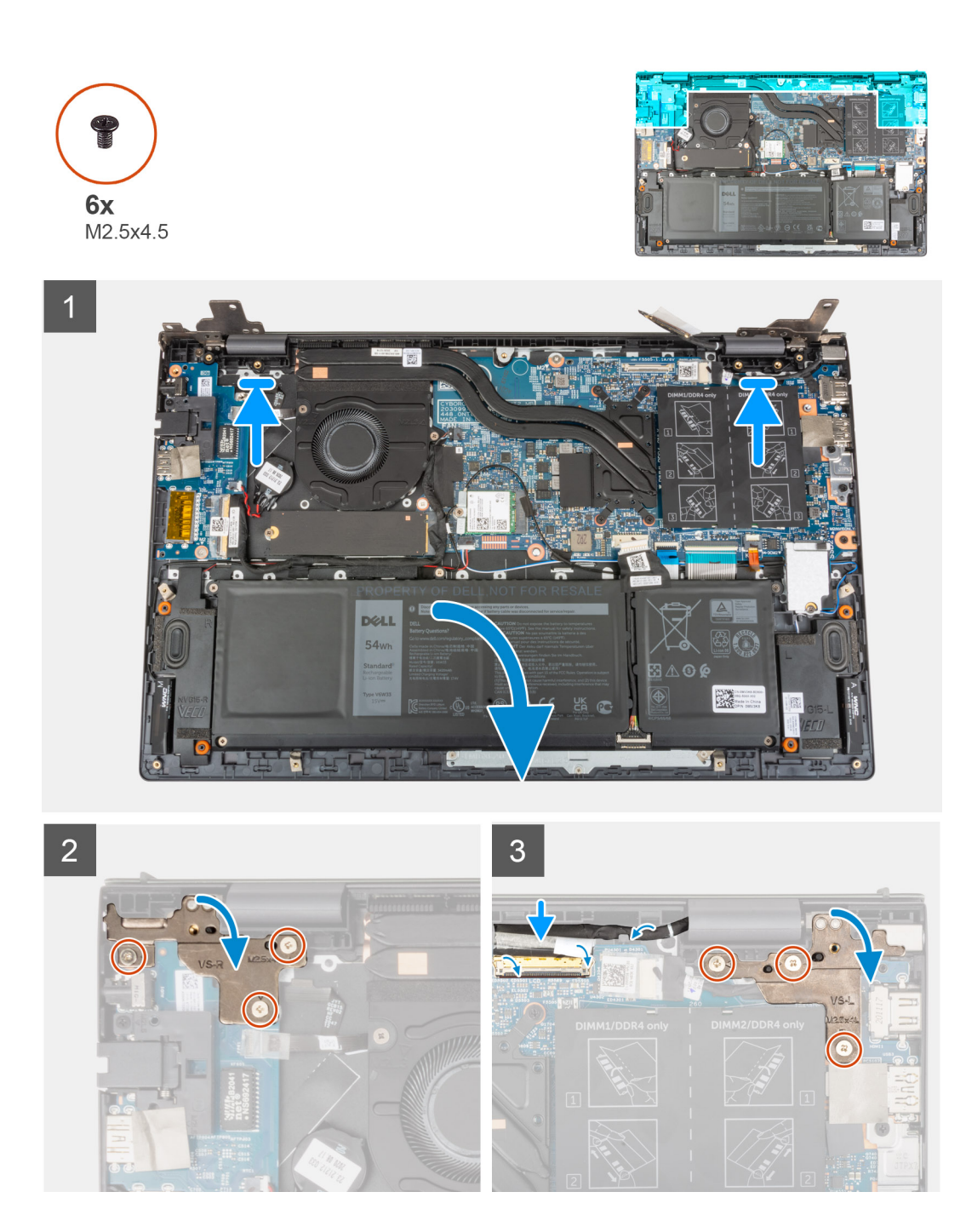

- 1. Deslize o conjunto do ecrã em ângulo e coloque o conjunto do ecrã no conjunto do teclado e descanso para os pulsos.
- 2. Utilizando os postes de alinhamento, feche as dobradiças do ecrã.
- 3. Volte a colocar os três parafusos (M2.5x4.5) que fixam a dobradiça direita do ecrã à placa de sistema.
- 4. Volte a colocar os três parafusos (M2.5x4.5) que fixam a dobradiça esquerda do ecrã à placa de sistema.
- 5. Deslize o cabo de vídeo para o conector na placa de sistema e prima o trinco para prender o cabo.
- 6. Cole a fita adesiva que prende o cabo de vídeo à placa de sistema.

### **Passos seguintes**

- 1. Instale a [tampa da base](#page-13-0).
- 2. Saia do [Modo de Serviço.](#page-8-0)
- 3. Siga o procedimento indicado em [Após efetuar qualquer procedimento no interior do computador](#page-8-0).

# <span id="page-51-0"></span>**Botão de alimentação com leitor de impressões digitais opcional**

### **Retirar o botão de alimentação com leitor de impressões digitais opcional**

### **Pré-requisitos**

- 1. Siga o procedimento indicado em [Antes de efetuar qualquer procedimento no interior do computador.](#page-6-0)
- 2. Entre no [Modo de Serviço.](#page-8-0)
- 3. Retire a [tampa da base.](#page-12-0)
- 4. Retire a [placa de E/S](#page-41-0).

### **Sobre esta tarefa**

As imagens a seguir indicam a localização do botão de alimentação com leitor de impressões digitais opcional e fornecem uma representação visual do procedimento de remoção.

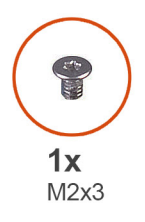

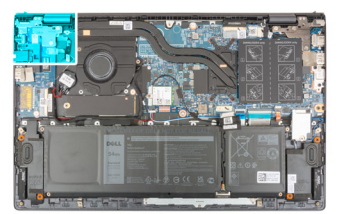

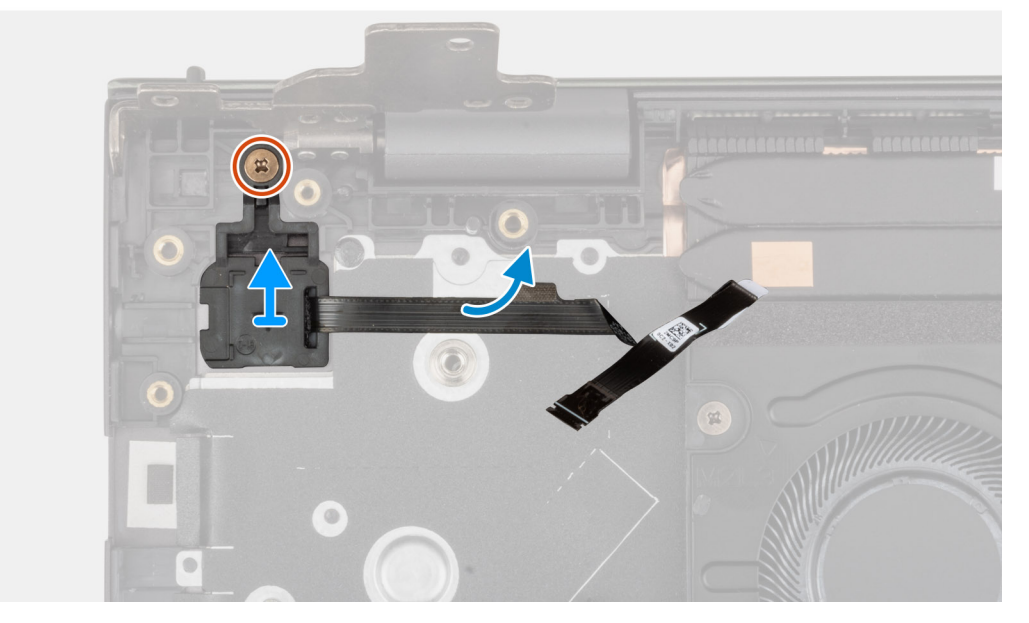

### **Passo**

- 1. Retire o parafuso (M2x3) que fixa o botão de alimentação com leitor de impressões digitais opcional ao conjunto do teclado e descanso para os pulsos.
- 2. Levante o botão de alimentação com leitor de impressões digitais opcional para o retirar do conjunto do teclado e descanso para os pulsos.

### <span id="page-52-0"></span>**Instalar o botão de alimentação com leitor de impressões digitais opcional**

### **Sobre esta tarefa**

A imagem a seguir indica a localização do botão de alimentação com leitor de impressões digitais opcional e fornece uma representação visual do procedimento de instalação.

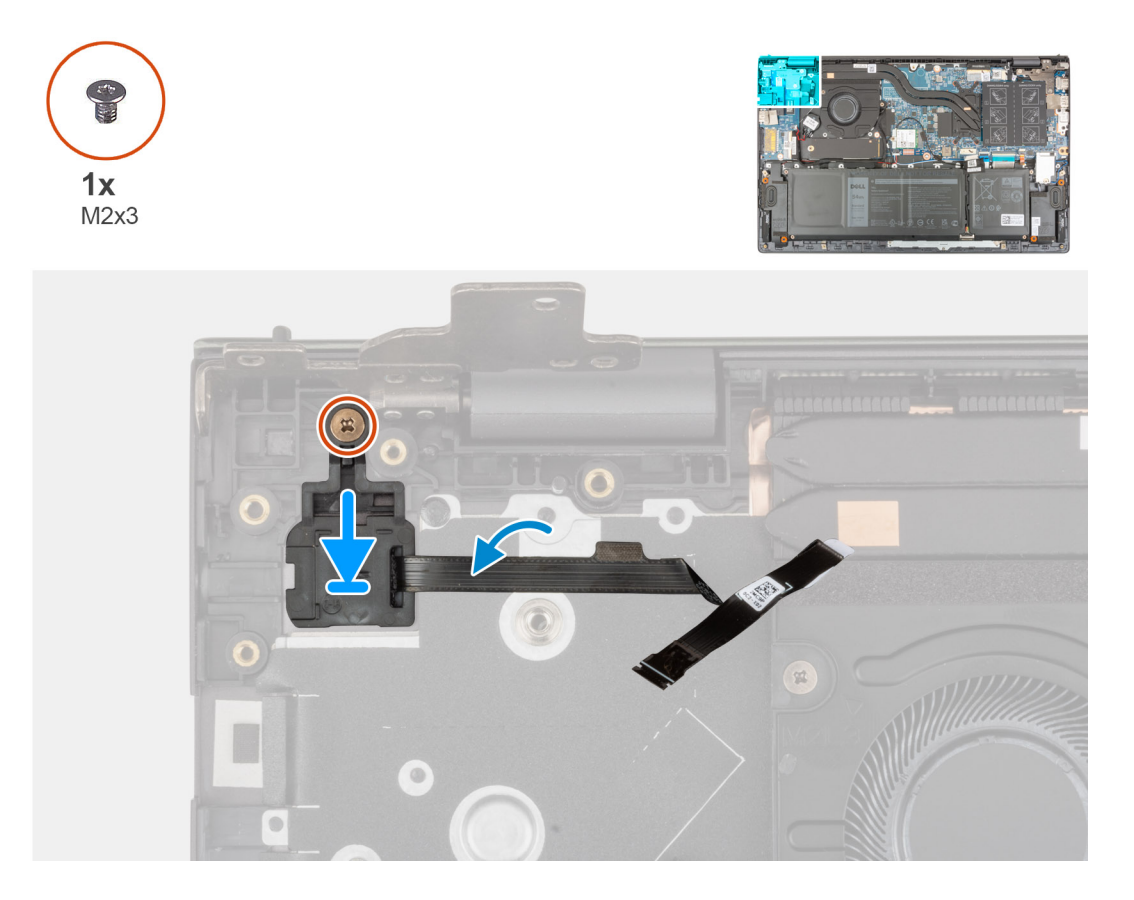

### **Passo**

- 1. Alinhe e coloque o botão de alimentação com leitor de impressões digitais opcional no conjunto do teclado e descanso para os pulsos.
- 2. Volte a colocar o parafuso (M2x3) que fixa o botão de alimentação com leitor de impressões digitais opcional ao conjunto do teclado e descanso para os pulsos.

### **Passos seguintes**

- 1. Instale a [placa de E/S.](#page-42-0)
- 2. Instale a [tampa da base](#page-13-0).
- 3. Saia do [Modo de Serviço.](#page-8-0)
- 4. Siga o procedimento indicado em [Após efetuar qualquer procedimento no interior do computador](#page-8-0).

# **Porta do transformador de corrente**

### **Retirar a porta do transformador**

### **Pré-requisitos**

- 1. Siga o procedimento indicado em [Antes de efetuar qualquer procedimento no interior do computador.](#page-6-0)
- 2. Entre no [Modo de Serviço.](#page-8-0)

### <span id="page-53-0"></span>3. Retire a [tampa da base.](#page-12-0)

### **Sobre esta tarefa**

As imagens a seguir indicam a localização da porta do transformador e fornecem uma representação visual do procedimento de remoção.

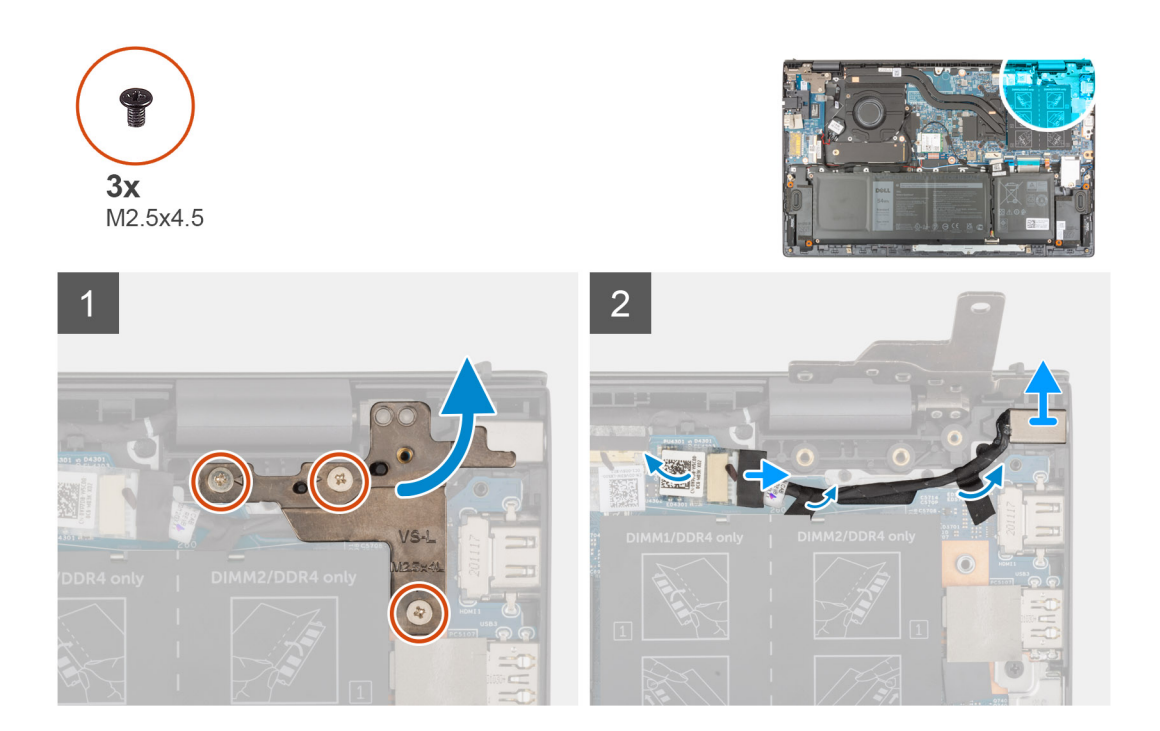

#### **Passo**

- 1. Retire os três parafusos (M2.5x4.5) que fixam a dobradiça direita do ecrã à placa de sistema.
- 2. Abra a dobradiça do ecrã num ângulo de 90 graus.
- 3. Retire o cabo da porta do transformador da placa de sistema.
- 4. Descole a fita que segura o cabo da porta do transformador à placa de sistema.
- 5. Retire o cabo da porta do transformador das guias de encaminhamento no conjunto do teclado e descanso para os pulsos.
- 6. Levante a porta do transformador, juntamente com o respetivo cabo, e retire-os do conjunto do teclado e descanso para os pulsos.

### **Instalar a porta do transformador**

#### **Pré-requisitos**

Caso esteja a substituir um componente, retire o componente existente antes de efetuar o procedimento de instalação.

#### **Sobre esta tarefa**

A imagem a seguir indica a localização da porta do transformador e fornece uma representação visual do procedimento de instalação.

<span id="page-54-0"></span>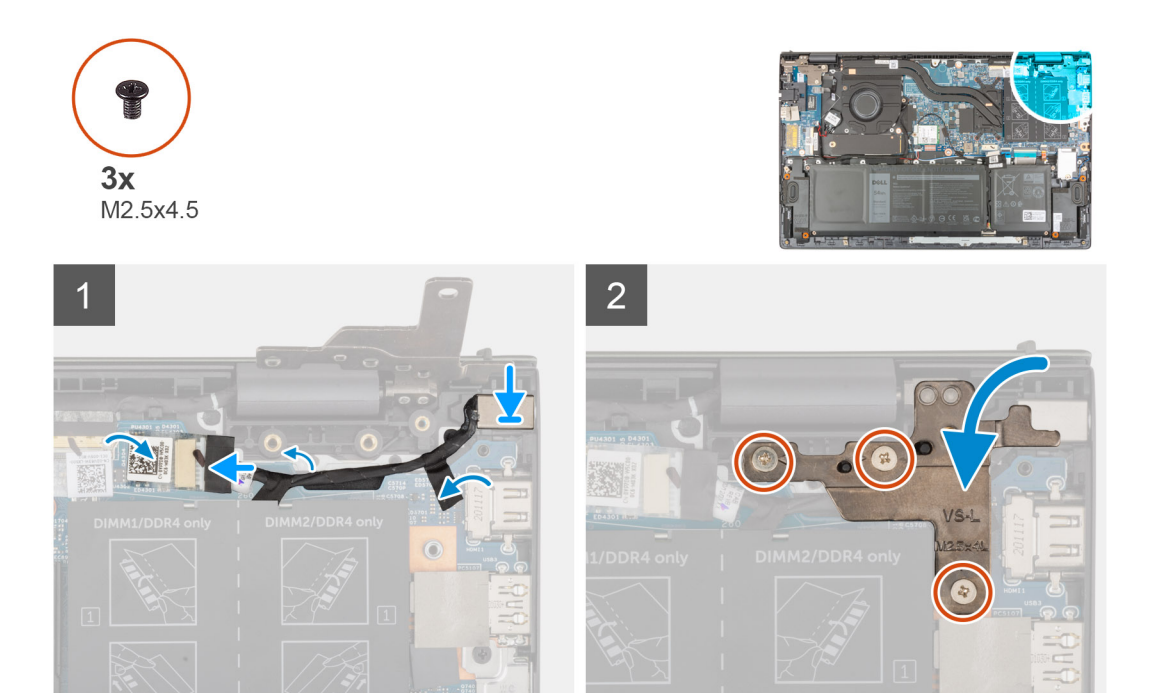

- 1. Coloque a porta do transformador e o respetivo cabo dentro da ranhura no conjunto do teclado e descanso para os pulsos.
- 2. Encaminhe o cabo da porta do transformador ao longo da guia de encaminhamento no conjunto do teclado e descanso para os pulsos.
- 3. Cole a fita que segura o cabo da porta do transformador à placa de sistema.
- 4. Ligue o cabo da porta do transformador à placa de sistema.
- 5. Feche a dobradiça direita do ecrã e alinhe os orifícios desta dobradiça com os orifícios dos parafusos na placa de sistema e no conjunto do teclado e descanso para os pulsos.
- 6. Volte a colocar os três parafusos (M2.5x4.5) que fixam a dobradiça direita do ecrã à placa de sistema e ao conjunto do teclado e descanso para os pulsos.

### **Passos seguintes**

- 1. Instale a [tampa da base](#page-13-0).
- 2. Saia do [Modo de Serviço.](#page-8-0)
- 3. Siga o procedimento indicado em [Após efetuar qualquer procedimento no interior do computador](#page-8-0).

# **Placa de sistema**

### **Retirar a placa de sistema**

### **Pré-requisitos**

- 1. Siga o procedimento indicado em [Antes de efetuar qualquer procedimento no interior do computador.](#page-6-0)
	- **(i)** NOTA: A Etiqueta de Serviço do computador encontra-se na placa de sistema. Precisa de introduzir a Etiqueta de Serviço no programa de configuração do BIOS depois de voltar a colocar a placa de sistema.
	- **NOTA:** Ao voltar a colocar a placa de sistema, eliminará todas as alterações feitas no BIOS com o programa de configuração do BIOS. Deve fazer novamente as alterações adequadas depois de voltar a colocar a placa de sistema.
	- **(i)** NOTA: Antes de desligar os cabos da placa de sistema, anote a localização dos conectores, de modo a poder voltar a ligar os cabos corretamente depois de voltar a colocar a placa de sistema.
- 2. Retire a [tampa da base.](#page-12-0)
- 3. Retire a [bateria de 3 células](#page-16-0) ou a [bateria de 4 células](#page-17-0), conforme aplicável.
- 4. Retire o [módulo de memória.](#page-21-0)
- 5. Retire o [disco de estado sólido M.2 2280](#page-26-0) ou o [disco de estado sólido M.2 2230](#page-24-0) da primeira ranhura M.2, conforme aplicável.
- 6. Retire o [disco de estado sólido M.2 2230](#page-28-0) da segunda ranhura M.2, conforme aplicável.
- 7. Retire a [placa sem fios.](#page-32-0)
- 8. Retire a [ventoinha.](#page-34-0)
- 9. Retire o [dissipador de calor.](#page-37-0)

### **Sobre esta tarefa**

**(i)** NOTA: Quando retirar a placa de sistema para substituir/aceder a outras peças, a placa de sistema pode ser removida e instalada com o dissipador de calor anexado para simplificar o procedimento e preservar a ligação térmica entre a placa de sistema e o dissipador de calor.

A imagem a seguir indica os conectores na placa de sistema.

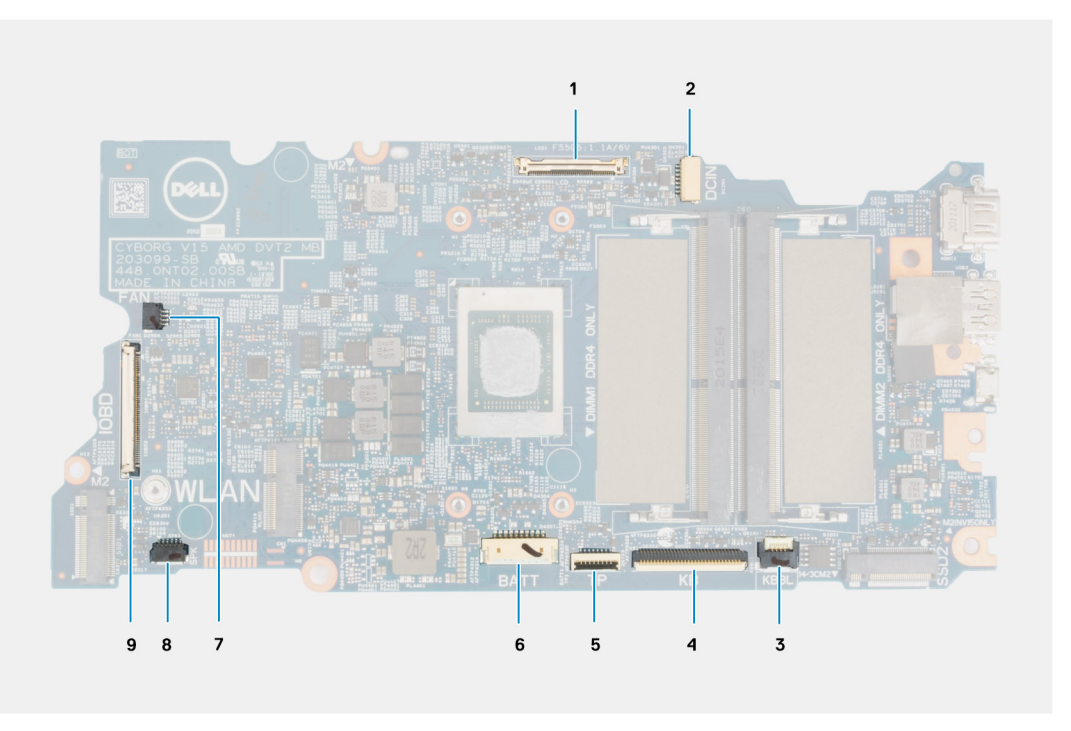

### **Figura1. Conectores da placa de sistema**

- 1. Conector do cabo de vídeo
- 2. Conector do cabo da porta do transformador
- 3. Conector do cabo da retroiluminação do teclado
- 4. Conector do cabo do teclado
- 5. Conector do cabo do painel tátil
- 6. Conector do cabo da bateria
- 7. Conector do cabo da ventoinha
- 8. Conector do cabo da coluna
- 9. Conector do cabo da placa de E/S

As imagens a seguir indicam a localização da placa de sistema e fornecem uma representação visual do procedimento de remoção.

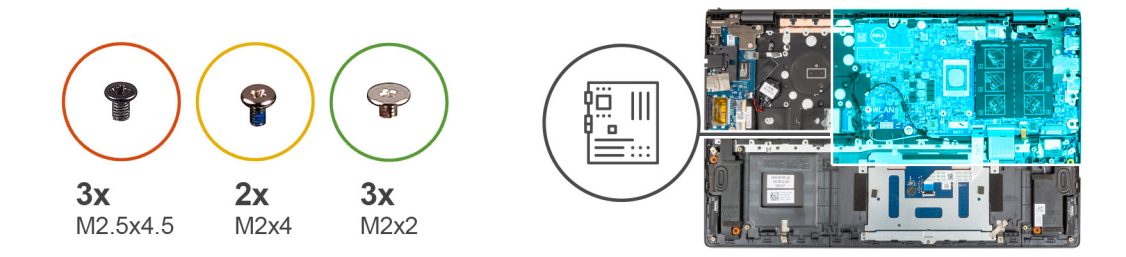

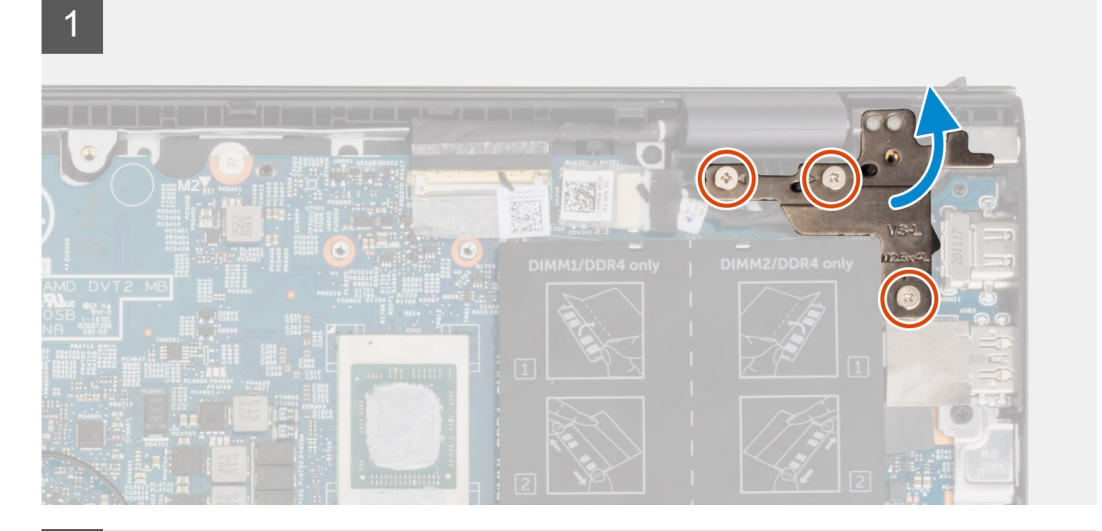

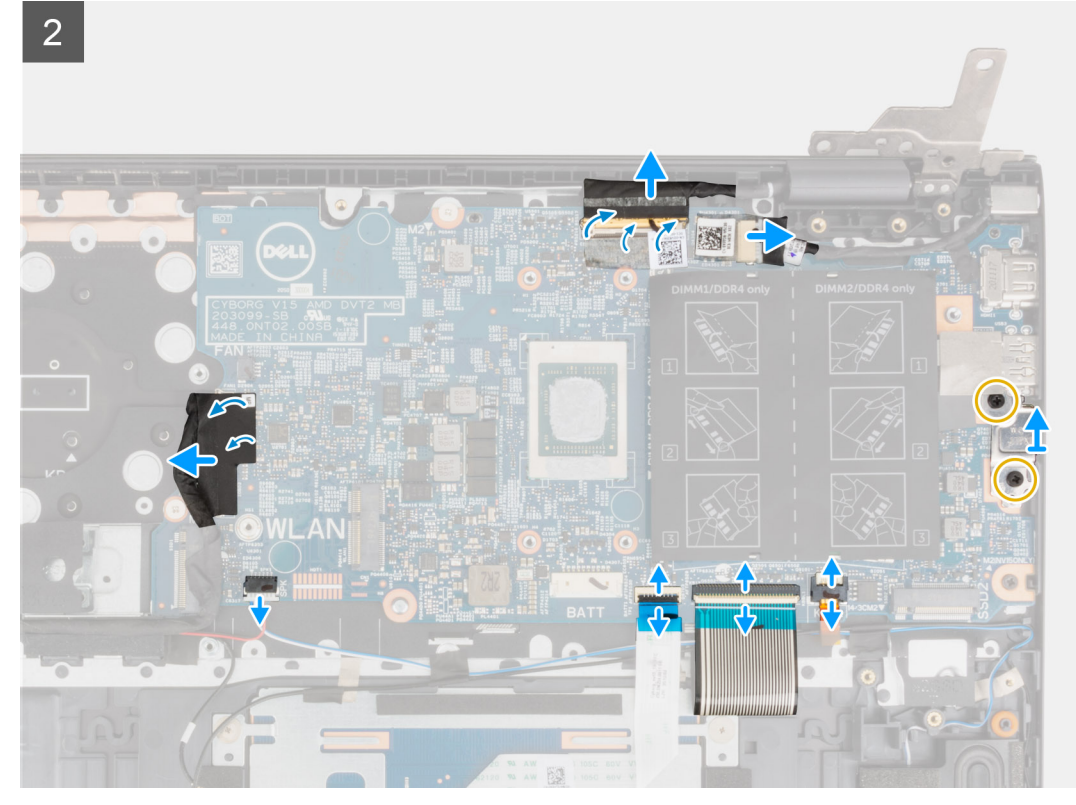

<span id="page-57-0"></span>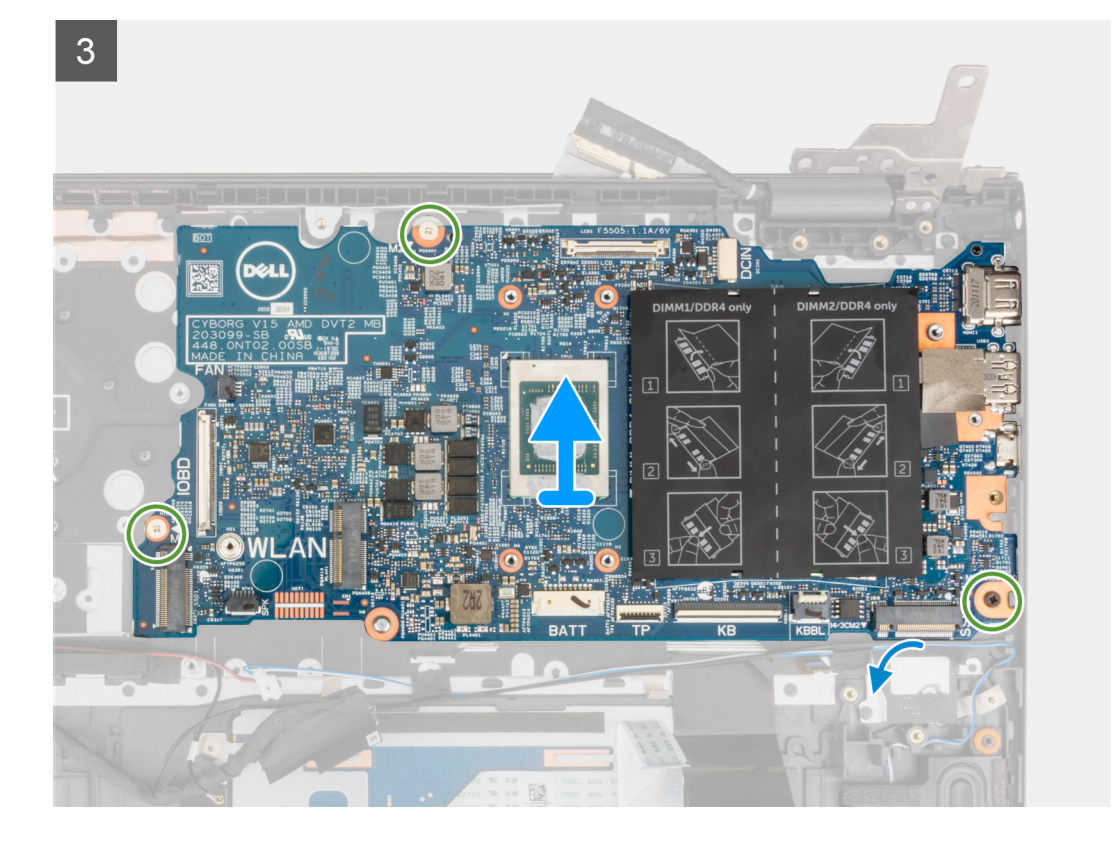

- 1. Retire os três parafusos (M2.5x4.5) que fixam a dobradiça direita do ecrã ao conjunto do teclado e descanso para os pulsos.
- 2. Abra a dobradiça direita do ecrã num ângulo de 90 graus.
- 3. Retire a fita adesiva que fixa o cabo de vídeo à placa de sistema.
- 4. Levante o trinco e desligue o cabo de vídeo da placa de sistema.
- 5. Descole a fita adesiva e desligue o cabo da porta do transformador da placa de sistema.
- 6. Retire os dois parafusos (M2x4) que fixam o suporte USB Type-C à placa de sistema.
- 7. Abra o trinco e desligue o cabo de retroiluminação do teclado da placa de sistema.
- 8. Abra o trinco e desligue o cabo do teclado da placa de sistema.
- 9. Abra o trinco e desligue o cabo do painel tátil da placa de sistema.
- 10. Desligue o cabo da coluna da placa de sistema.
- 11. Descole a fita adesiva e desligue o cabo da placa de E/S da placa de sistema.
- 12. Retire os três parafusos (M2x2) que fixam a placa de sistema ao conjunto do teclado e descanso para os pulsos.
- 13. Levante a placa de sistema e retire-a do conjunto do teclado e descanso para os pulsos.

### **Instalar a placa de sistema**

### **Pré-requisitos**

Caso esteja a substituir um componente, remova o componente existente antes de efetuar o procedimento de instalação.

#### **Sobre esta tarefa**

**(i)** NOTA: Quando substituir/aceder a outras peças, a placa de sistema pode ser removida e instalada com o dissipador de calor anexado para simplificar o procedimento e preservar a ligação térmica entre a placa de sistema e o dissipador de calor.

**NOTA:** A Etiqueta de Serviço do computador encontra-se na placa de sistema. Precisa de introduzir a Etiqueta de Serviço no programa de configuração do BIOS depois de voltar a colocar a placa de sistema.

**NOTA:** Quando se substitui a placa de sistema, todas as alterações feitas no BIOS com o programa de configuração do BIOS são eliminadas. Deve fazer novamente as alterações adequadas depois de voltar a colocar a placa de sistema.

A imagem a seguir indica os conectores na placa de sistema.

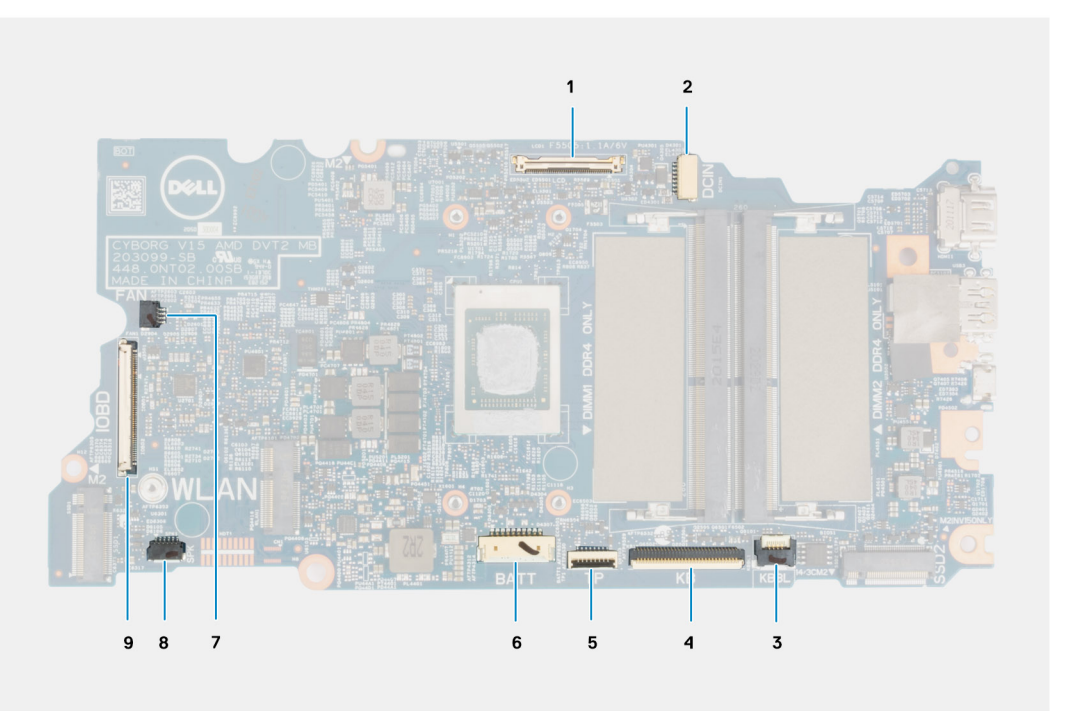

### **Figura2. Conectores da placa de sistema**

- 1. Conector do cabo de vídeo
- 2. Conector do cabo da porta do transformador
- 3. Conector do cabo da retroiluminação do teclado
- 4. Conector do cabo do teclado
- 5. Conector do cabo do painel tátil
- 6. Conector do cabo da bateria
- 7. Conector do cabo da ventoinha
- 8. Conector do cabo da coluna
- 9. Conector do cabo da placa de E/S

A imagem a seguir indica a localização da placa de sistema e fornece uma representação visual do procedimento de instalação.

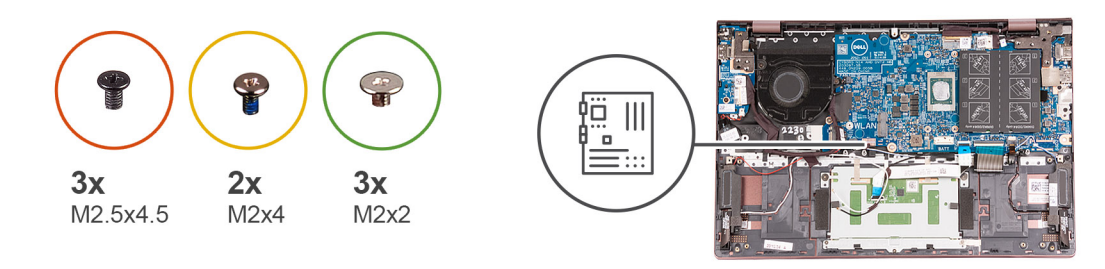

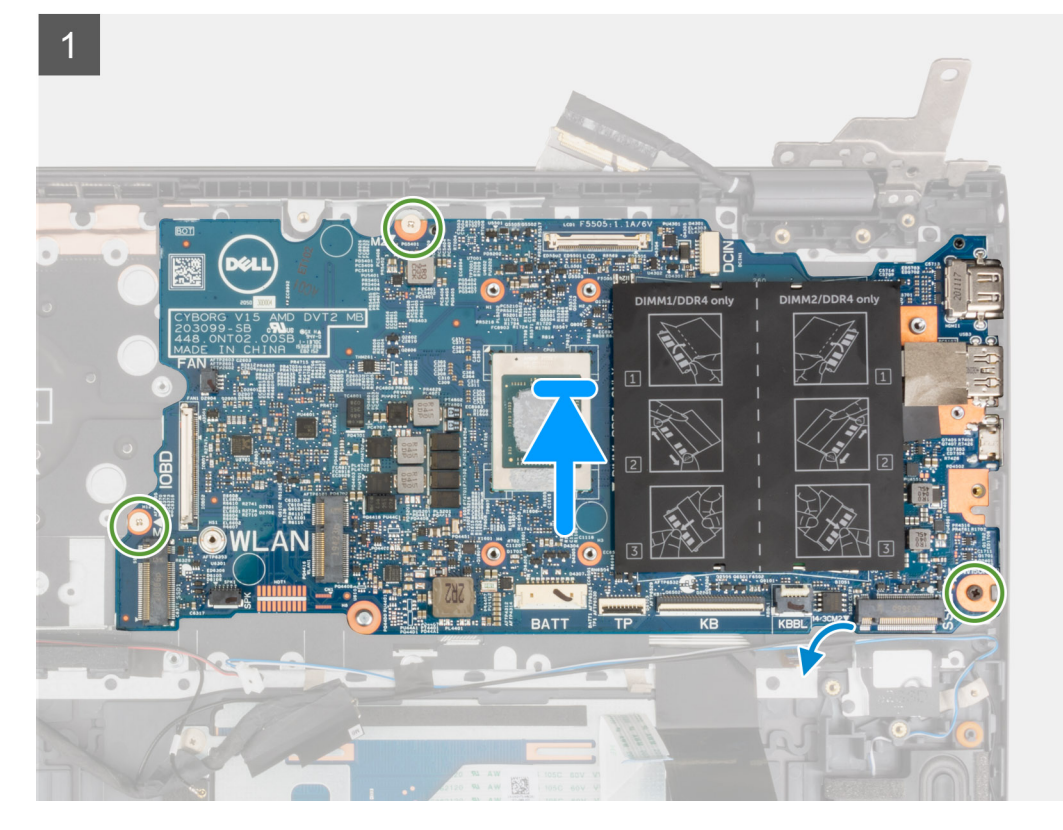

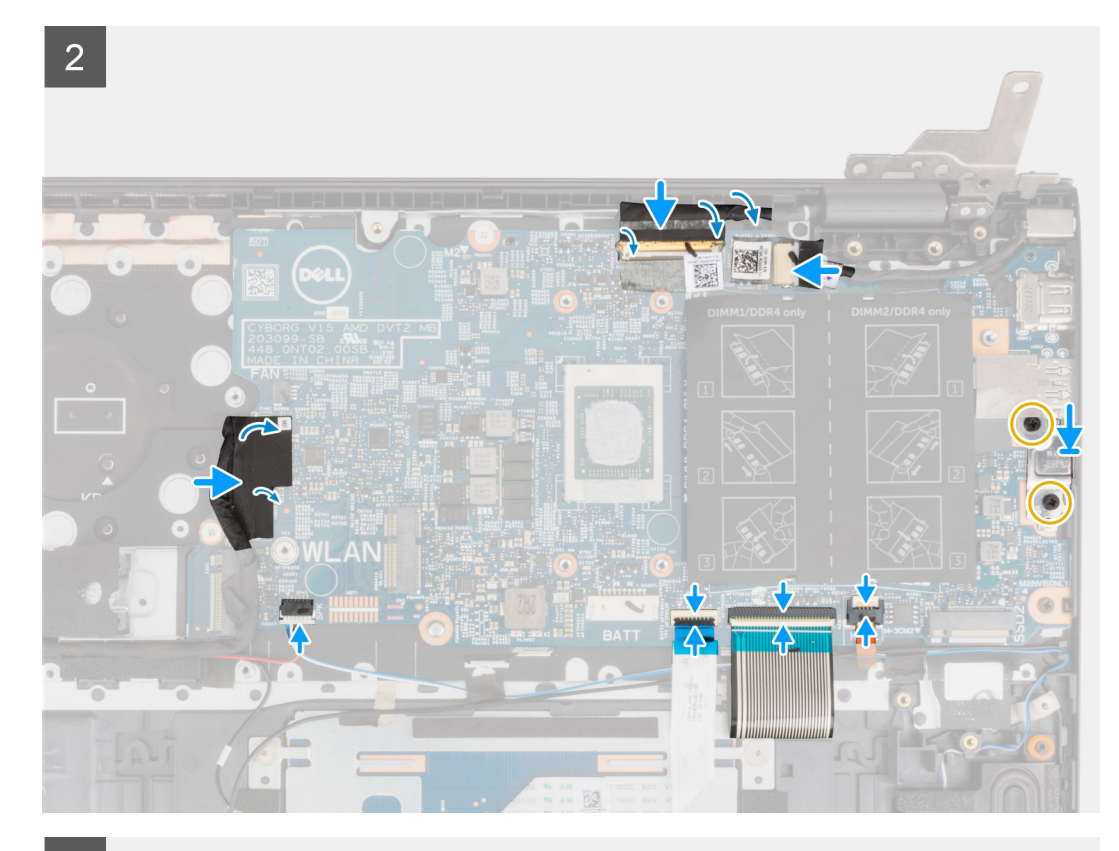

 $\overline{3}$ 

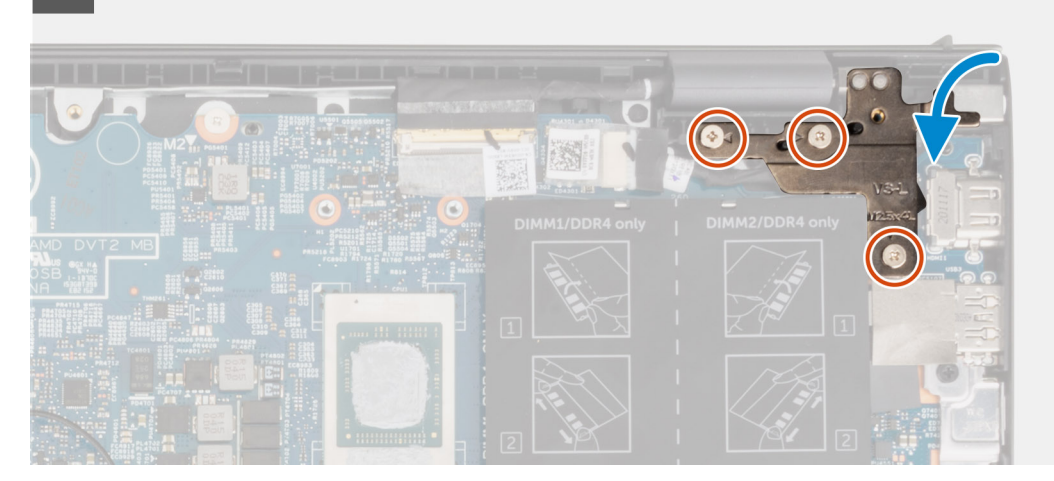

#### **Passo**

- 1. Alinhe e coloque a placa de sistema no conjunto do teclado e descanso para os pulsos.
- 2. Volte a colocar os três parafusos (M2x2) que fixam a placa de sistema ao conjunto do teclado e descanso para os pulsos.
- 3. Ligue o cabo do ecrã à placa de sistema e feche o trinco para fixar o cabo.
- 4. Cole a fita adesiva que prende o cabo de vídeo à placa de sistema.
- 5. Ligue o cabo da porta do transformador à placa de sistema.
- 6. Cole a fita que segura o cabo da porta do transformador à placa de sistema.
- 7. Alinhe os orifícios dos parafusos no suporte da porta USB Type-C com os orifícios dos parafusos na placa de sistema.
- 8. Volte a colocar os dois parafusos (M2x4) que fixam o suporte da porta USB Type-C à placa de sistema.
- 9. Ligue o cabo da retroiluminação do teclado à placa de sistema e feche o trinco para fixar o cabo.
- 10. Ligue o cabo do teclado à placa de sistema e feche o trinco para fixar o cabo.
- 11. Ligue o cabo do painel tátil à placa de sistema e feche o trinco para fixar o cabo.
- 12. Ligue o cabo da coluna à placa de sistema.
- 13. Ligue o cabo da placa de E/S à placa de sistema.
- 14. Cole a fita adesiva que fixa o cabo da placa de E/S à placa de sistema.
- 15. Feche a dobradiça direita do ecrã.
- 16. Volte a colocar os três parafusos (M2.5x4.5) que fixam a dobradiça direita do ecrã ao conjunto do teclado e descanso para os pulsos.

### **Passos seguintes**

- 1. Instale o [dissipador de calor](#page-38-0).
- 2. Instale a [ventoinha](#page-35-0).
- 3. Instale a [placa sem fios.](#page-33-0)
- 4. Instale o [disco de estado sólido M.2 2280](#page-26-0) ou o [disco de estado sólido M.2 2230](#page-25-0) na primeira ranhura M.2, conforme aplicável.
- 5. Instale o [disco de estado sólido M.2 2230](#page-30-0) na segunda ranhura M.2, conforme aplicável.
- 6. Instale o [módulo de memória](#page-22-0).
- 7. Instale a [bateria de 3 células](#page-16-0) ou a [bateria de 4 células,](#page-18-0) o que se aplicar.
- 8. Instale a [tampa da base](#page-13-0).
- 9. Siga o procedimento indicado em [Após efetuar qualquer procedimento no interior do computador](#page-8-0).

# **conjunto do teclado e apoio para as mãos**

### **Retirar o conjunto do teclado e descanso para os pulsos**

### **Pré-requisitos**

- 1. Siga o procedimento indicado em [Antes de efetuar qualquer procedimento no interior do computador.](#page-6-0)
- 2. Retire a [tampa da base.](#page-12-0)
- 3. Retire a [bateria de 3 células](#page-16-0) ou a [bateria de 4 células](#page-17-0), conforme aplicável.
- 4. Retire o [módulo de memória.](#page-21-0)
- 5. Retire o [disco de estado sólido M.2 2280](#page-26-0) ou o [disco de estado sólido M.2 2230](#page-24-0) da primeira ranhura M.2, conforme aplicável.
- 6. Retire o [disco de estado sólido M.2 2230](#page-28-0) da segunda ranhura M.2, conforme aplicável.
- 7. Retire a [placa sem fios.](#page-32-0)
- 8. Retire a [ventoinha.](#page-34-0)
- 9. Retire a [bateria de célula tipo moeda](#page-36-0).
- 10. Retire a [placa de E/S](#page-41-0).
- 11. Retire a [placa de sistema.](#page-54-0)

**NOTA:** A placa de sistema pode ser removida em conjunto com o dissipador de calor.

- 12. Retire o [botão de alimentação com leitor de impressões digitais opcional.](#page-51-0)
- 13. Retire a [porta do transformador.](#page-52-0)
- 14. Retire as [colunas](#page-43-0).
- 15. Retire o [painel tátil.](#page-46-0)
- 16. Retire o [conjunto do ecrã](#page-48-0).

#### **Sobre esta tarefa**

Depois de executar os passos dos pré-requisitos, resta o conjunto do teclado e descanso para os pulsos.

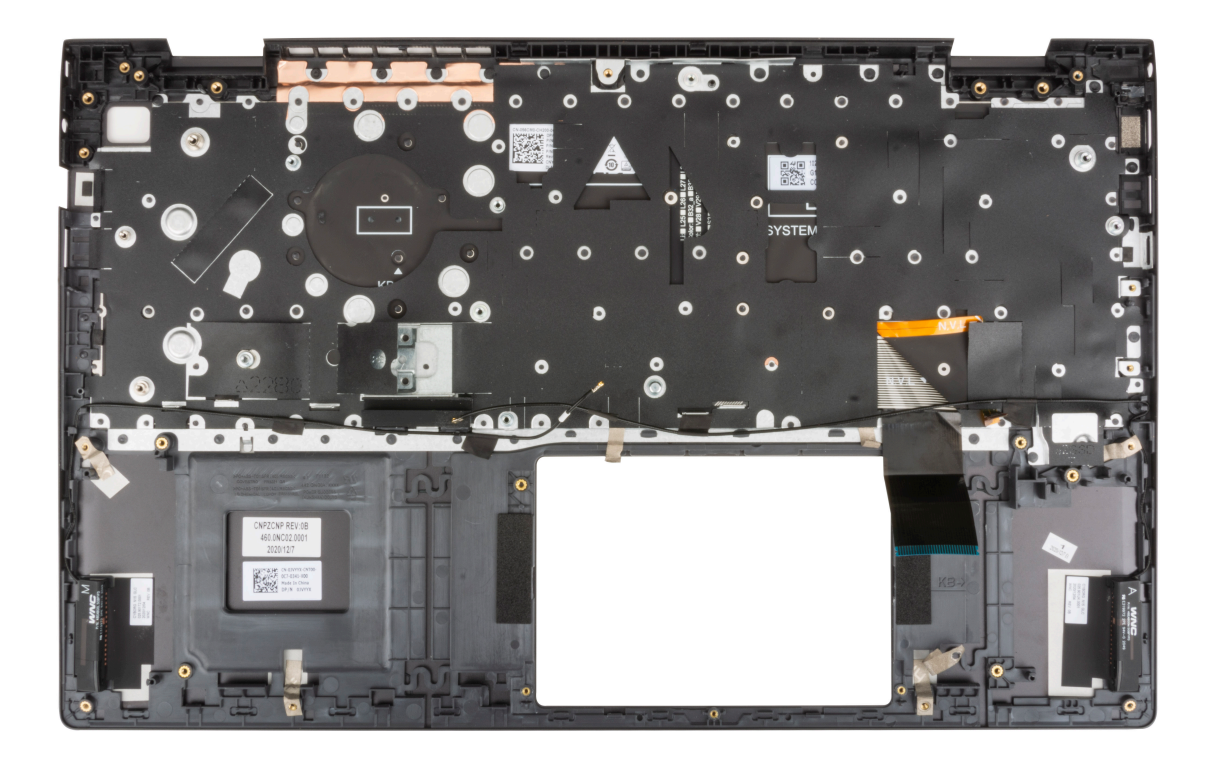

### **Instalar o conjunto do teclado e descanso para os pulsos**

### **Pré-requisitos**

Caso esteja a substituir um componente, retire o componente existente antes de efetuar o procedimento de instalação.

### **Sobre esta tarefa**

Coloque o conjunto do teclado e descanso para os pulsos numa superfície plana.

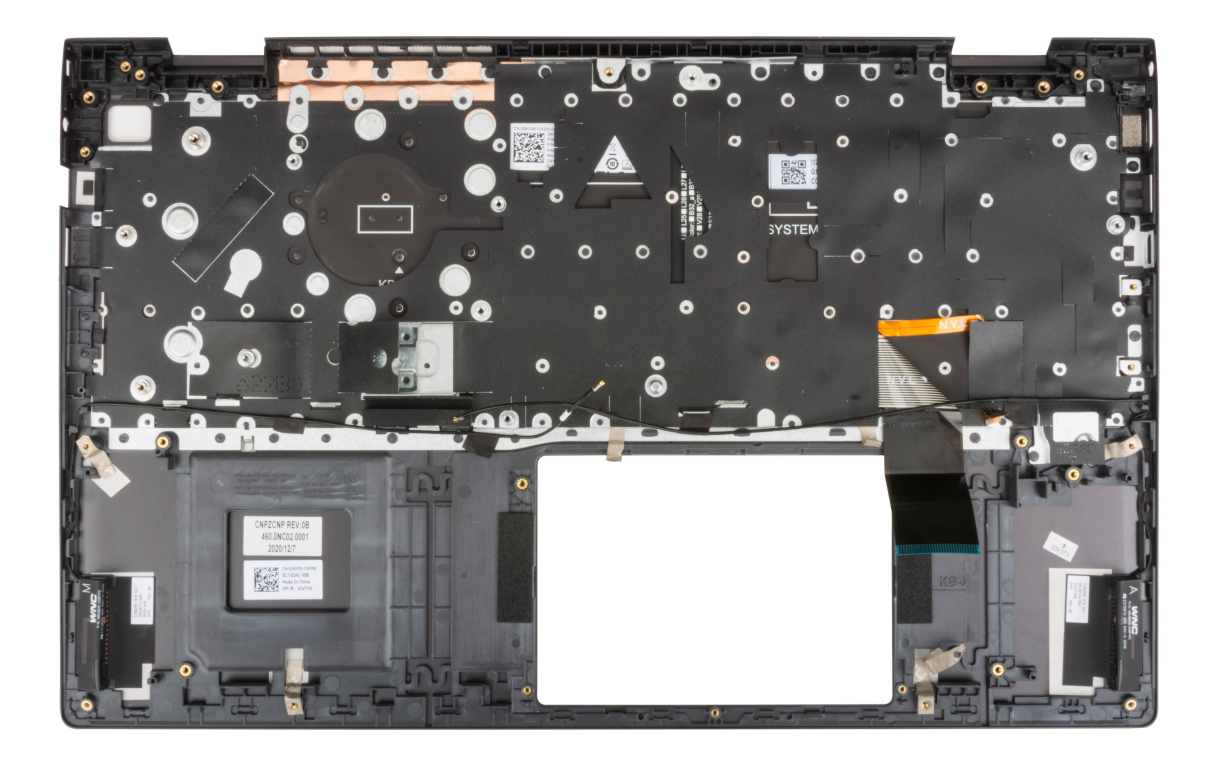

### **Passos seguintes**

- 1. Instale o [conjunto do ecrã.](#page-49-0)
- 2. Instale o [painel tátil.](#page-46-0)
- 3. Instale as [colunas](#page-44-0)
- 4. Instale a [porta do transformador.](#page-53-0)
- 5. Instale o [botão de alimentação com leitor de impressões digitais opcional](#page-52-0).
- 6. Instale a [placa de sistema.](#page-57-0)

**NOTA:** A placa de sistema pode ser instalada em conjunto com o dissipador de calor.

- 7. Instale a [placa de E/S.](#page-42-0)
- 8. Instale a [ventoinha](#page-35-0).
- 9. Instale a [bateria de célula tipo moeda.](#page-36-0)
- 10. Instale a [placa sem fios.](#page-33-0)
- 11. Instale o [disco de estado sólido M.2 2280](#page-26-0) ou o [disco de estado sólido M.2 2230](#page-25-0) na primeira ranhura M.2, conforme aplicável.
- 12. Instale o [disco de estado sólido M.2 2230](#page-30-0) na segunda ranhura M.2, conforme aplicável.
- 13. Instale o [módulo de memória](#page-22-0).
- 14. Instale a [bateria de 3 células](#page-16-0) ou a [bateria de 4 células,](#page-18-0) o que se aplicar.
- 15. Instale a [tampa da base](#page-13-0).
- 16. Siga o procedimento indicado em [Após efetuar qualquer procedimento no interior do computador](#page-8-0).

# **Controladores e transferências**

Este capítulo enumera os sistemas operativos suportados, junto com instruções sobre como instalar os controladores.

### **Tópicos**

• Transferir os controladores

# **Transferir os controladores**

### **Passo**

- 1. Ligue o computador.
- 2. Aceda a [www.dell.com/support.](https://www.dell.com/support)
- 3. Insira a Etiqueta de Serviço do computador e clique em **Submeter**.
	- **NOTA:** Se não tiver a etiqueta de serviço, use a função de detecção automática ou procure manualmente o modelo do seu computador.
- 4. Clique em **Controladores e Transferências**.
- 5. Clique no botão **Detetar Controladores**.
- 6. Reveja e concorde com os Termos e condições de utilização do **SupportAssist** e, depois, clique em **Continuar**.
- 7. Se necessário, o computador começa a transferir e instalar o **SupportAssist**.

**NOTA:** Reveja as instruções no ecrã para ficar a saber as instruções específicas do browser.

- 8. Clique em **Visualizar os Controladores do Meu Sistema**.
- 9. Clique em **Transferir e Instalar** para transferir e instalar as atualizações de todos os controladores detetados no seu computador.
- 10. Selecione um local onde guardar os ficheiros.
- 11. Quando pedido, aprove os pedidos de **Controlo da Conta de Utilizador** para fazer alterações ao sistema.
- 12. A aplicação instala todos os controladores e atualizações identificadas.
	- **(i)** NOTA: Nem todos os ficheiros podem ser instalados automaticamente. Reveja o resumo da instalação para identificar se é necessária a instalação manual.
- 13. Para fazer a transferência e instalação manuais, clique em **Categoria**.
- 14. Na lista pendente, selecione o controlador preferencial.
- 15. Clique em **Transferir** para transferir o controlador para o computador.
- 16. Concluída a transferência, navegue até à pasta onde guardou o ficheiro do controlador.
- 17. Faça duplo clique no ícone do ficheiro do controlador e siga as instruções apresentadas no ecrã para instalar o controlador.

# **Configuração do sistema**

**AVISO: Não altere as definições do programa de configuração do BIOS, exceto se for um utilizador de computadores com muita experiência. Algumas alterações podem fazer com que o computador não funcione corretamente.**

**NOTA:** Antes de alterar o programa de configuração do BIOS, recomenda-se que anote as informações do ecrã de configuração do BIOS para referência futura.

Utilize o programa de configuração do BIOS para os seguintes fins:

- Obter informações sobre o hardware instalado no computador como, por exemplo, a quantidade de RAM e a capacidade da unidade de disco rígido.
- Alterar as informações de configuração do sistema.
- Definir ou alterar uma opção selecionável pelo utilizador como, por exemplo, a palavra-passe do utilizador, o tipo de disco rígido instalado, bem como ativar ou desativar dispositivos base.

### **Tópicos**

- Descrição geral do BIOS
- Entrar no programa de configuração do BIOS
- Teclas de navegação
- [Sequência de Arranque](#page-66-0)
- [Configurações Avançadas ou de Engenharia](#page-66-0)
- [SupportAssist system resolution](#page-66-0)
- [Opções da configuração do sistema](#page-67-0)
- [Atualizar o BIOS no Windows](#page-76-0)
- [Palavra-passe de sistema e de configuração](#page-77-0)

# **Descrição geral do BIOS**

O BIOS gere o fluxo de dados entre o sistema operativo do computador e os dispositivos ligados, tais como unidades de disco rígido, placas gráficas, teclados, ratos e impressoras.

# **Entrar no programa de configuração do BIOS**

### **Sobre esta tarefa**

Ligue (ou reinicie) o computador e prima de imediato a tecla F2.

# **Teclas de navegação**

**NOTA:** Para a maioria das opções de Configuração do sistema, as alterações efetuadas são registadas mas não entram em vigor até reiniciar o sistema.

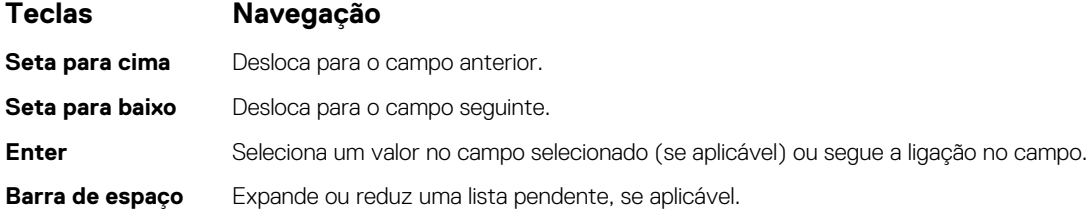

<span id="page-66-0"></span>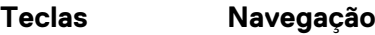

Separador **Desloca para a área de foco seguinte.** 

**Tecla Esc** Desloca para a página anterior até ver o ecrã principal. Se premir a tecla Esc no ecrã principal irá ver uma mensagem que pede para guardar quaisquer alterações não guardadas e reinicia o sistema.

# **Sequência de Arranque**

A sequência de arranque permite-lhe ultrapassar a ordem dos dispositivos de arranque definidos na Configuração do sistema e arrancar diretamente para um dispositivo específico (por exemplo: disco ótico ou disco rígido). Durante o teste POST (Power-on Self Test), quando é apresentado o logótipo da Dell, pode:

- Aceder à Configuração do Sistema premindo a tecla F2
- Abrir um menu de arranque único premindo a tecla F12.

O menu de arranque único apresenta os dispositivos a partir dos quais pode arrancar o computador, incluindo a opção de diagnóstico. As opções do menu de arranque são:

- Gestor de Arranque do Windows
- Arranque da UEFI HTTPs
- UEFI RST BC711 NVMe SK hynix 256 GB DOBN6093129YBH26
- NIC ON-BOARD (IPV4)
- NIC ON-BOARD (IPV6)

O ecrã da sequência de arranque também apresenta a opção para aceder ao ecrã da Configuração do Sistema.

# **Configurações Avançadas ou de Engenharia**

### **Tabela 3. Configurações Avançadas ou de Engenharia**

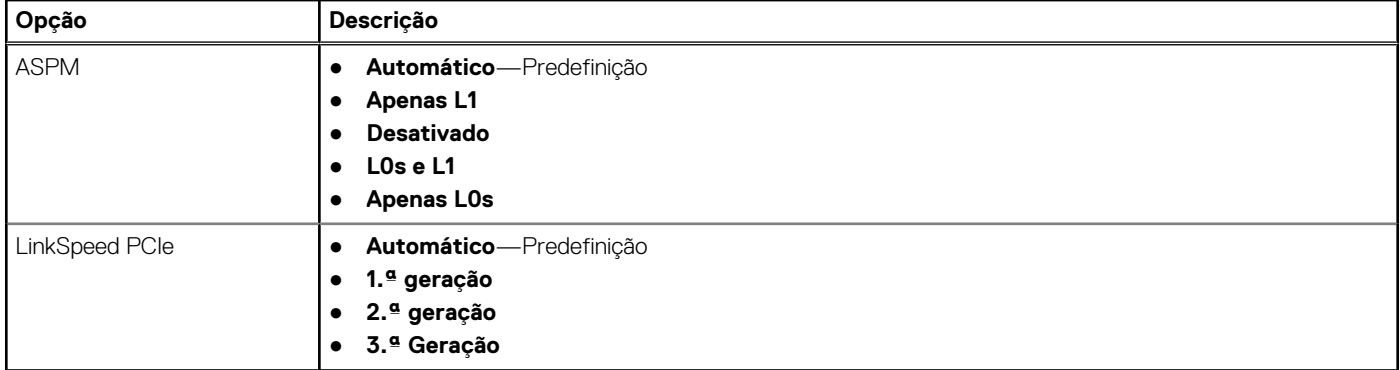

## **SupportAssist system resolution**

### **Tabela 4. SupportAssit System Resolution**

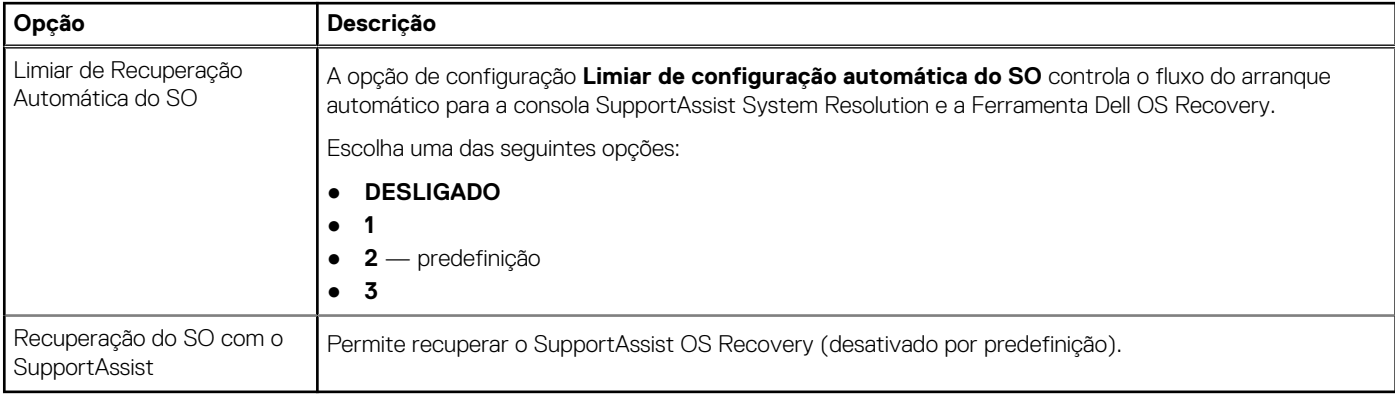

# <span id="page-67-0"></span>**Opções da configuração do sistema**

**NOTA:** Dependendo deste computador e dos dispositivos instalados, os artigos que estão listados nesta secção podem ou não ser apresentados.

### **Tabela 5. Opções de configuração do sistema — Menu Informações do sistema**

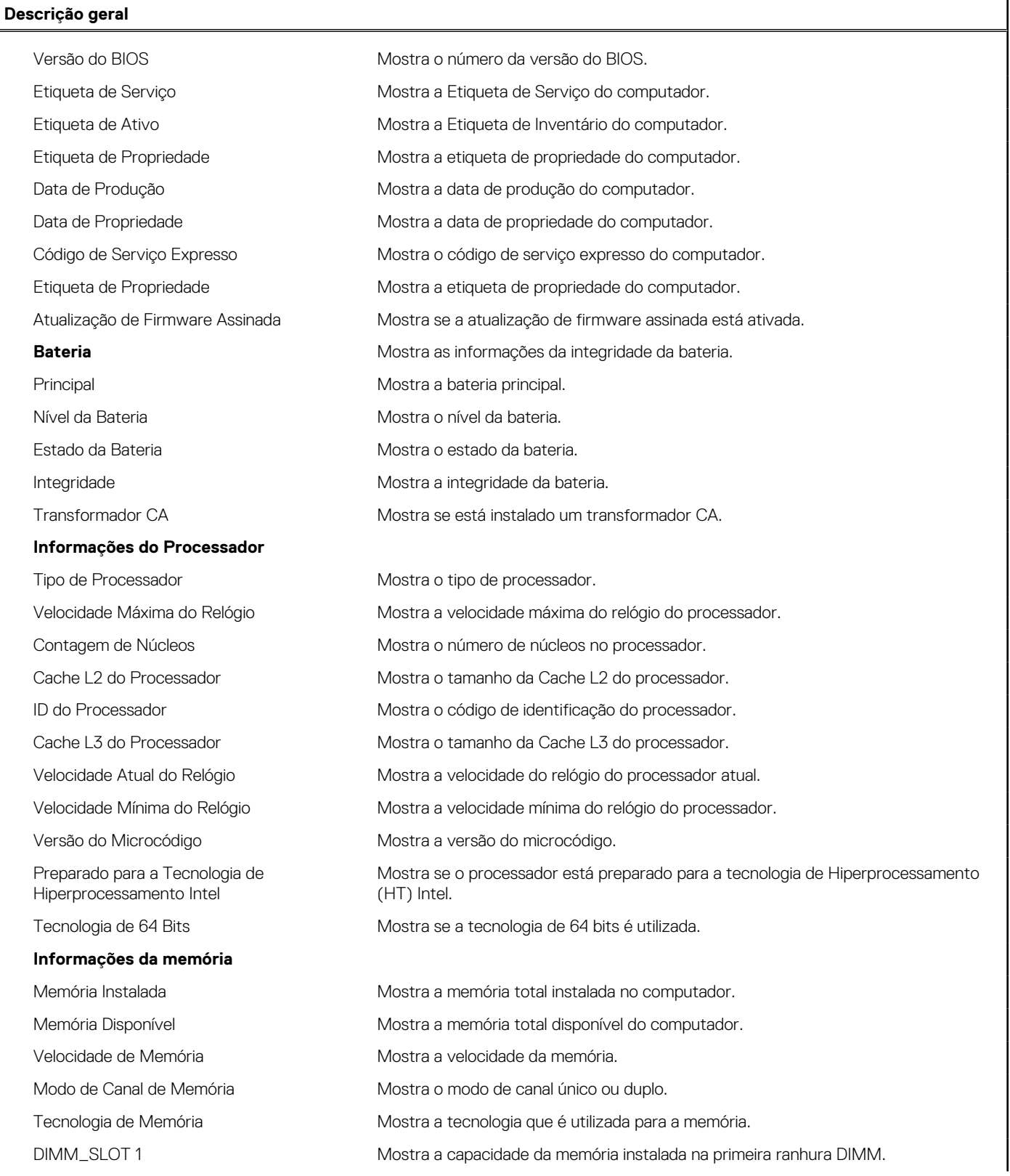

### **Tabela 5. Opções de configuração do sistema — Menu Informações do sistema**

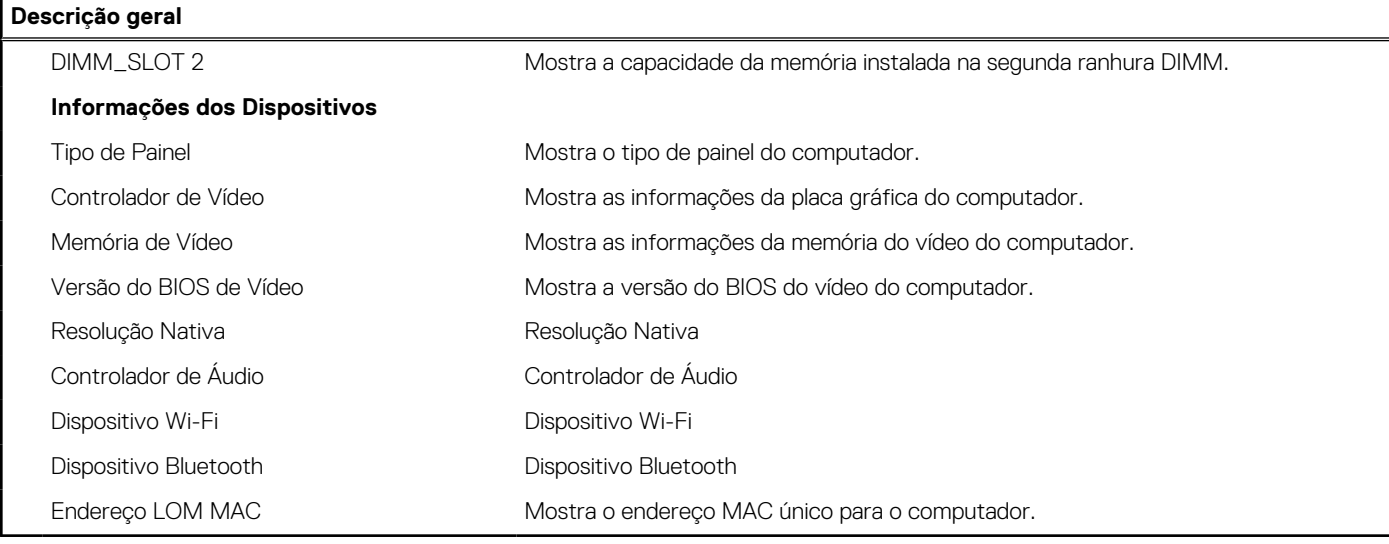

### **Tabela 6. Opções de configuração do sistema — menu Configuração de Arranque**

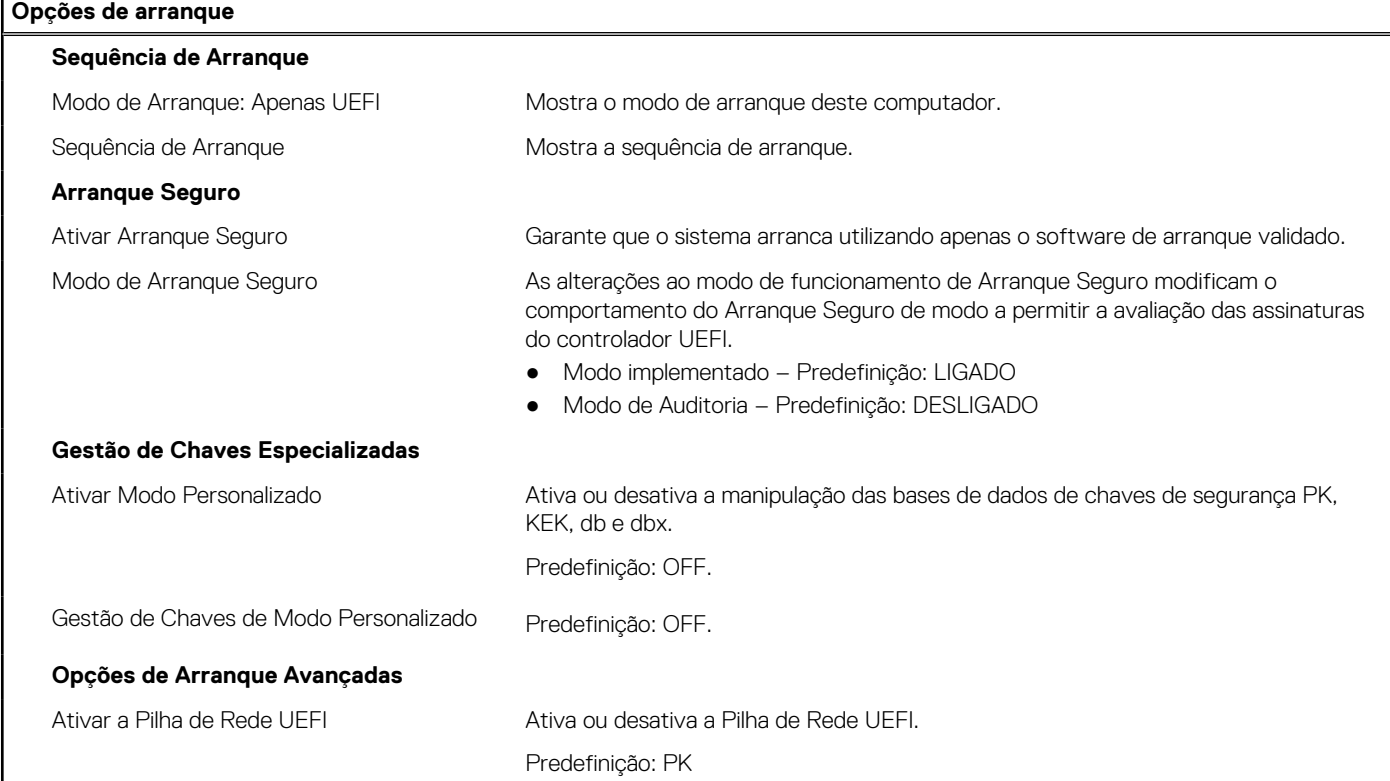

### **Tabela 7. Opções de configuração do sistema — menu Dispositivos Integrados**

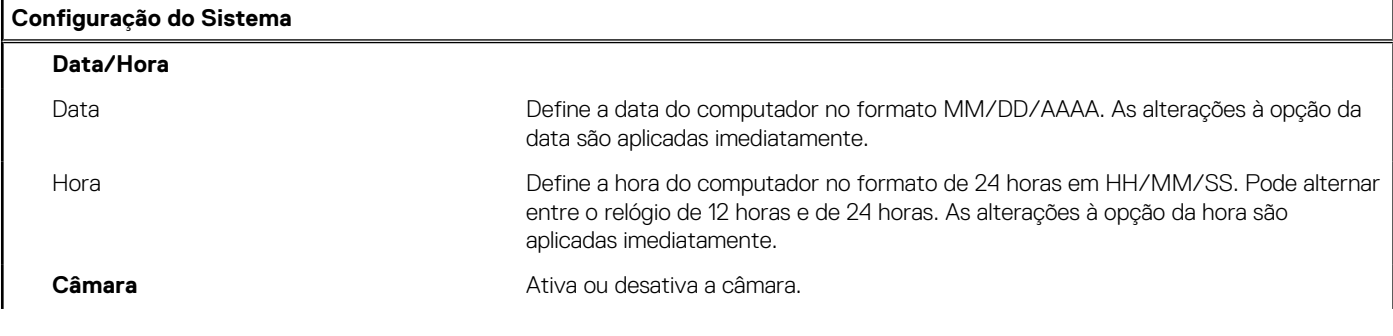

### **Tabela 7. Opções de configuração do sistema — menu Dispositivos Integrados (continuação)**

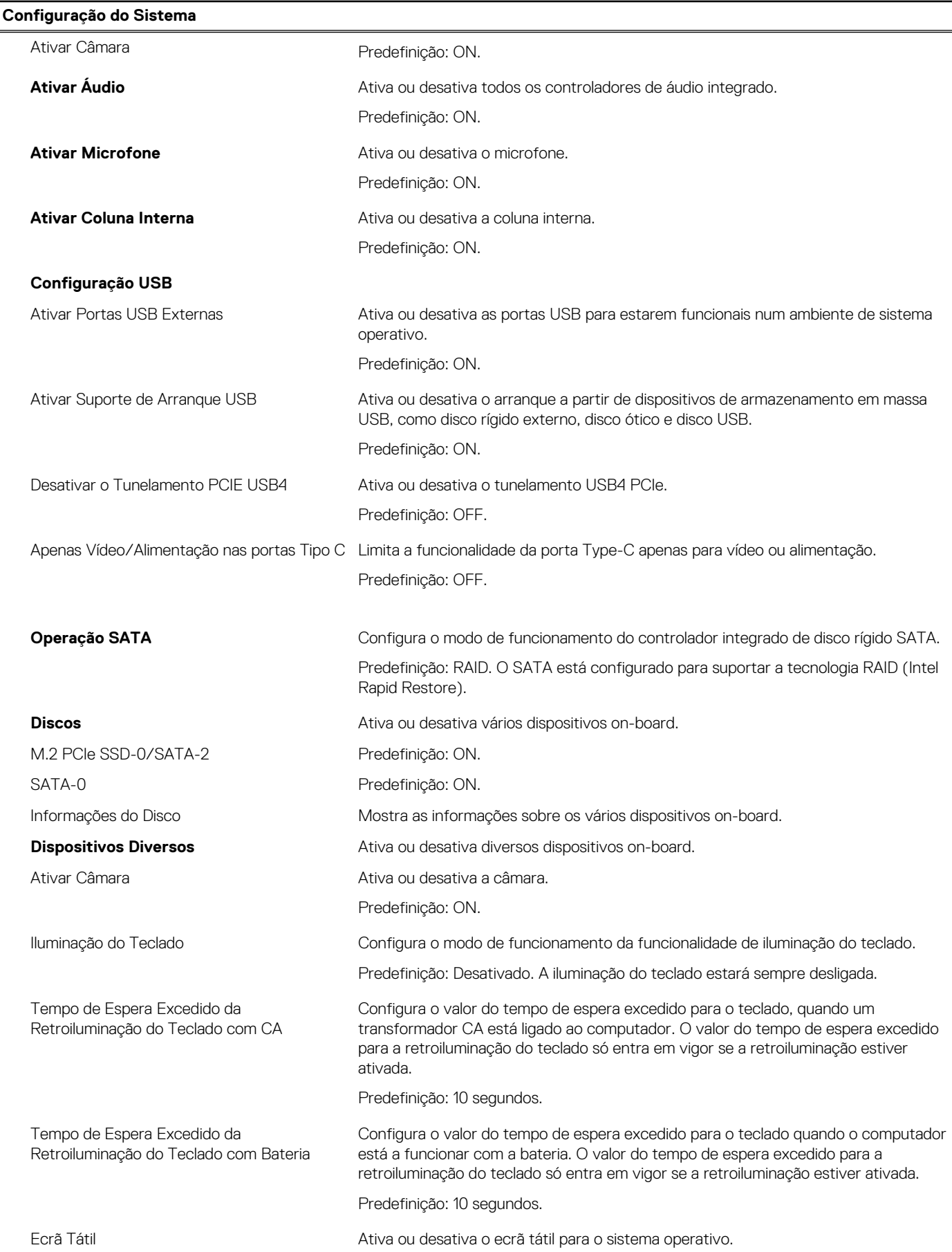

### **Tabela 7. Opções de configuração do sistema — menu Dispositivos Integrados**

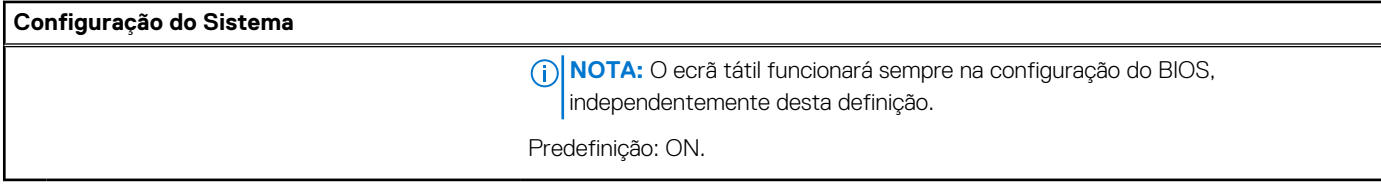

### **Tabela 8. Opções de configuração do sistema — menu de Armazenamento**

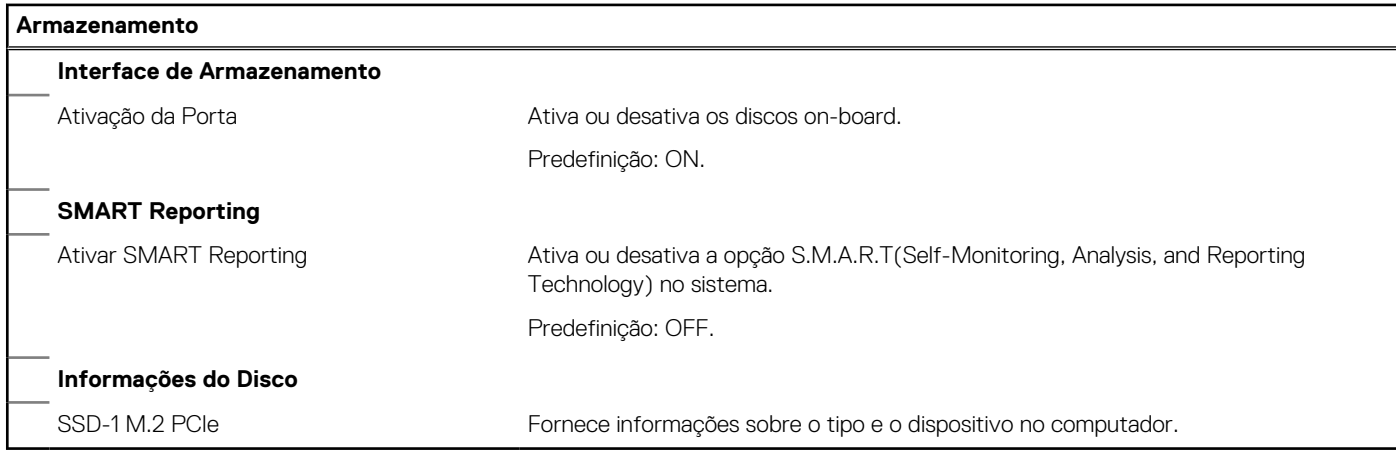

### **Tabela 9. Opções de configuração do sistema — Menu Ecrã**

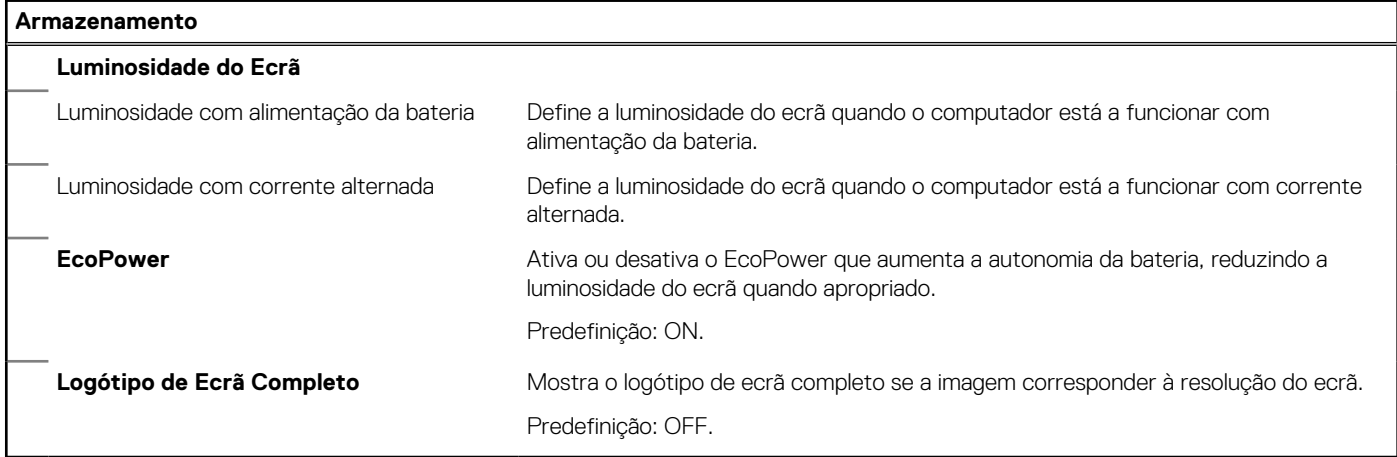

### **Tabela 10. Opções de configuração do sistema — Menu Ligação**

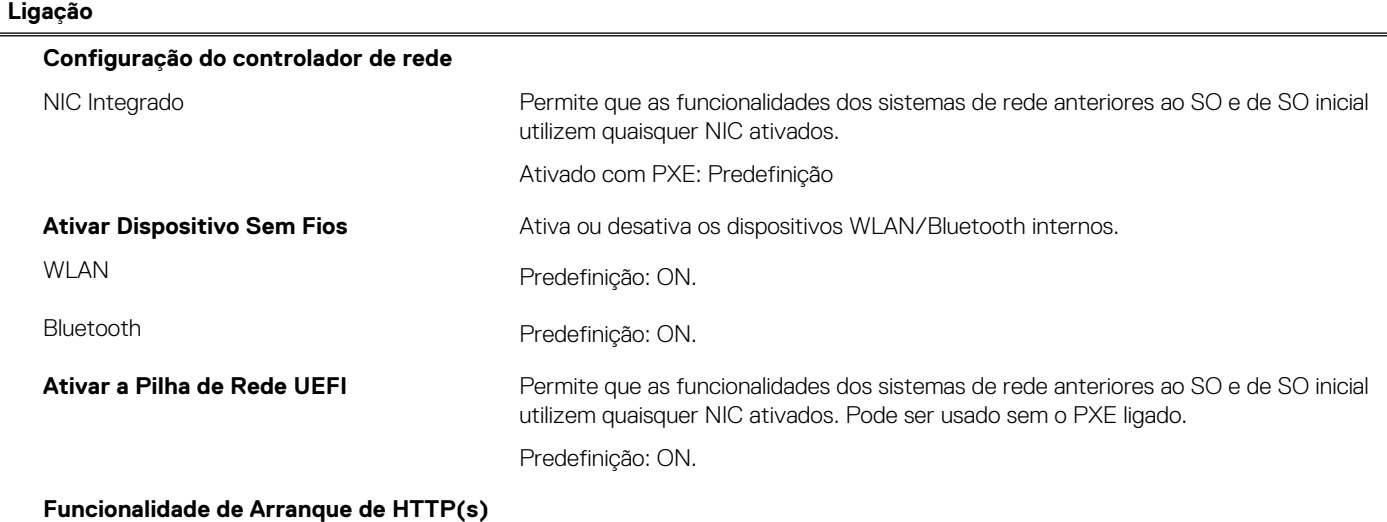

### **Tabela 10. Opções de configuração do sistema — Menu Ligação**

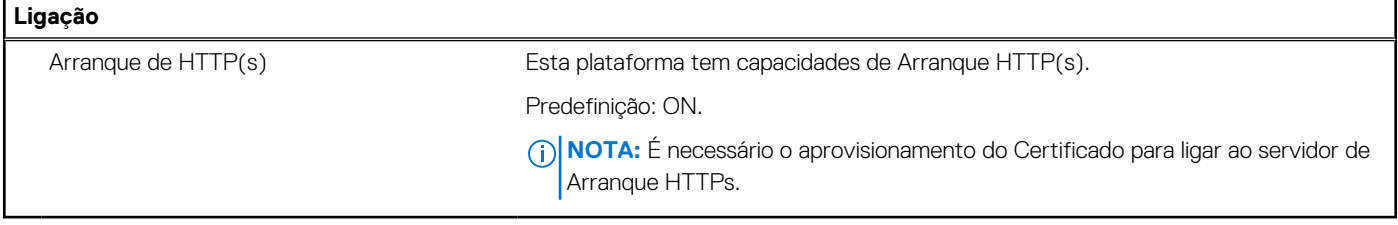

### **Tabela 11. Opções de configuração do sistema — Menu Gestão de Energia**

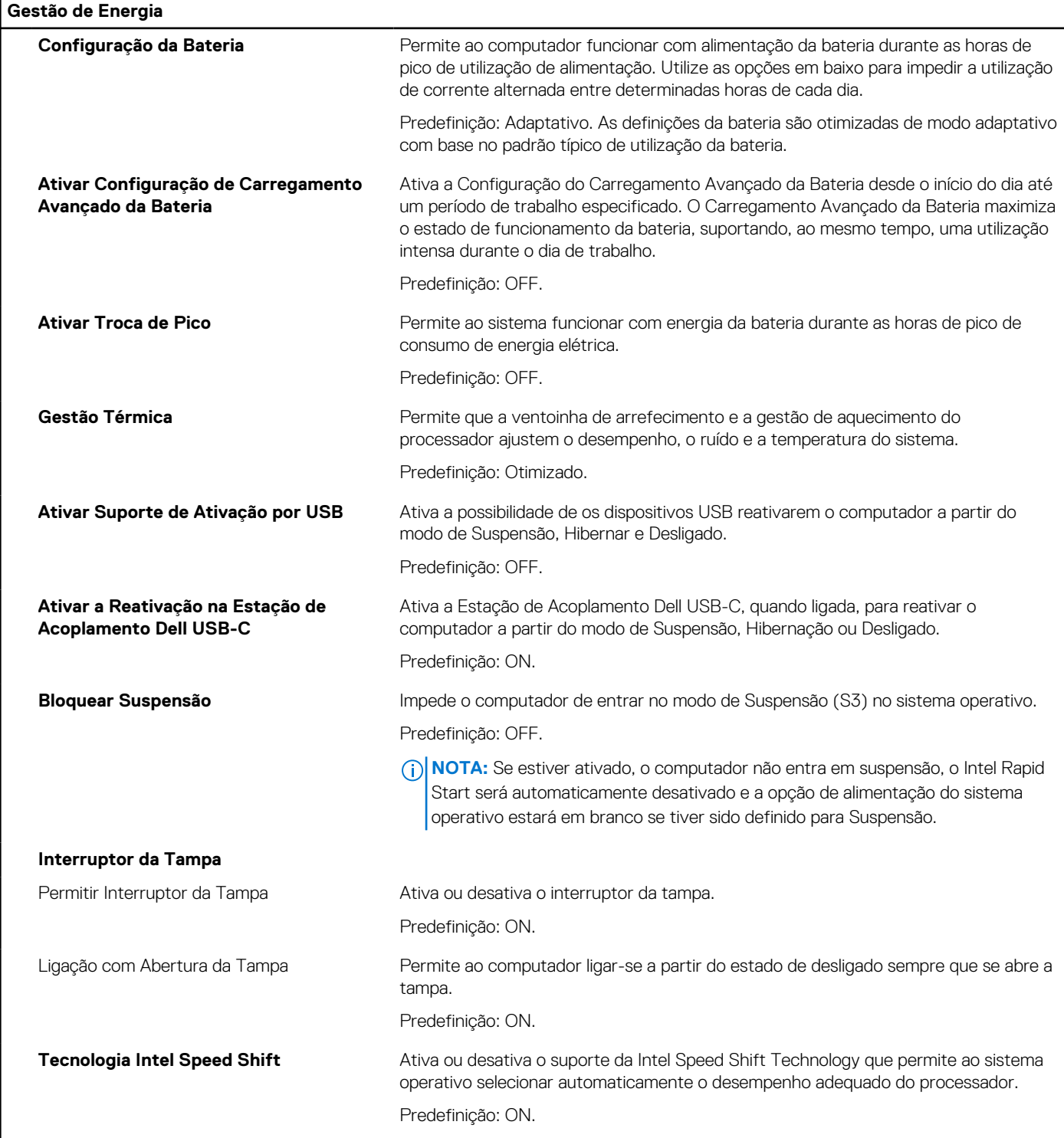
#### **Tabela 12. Opções de configuração do sistema — menu Segurança**

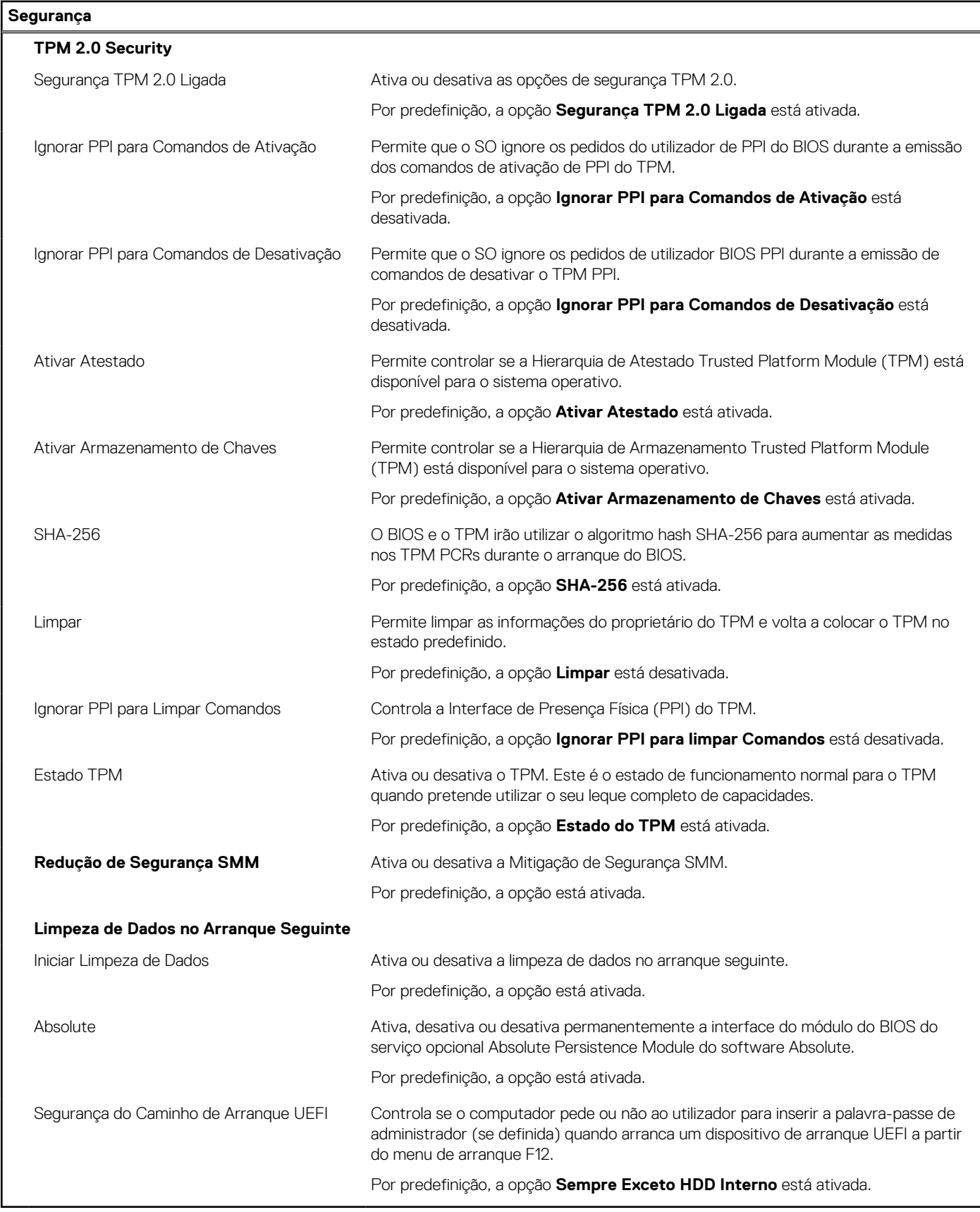

**Tabela 13. Opções de configuração do sistema — Menu das Palavras-passe** 

#### **Tabela 13. Opções de configuração do sistema — Menu das Palavras-passe**

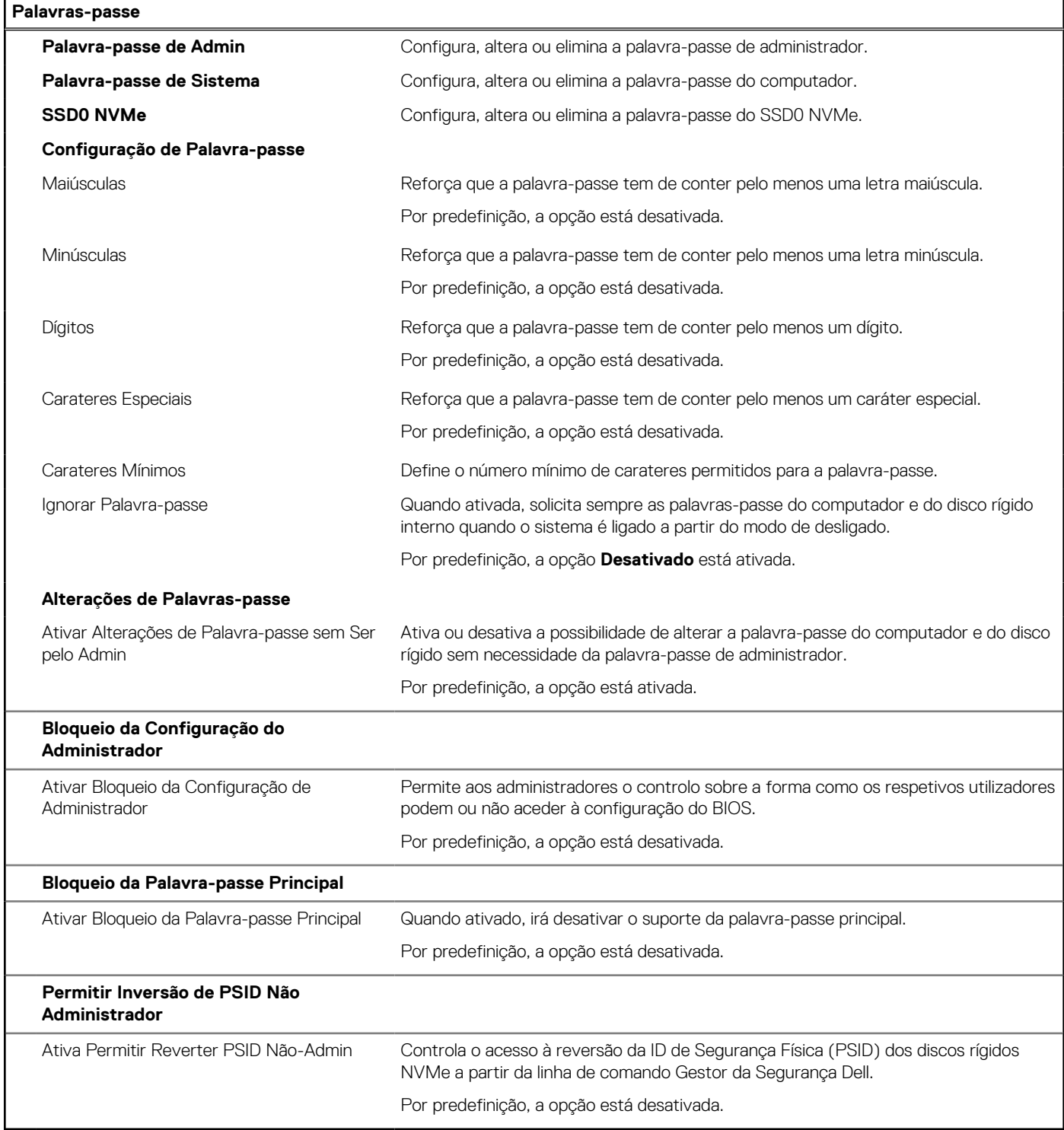

#### **Tabela 14. Opções de configuração do sistema — menu Atualização, Recuperação (continuação)**

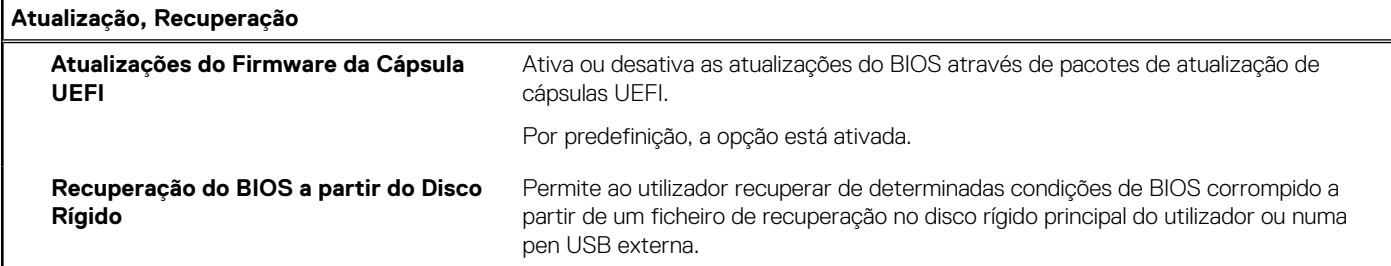

#### **Tabela 14. Opções de configuração do sistema — menu Atualização, Recuperação**

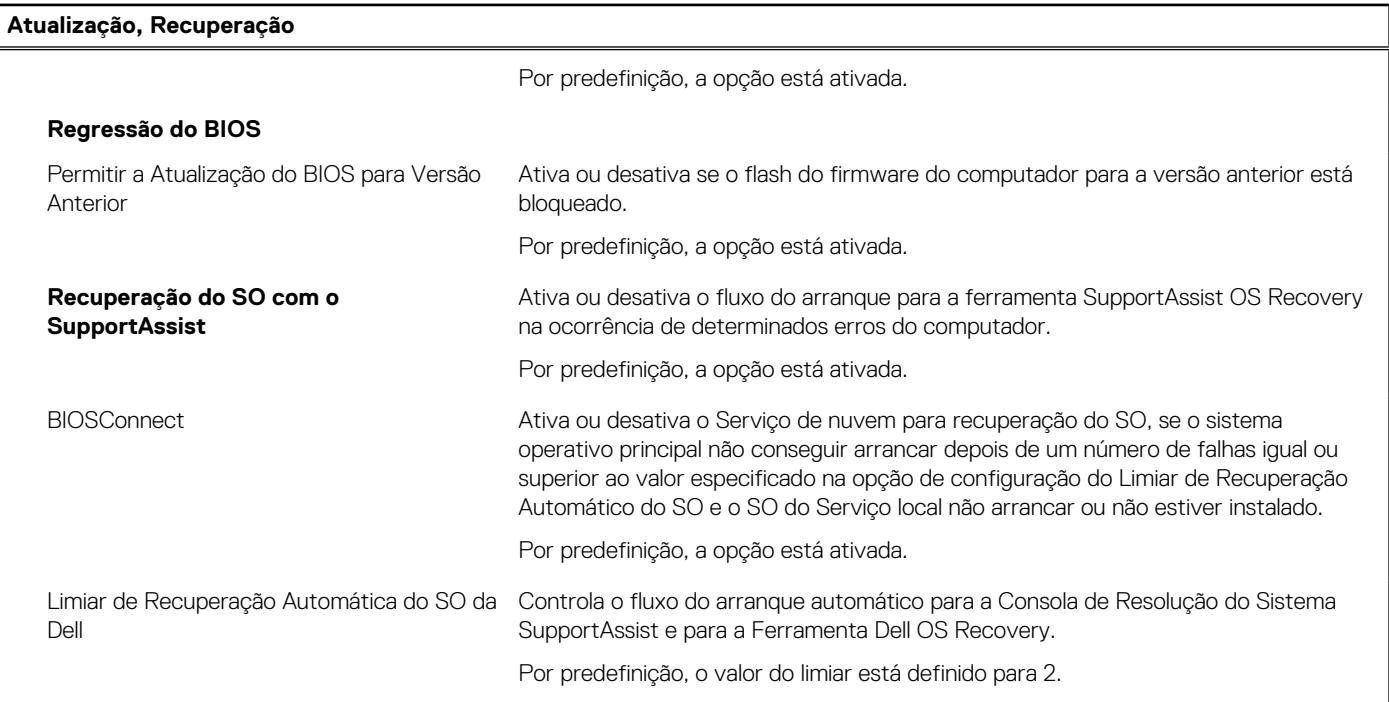

#### **Tabela 15. Opções de configuração do sistema — Menu Gestão de Sistema**

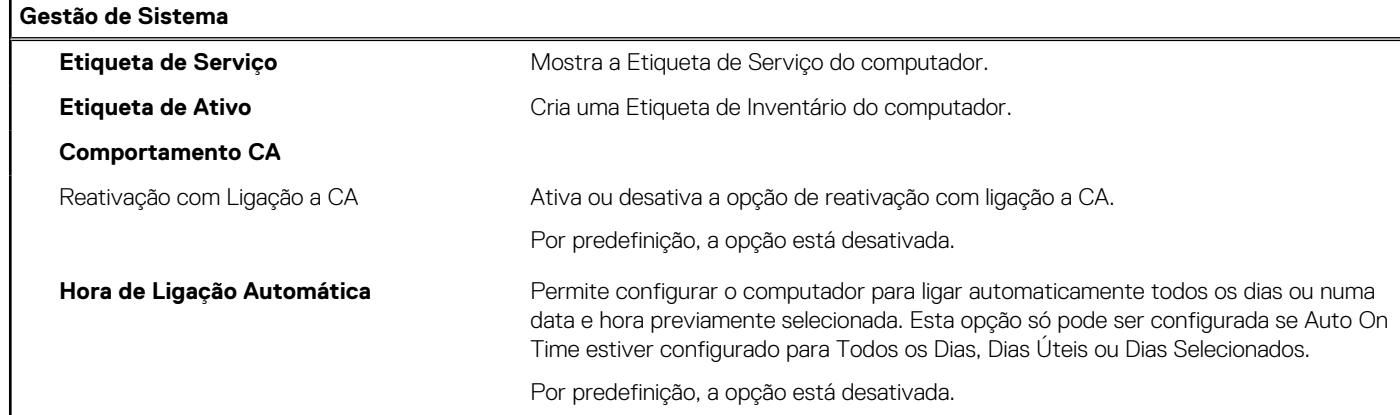

#### **Tabela 16. Opções de configuração do sistema — menu do Teclado**

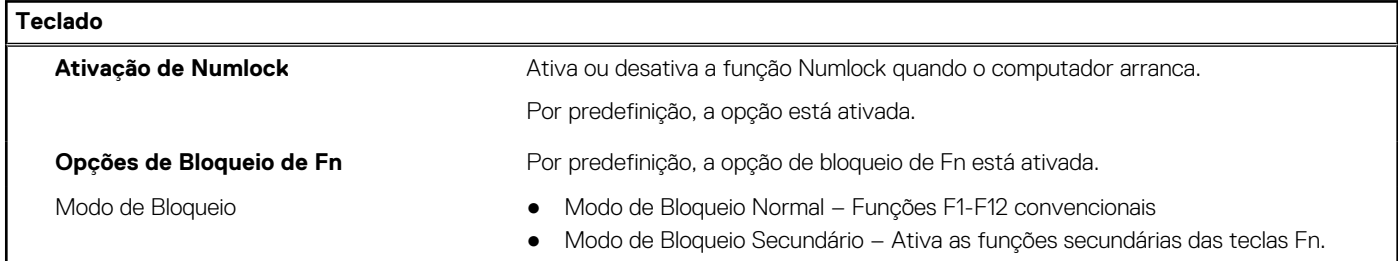

#### **Tabela 17. Opções de configuração do sistema — menu Comportamento Pré-arranque**

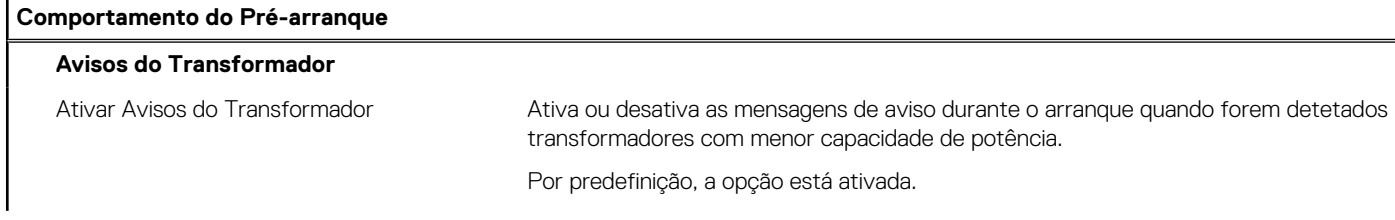

#### **Tabela 17. Opções de configuração do sistema — menu Comportamento Pré-arranque**

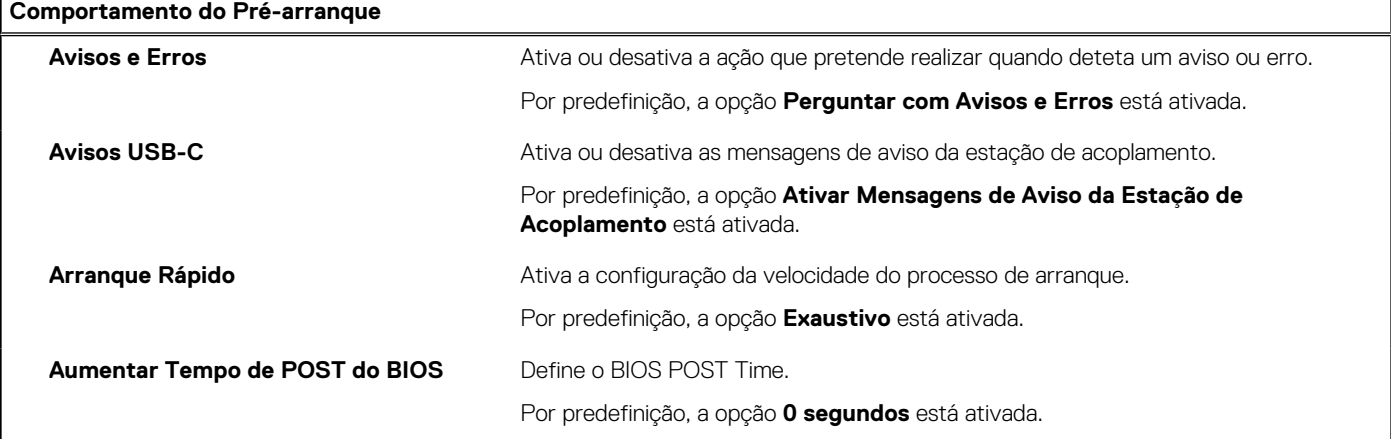

#### **Tabela 18. Opções de configuração do sistema — Menu Virtualização**

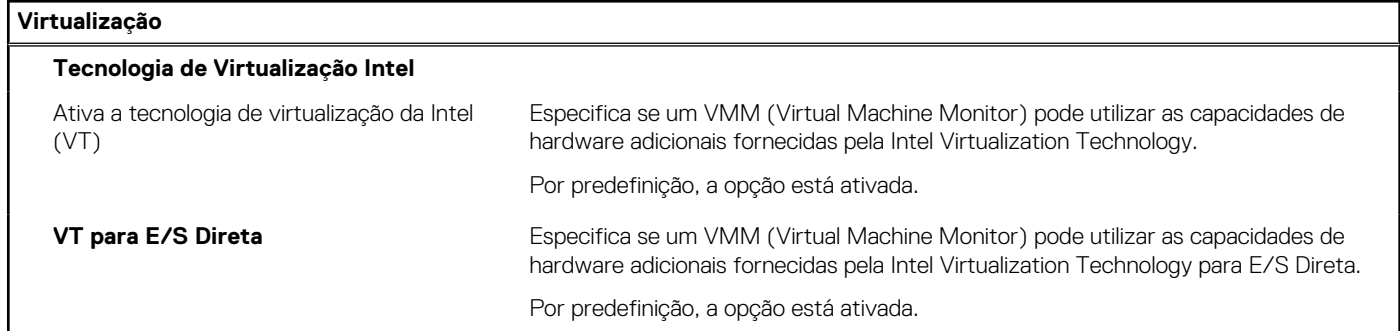

#### **Tabela 19. Opções de configuração do sistema — menu Desempenho**

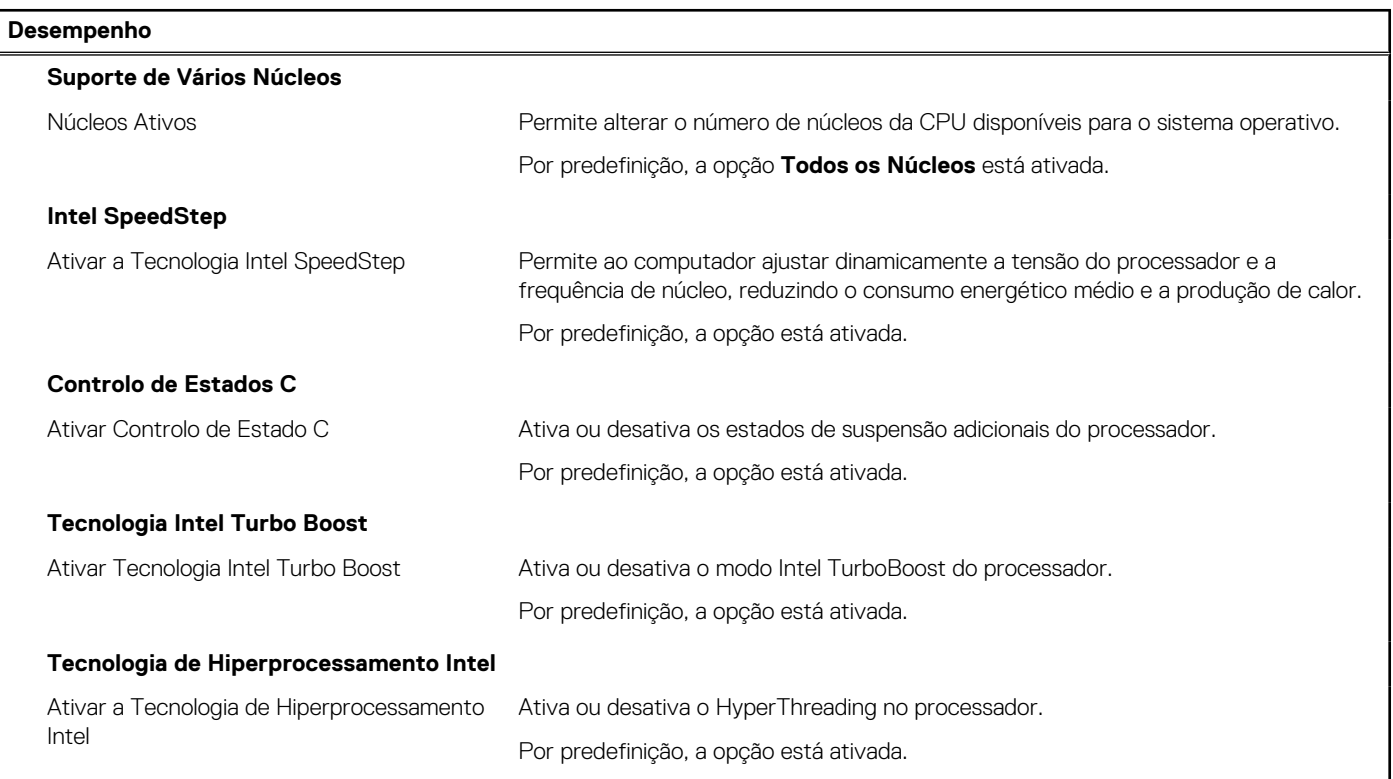

**Tabela 20. Opções de configuração do sistema — Menu Registos do Sistema** 

#### **Tabela 20. Opções de configuração do sistema — Menu Registos do Sistema**

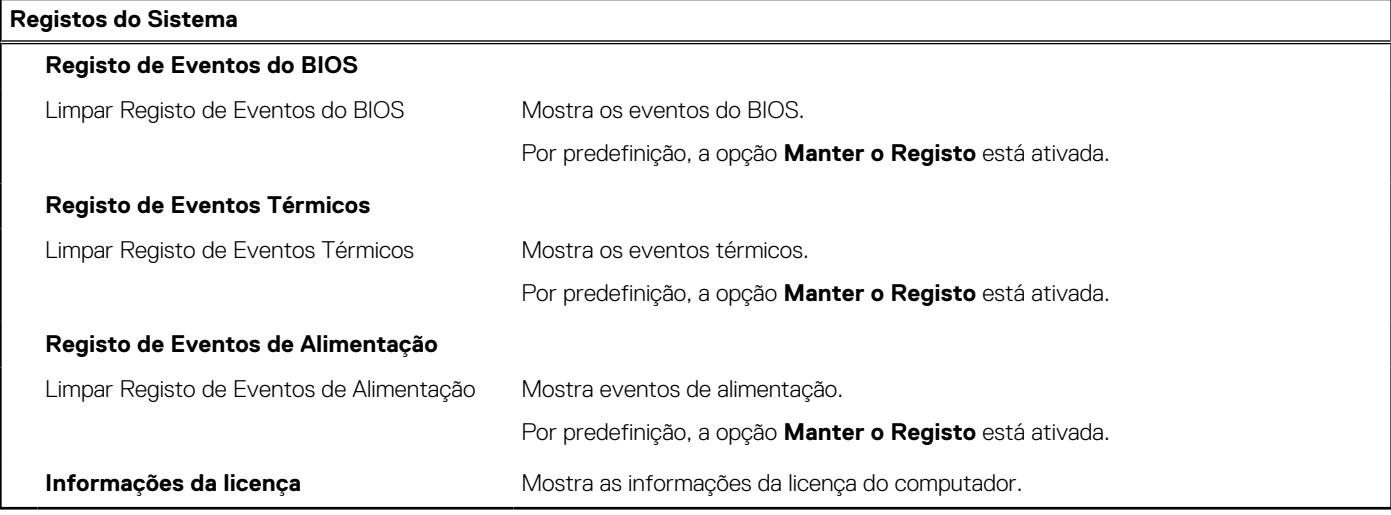

### **Atualizar o BIOS no Windows**

#### **Pré-requisitos**

Recomenda-se que atualize o BIOS (configuração do Sistema) se substituir a placa de sistema ou caso esteja disponível uma atualização. No caso dos computadores portáteis, certifique-se de que a bateria do computador está totalmente carregada e ligada a uma tomada elétrica antes de iniciar uma atualização do BIOS.

#### **Sobre esta tarefa**

**NOTA:** Se o BitLocker estiver ativado, tem de ser suspenso antes de atualizar o BIOS de sistema e, depois, reativado depois de a atualização do BIOS estar concluída.

Para obter mais informações sobre este assunto, consulte o Artigo da Base de Conhecimentos: [Como Ativar ou Desativar o BitLocker com](https://www.dell.com/support/article/en-us/sln302845/) [TPM no Windows](https://www.dell.com/support/article/en-us/sln302845/).

#### **Passo**

- 1. Reinicie o computador.
- 2. Visite **Dell.com/support.**
	- Introduza a **Etiqueta de Serviço** ou o **Código de Serviço Expresso** e clique em **Submeter**.
	- Clique ou toque em **Detetar Produto** e siga as instruções no ecrã.
- 3. Caso não consiga detetar ou encontrar a Etiqueta de Serviço, clique em **Escolher entre todos os produtos**.
- 4. Escolha a categoria **Produtos** na lista.

**NOTA:** Escolha a categoria adequada para chegar à página do produto.

- 5. Selecione o modelo do seu computador e a página **Suporte do Produto** é apresentada.
- 6. Clique em **Obter controladores** e clique em **Controladores e Transferências**. Abre-se a página Controladores e Transferências.
- 7. Clique em **Encontrar sozinho**.
- 8. Clique em **BIOS** para ver as versões do BIOS.
- 9. Identifique o ficheiro mais recente do BIOS e clique em **Transferir**.
- 10. Selecione o modo de transferência que prefere na janela **Selecione em baixo o modo de transferência**; clique em **Transferir Ficheiro**.
	- É apresentada a janela **Transferir Ficheiro**.
- 11. Clique em **Guardar** para guardar o ficheiro no computador.
- 12. Clique em **Executar** para instalar as definições do BIOS atualizadas no computador. Siga as instruções apresentadas no ecrã.

### **Atualizar o BIOS em sistemas com o BitLocker ativado**

**AVISO: Se o BitLocker não for suspenso antes de atualizar o BIOS, da próxima vez que reiniciar o sistema, este não irá reconhecer a chave do BitLocker. É-lhe então pedido para introduzir a chave de recuperação, para poder continuar, e o sistema irá pedir esta chave sempre que for reiniciado. Se não souber qual é a chave de recuperação, isto pode resultar em perda de dados ou numa reinstalação desnecessária do sistema operativo. Para mais informações sobre este assunto, consulte o Artigo da Base de Conhecimentos: [Atualizar o BIOS em Sistemas Dell com o BitLocker Ativado](https://www.dell.com/support/article/sln153694)**

### **Atualizar o BIOS da Dell em ambientes Linux e Ubuntu**

Se pretender atualizar o BIOS do sistema num ambiente Linux, como o Ubuntu, consulte [Atualizar o BIOS da Dell num ambiente Linux ou](https://www.dell.com/support/article/sln171755/) [Ubuntu.](https://www.dell.com/support/article/sln171755/)

### **Flash do BIOS (pen USB)**

#### **Passo**

- 1. Siga o procedimento do passo 1 ao passo 7 em "[Realizar um flash ao BIOS](#page-82-0)" para transferir o ficheiro do programa de configuração do BIOS mais recente.
- 2. Crie uma unidade USB de arranque. Para mais informações, consulte o artigo [SLN143196](https://www.dell.com/support/article/sln143196/) da base de dados em [www.dell.com/support](https://www.dell.com/support).
- 3. Copie o ficheiro do programa de configuração do BIOS para a unidade USB de arranque.
- 4. Ligue a unidade USB de arranque ao computador que necessita da atualização do BIOS.
- 5. Reinicie o computador e prima **F12** quando o logótipo da Dell for apresentado no ecrã.
- 6. Arranque a unidade USB a partir do **Menu de Arranque Único**.
- 7. Digite o nome do ficheiro do programa de configuração do BIOS e prima a tecla **Enter**.
- 8. Aparece **Utilitário de Atualização do BIOS**. Siga as instruções apresentadas no ecrã para concluir o processo de atualização do BIOS.

### **Palavra-passe de sistema e de configuração**

#### **Tabela 21. Palavra-passe de sistema e de configuração**

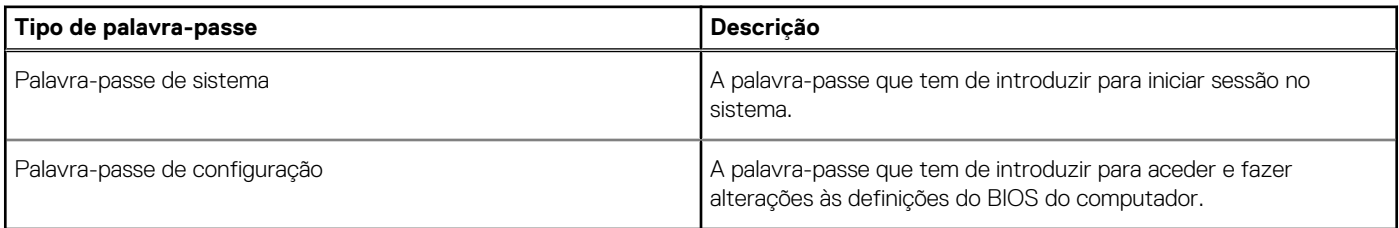

Pode criar uma palavra-passe de sistema e uma palavra-passe de configuração para proteger o computador.

**AVISO: As funcionalidades de palavra-passe fornecem um nível básico de segurança dos dados existentes no computador.**

**AVISO: Qualquer pessoa pode aceder aos dados armazenados no computador se este não estiver bloqueado ou for deixado sem supervisão.**

**NOTA:** A funcionalidade de palavra-passe de sistema e de configuração está desativada.  $\Omega$ 

### **Atribuir uma palavra-passe de configuração do sistema**

#### **Pré-requisitos**

Só pode atribuir uma **Palavra-passe de Sistema ou do Administrador** nova quando o estado está em **Não Definido**.

#### **Sobre esta tarefa**

Para entrar na configuração do sistema, prima F2 imediatamente após ligar ou reiniciar o computador.

#### **Passo**

- 1. No ecrã **BIOS de Sistema** ou **Configuração do Sistema**, selecione **Segurança** e prima a tecla **Enter**. É apresentado o ecrã **Segurança**.
- 2. Selecione **Palavra passe de Sistema/Administrador** e crie uma palavra-passe no campo **Introduzir a palavra-passe nova**. Siga as diretrizes indicadas para atribuir a palavra-passe de sistema:
	- Uma palavra-passe pode ter até 32 carateres.
	- A palavra-passe pode conter algarismos entre 0 e 9.
	- Só são válidas as letras minúsculas, as letras maiúsculas não são permitidas.
	- Só são permitidos os seguintes caracteres especiais: espaço, ("),  $(+)$ ,  $(,)$ ,  $(-)$ ,  $(.)$ ,  $(/)$ ,  $(')$ ,  $(1)$ ,  $(')$ ,  $(1)$ ,  $(')$ .
- 3. Digite a palavra-passe de sistema que introduziu anteriormente no campo **Confirmar a nova palavra-passe** e clique em **OK**.
- 4. Prima **Esc** e surge uma mensagem que lhe pede para guardar as alterações.
- 5. Prima **Y** para guardar as alterações. O computador é reiniciado.

### **Eliminar ou alterar uma palavra-passe de configuração do sistema existente**

#### **Pré-requisitos**

Certifique-se de que o **Estado da Palavra-passe** é Desbloqueado (na Configuração do Sistema) antes de tentar eliminar ou alterar a palavra-passe de Sistema e de Configuração existente. Não pode eliminar ou alterar uma palavra passe de Sistema ou de Configuração existente de o **Estado da Palavra-passe** for Bloqueado.

#### **Sobre esta tarefa**

Para entrar na Configuração do Sistema, prima **F2** imediatamente após ligar ou reiniciar o computador.

- 1. No ecrã **BIOS de Sistema** ou **Configuração do Sistema**, selecione **Segurança do Sistema** e prima a tecla **Enter**. É apresentado o ecrã **Segurança do Sistema**.
- 2. No ecrã **Segurança do Sistema**, verifique se **Estado da Palavra-passe** é **Desbloqueado**.
- 3. Selecione **Palavra-passe de Sistema**, altere ou elimine a palavra-passe de sistema existente e prima a tecla **Enter** ou **Tab**.
- 4. Selecione **Palavra-passe de Configuração**, altere ou elimine a palavra-passe de configuração existente e prima a tecla **Enter** ou **Tab**.
	- **NOTA:** Se alterar a palavra-passe de sistema e/ou de configuração, volte a introduzir a nova palavra-passe quando pedido. Se eliminar a palavra-passe de sistema e de configuração, confirme a eliminação quando pedido.
- 5. Prima **Esc** e surge uma mensagem que lhe pede para guardar as alterações.
- 6. Prima **Y** para guardar as alterações e sair da Configuração do Sistema. O computador será reinicializado.

# **Resolução de problemas**

#### **Tópicos**

- Diagnóstico de Verificação de Desempenho de Pré-arranque do Sistema do SupportAssist da Dell
- [Luzes de diagnóstico do sistema](#page-80-0)
- [Recuperar o sistema operativo](#page-81-0)
- [Flash do BIOS \(pen USB\)](#page-82-0)
- **[Actualizar o BIOS](#page-82-0)**
- [Ciclo de alimentação Wi-Fi](#page-82-0)
- [Descarregar a energia estática](#page-83-0)

## **Diagnóstico de Verificação de Desempenho de Pré- -arranque do Sistema do SupportAssist da Dell**

#### **Sobre esta tarefa**

O diagnóstico do SupportAssist (também conhecido como diagnóstico do sistema) efetua uma verificação completa do hardware. O diagnóstico de Verificação do Desempenho do Sistema Pré-arranque SupportAssist da Dell está integrado no BIOS e é iniciado internamente pelo BIOS. O diagnóstico de sistema integrado fornece um conjunto de opções para dispositivos específicos ou grupos de dispositivos que permite:

- Executar testes automaticamente ou num modo interativo
- **Repetir testes**
- Apresentar ou guardar os resultados do teste
- Executar testes completos para apresentar opções de teste adicionais para ver informações adicionais sobre o(s) dispositivo(s) com falha
- Ver mensagens de estado que informam se os testes foram concluídos com êxito
- Ver mensagens de erro que informam sobre problemas encontrados durante o teste
- **NOTA:** Alguns testes de dispositivos específicos requerem a interação do utilizador. Certifique-se sempre de que está presente no ⋒ terminal do computador quando os testes de diagnóstico são realizados.

Para obter mais informações, consulte [Resolver Problemas de Hardware com o Diagnóstico Incorporado e Online \(Códigos de Erro do](https://www.dell.com/support/article/sln115162/) [SupportAssist ePSA, ePSA ou PSA\)](https://www.dell.com/support/article/sln115162/) .

### **Executar a Verificação do Desempenho do Sistema Pré-arranque SupportAssist**

- 1. Ligue o computador.
- 2. No arranque do computador, prima a tecla F12 quando aparecer o logótipo da Dell.
- 3. No ecrã do menu de arranque, selecione a opção **Diagnóstico**.
- 4. Clique na seta no canto inferior esquerdo. É apresentada a primeira página de diagnóstico.
- 5. Clique na seta no canto inferior direito para ir para a listagem de páginas. Os itens detetados serão listados.
- 6. Se pretender executar o teste de diagnóstico de um dispositivo específico, prima Esc e clique em **Sim** para parar o teste de diagnóstico.
- 7. Selecione o dispositivo no painel esquerdo e clique em **Executar testes**.
- 8. Se forem detetados problemas, são apresentados códigos de erro.

<span id="page-80-0"></span>Anote o código de erro e o número de validação e contacte a Dell.

## **Luzes de diagnóstico do sistema**

#### **Luz de estado da bateria**

Indica o estado de alimentação e de carga da bateria.

**Branco contínuo** — O transformador está ligado e a bateria tem mais de 5% de carga.

**Âmbar** — O computador está a funcionar com bateria e esta tem menos de 5% de carga.

#### **Desligado**

- O transformador está ligado e a bateria está totalmente carregada.
- O computador está a funcionar com bateria e esta tem mais de 5% de carga.
- O computador está em estado de suspensão ou hibernação, ou desligado.

A luz de estado da bateria e alimentação pisca em âmbar, em conjunto com códigos de sinais sonoros que indicam falhas.

Por exemplo, a luz de estado de alimentação e da bateria pisca duas vezes com a cor âmbar, seguido por uma pausa, e depois pisca três vezes com a cor branca, seguido por uma pausa. Este padrão 2,3 continua até o computador estar desligado, indicando que não foi detetada nenhuma memória ou RAM.

A seguinte tabela mostra os diferentes padrões das luzes de estado da energia e bateria, e problemas associados.

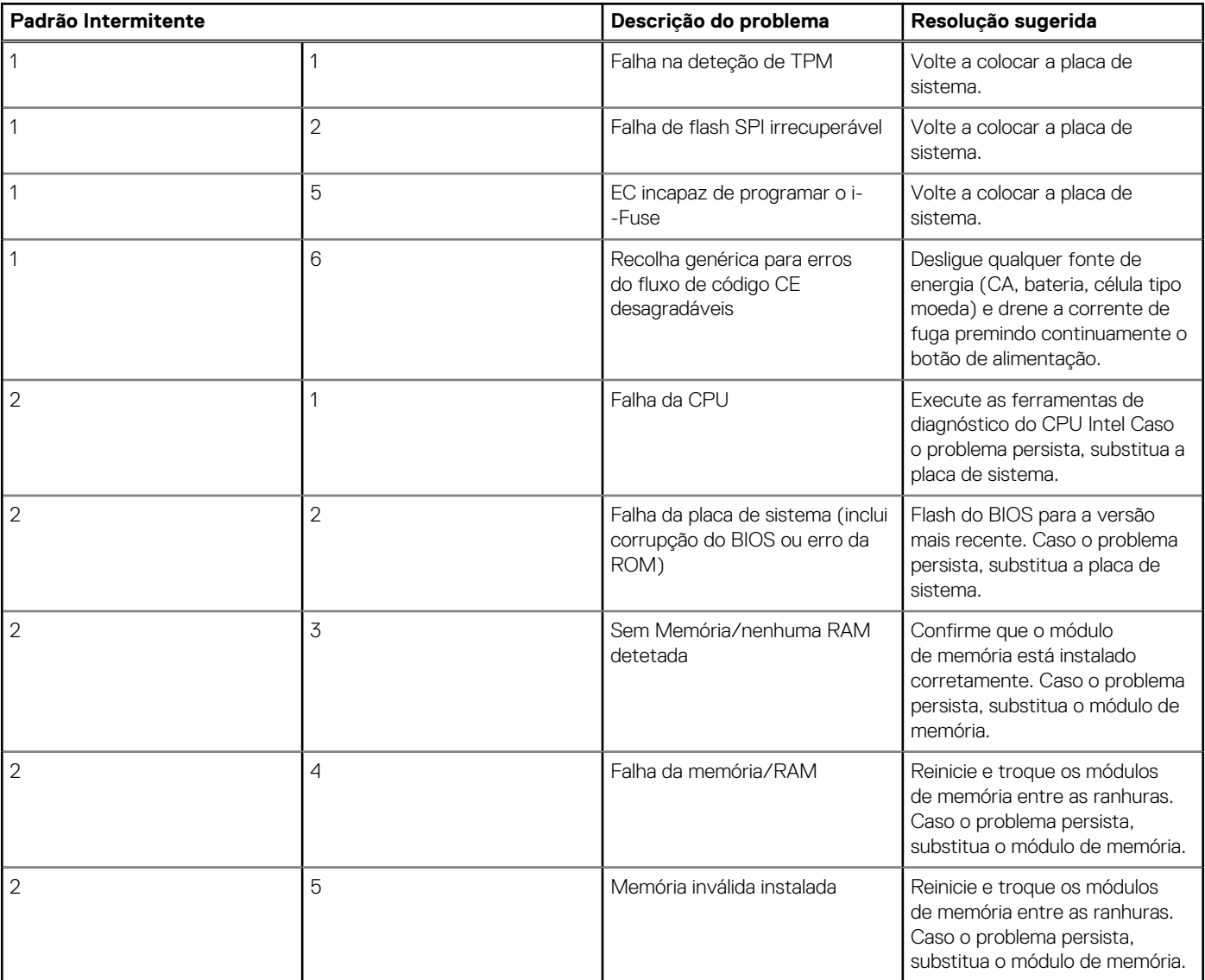

<span id="page-81-0"></span>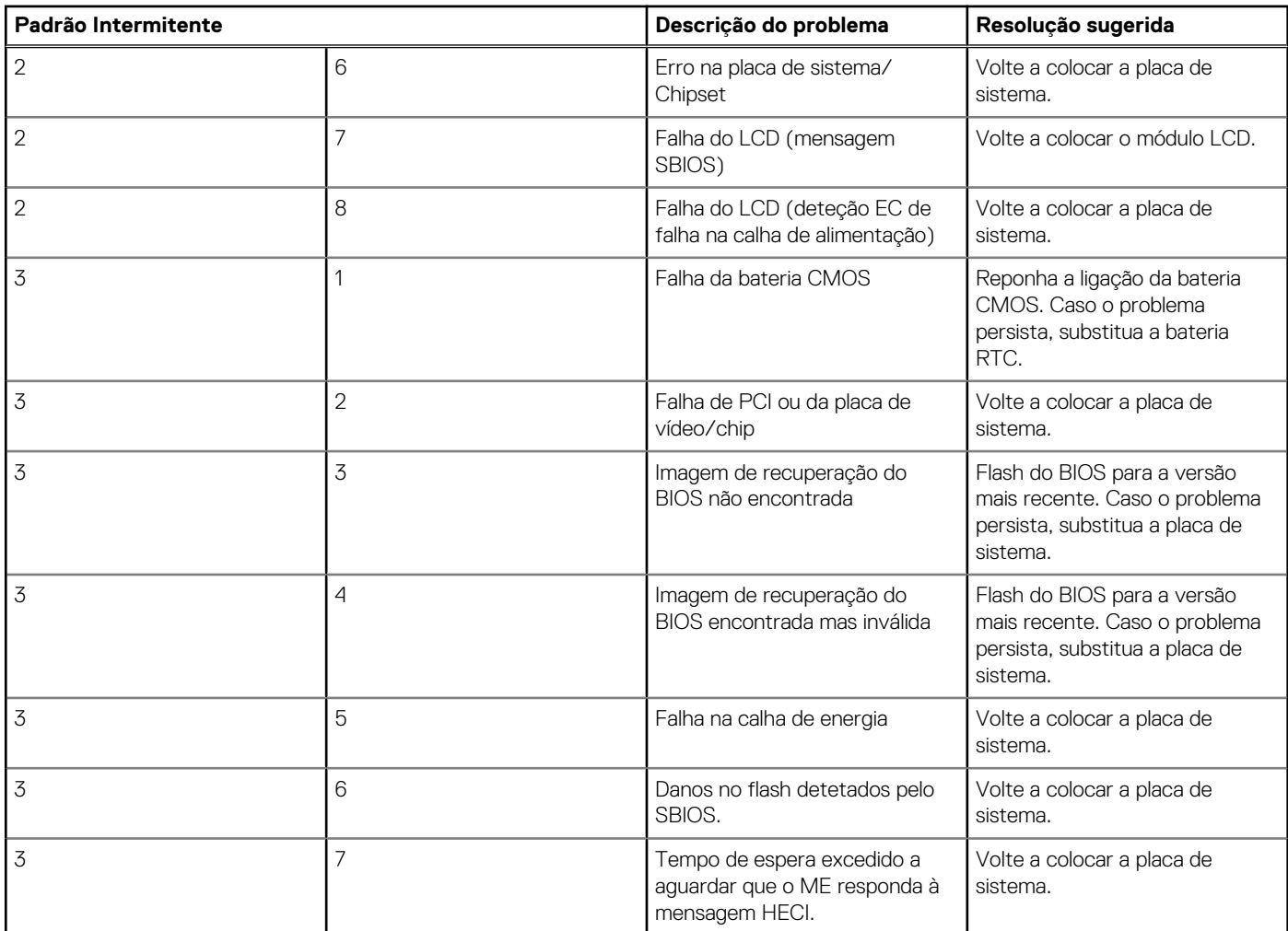

**Luz de estado da câmara:** indica se a câmara está a ser usada.

- Branco contínuo a câmara está em utilização.
- Apagada a câmara não está em utilização.

**Luz de estado da tecla Caps Lock:** Indica se a tecla Caps Lock está ativada ou desativada.

- Branco contínuo tecla Caps Lock ativada.
- Apagada tecla Caps Lock desativada.

### **Recuperar o sistema operativo**

Quando o computador não consegue arrancar para o sistema operativo mesmo após repetidas tentativas, ele arranca automaticamente o Dell SupportAssist OS Recovery.

O Dell SupportAssist OS Recovery é uma ferramenta autónoma pré-instalada em todos os computadores Dell que têm instalado o sistema operativo Windows 10. É composto por ferramentas que diagnosticam e solucionam problemas que podem ocorrer antes de o computador arrancar para o sistema operativo. Permite diagnosticar problemas de hardware, reparar o computador, realizar cópias de segurança de ficheiros ou restaurar o computador para as definições de fábrica.

Pode ainda transferi-la a partir do site de suporte da Dell para solucionar problemas no computador quando ele não consegue arrancar para o sistema operativo principal devido a falhas de software ou de hardware.

Para obter mais informações sobre o Dell SupportAssist OS Recovery, consulte o *Guia do Utilizador do Dell SupportAssist OS Recovery* em [www.dell.com/support.](https://www.dell.com/support)

# <span id="page-82-0"></span>**Flash do BIOS (pen USB)**

#### **Passo**

- 1. Siga o procedimento do passo 1 ao passo 7 em "Realizar um flash ao BIOS" para transferir o ficheiro do programa de configuração do BIOS mais recente.
- 2. Crie uma unidade USB de arranque. Para mais informações, consulte o artigo [SLN143196](https://www.dell.com/support/article/sln143196/) da base de dados em [www.dell.com/support](https://www.dell.com/support).
- 3. Copie o ficheiro do programa de configuração do BIOS para a unidade USB de arranque.
- 4. Ligue a unidade USB de arranque ao computador que necessita da atualização do BIOS.
- 5. Reinicie o computador e prima **F12** quando o logótipo da Dell for apresentado no ecrã.
- 6. Arranque a unidade USB a partir do **Menu de Arranque Único**.
- 7. Digite o nome do ficheiro do programa de configuração do BIOS e prima a tecla **Enter**.
- 8. Aparece **Utilitário de Atualização do BIOS**. Siga as instruções apresentadas no ecrã para concluir o processo de atualização do BIOS.

## **Actualizar o BIOS**

#### **Sobre esta tarefa**

Poderá ser necessário atualizar o BIOS quando estiver disponível uma atualização ou após substituir a placa de sistema.

Siga estes passos para atualizar o BIOS:

#### **Passo**

- 1. Ligue o computador.
- 2. Aceda a [www.dell.com/support.](https://www.dell.com/support)
- 3. Clique em **Product support (Suporte ao Produto)**, insira a Etiqueta de Serviço do seu computador e clique em **Submit (Submeter)**.

**NOTA:** Se não tiver a etiqueta de serviço, use a função de detecção automática ou procure manualmente o modelo do seu computador.

- 4. Clique em **Drivers & downloads (Controladores e transferências)** > **Find it myself (Encontrar sozinho)**.
- 5. Seleccione o sistema operativo instalado no computador.
- 6. Role a página para baixo e expanda o **BIOS**.
- 7. Clique em **Download (Transferir)** para transferir a versão mais recente do BIOS para o seu computador.
- 8. Concluída a transferência, navegue até à pasta onde guardou o ficheiro de actualização do BIOS.
- 9. Clique duas vezes no ícone do ficheiro de actualização do BIOS e siga as instruções apresentadas no ecrã.

## **Ciclo de alimentação Wi-Fi**

#### **Sobre esta tarefa**

Se o computador não tiver acesso à Internet devido a problemas de ligação Wi-Fi, poderá ser realizado um ciclo de alimentação Wi-Fi. O ciclo de alimentação Wi-Fi pode ser realizado através do seguinte procedimento:

 $(i)$ **NOTA:** alguns ISP (fornecedores de serviços de Internet) fornecem um dispositivo combinado modem/router.

- 1. Desligue o computador.
- 2. Desligue o modem.
- 3. Desligue o router sem fios.
- 4. Aguarde 30 segundos.
- 5. Ligue o router sem fios.
- <span id="page-83-0"></span>6. Ligue o modem.
- 7. Ligue o computador.

## **Descarregar a energia estática**

#### **Sobre esta tarefa**

A energia estática é a eletricidade estática residual que permanece no computador mesmo depois de desligado e de retirada a bateria. O procedimento seguinte fornece as instruções de como efetuar a descarga da energia estática:

- 1. Desligue o computador.
- 2. Desligue o adaptador de alimentação do computador.
- 3. Prima sem soltar o botão de alimentação durante 15 segundos, para descarregar a energia estática.
- 4. Ligue o adaptador de corrente ao computador.
- 5. Ligue o computador.

# **Obter ajuda**

#### **Tópicos**

• Contactar a Dell

## **Contactar a Dell**

#### **Pré-requisitos**

**NOTA:** Se não tiver uma ligação ativa à Internet, pode encontrar as informações de contacto na sua fatura, na nota de compra ou no catálogo de produtos Dell.

#### **Sobre esta tarefa**

A Dell disponibiliza várias opções de suporte e serviço online e através do telefone. A disponibilidade varia de acordo com o país e o produto, e alguns serviços podem não estar disponíveis na sua área. Para contactar a Dell relativamente a problemas de vendas, suporte técnico ou assistência ao cliente:

- 1. Visite **Dell.com/support.**
- 2. Selecione a categoria de suporte.
- 3. Confirme o seu país ou região na lista pendente **Escolher um País/Região** no fundo da página.
- 4. Selecione a ligação de serviço ou suporte adequada, com base na sua necessidade.